ΕΚΠΑΙΔΕΥΤΙΚΟ ΥΛΙΚΟ ΓΙΑ ΤΟΝ ΤΟΜΕΑ ΔΟΜΙΚΩΝ ΕΡΓΩΝ ΣΧΕΔΙΑΣΤΗΣ ΔΟΜΙΚΩΝ ΕΡΓΩΝ ΚΑΙ ΓΕΩΠΛΗΡΟΦΟΡΙΚΩΝ ΣΥΣΤΗΜΑΤΩΝ

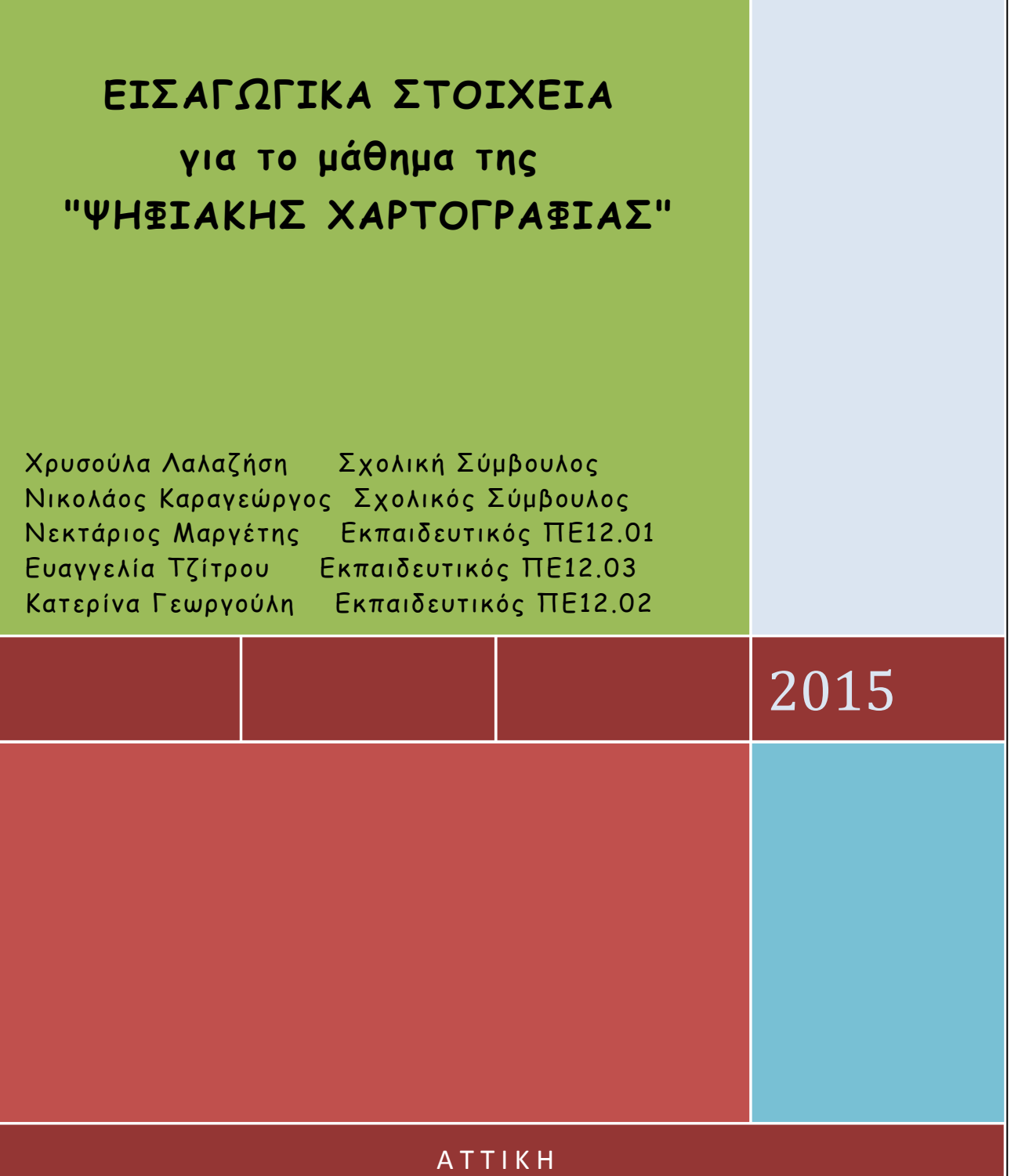

## τίτλος **ΕΙΣΑΓΩΓΙΚΑ ΣΤΟΙΧ ΕΙΑ για το μάθημα της "ΨΗΦΙΑΚΗΣ Χ ΑΡΤΟΓΡΑΦΙΑΣ"**

υπότιτλος Εκπαιδευτικό υλικό για τον Τομέα Δομικών Έργων. Ειδικότητα: Σχεδιαστής Δομικών Έργων και Γεωπληροφορικών Συστημάτων

Συγγραφική ομάδα: Χρυσούλα Λαλαζήση Αρχιτέκτων & Πολιτικός Μηχανικός (*chrlalazisi@gmail.com*) Νικολάος Καραγεώργος Πολιτικός Μηχανικός Νεκτάριος Μαργέτης Πολιτικός Μηχανικός Ευαγγελία Τζίτρου Αγρονόμος Τοπογράφος Μηχανικός Αικατερίνη Γεωργούλη Αρχιτέκτων Μηχανικός

ISBN: 978-960-93-7358-6

© Λαλαζήση Χρυσούλα, Καραγεώργος Νικόλαος, Μαργέτης Νεκτάριος, Τζίτρου Ευαγγελία και Γεωργούλη Αικατερίνη, 2015

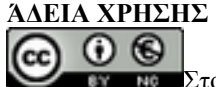

Στοιχεία αναφοράς

#### **Creative Commons Attribution-NonCommercial-NonDerivs Greece 3.0**

Το παρόν Μαθησιακό Αντικείμενο χορηγείται με άδεια 'Creative Commons Attribution-NonCommercial-NonDerivs Greece 3.0'. Δηλαδή, αυτό διατίθεται για ελεύθερη χρήση, αναπαραγωγή, αναδιανομή, παρουσίαση και αξιοποίηση, υπό την προϋπόθεση να μην υπάρχει πρόθεση εμπορικής εκμετάλλευσης. Απαιτείται αναφορά του δημιουργού ή του δικαιούχου της άδειας.

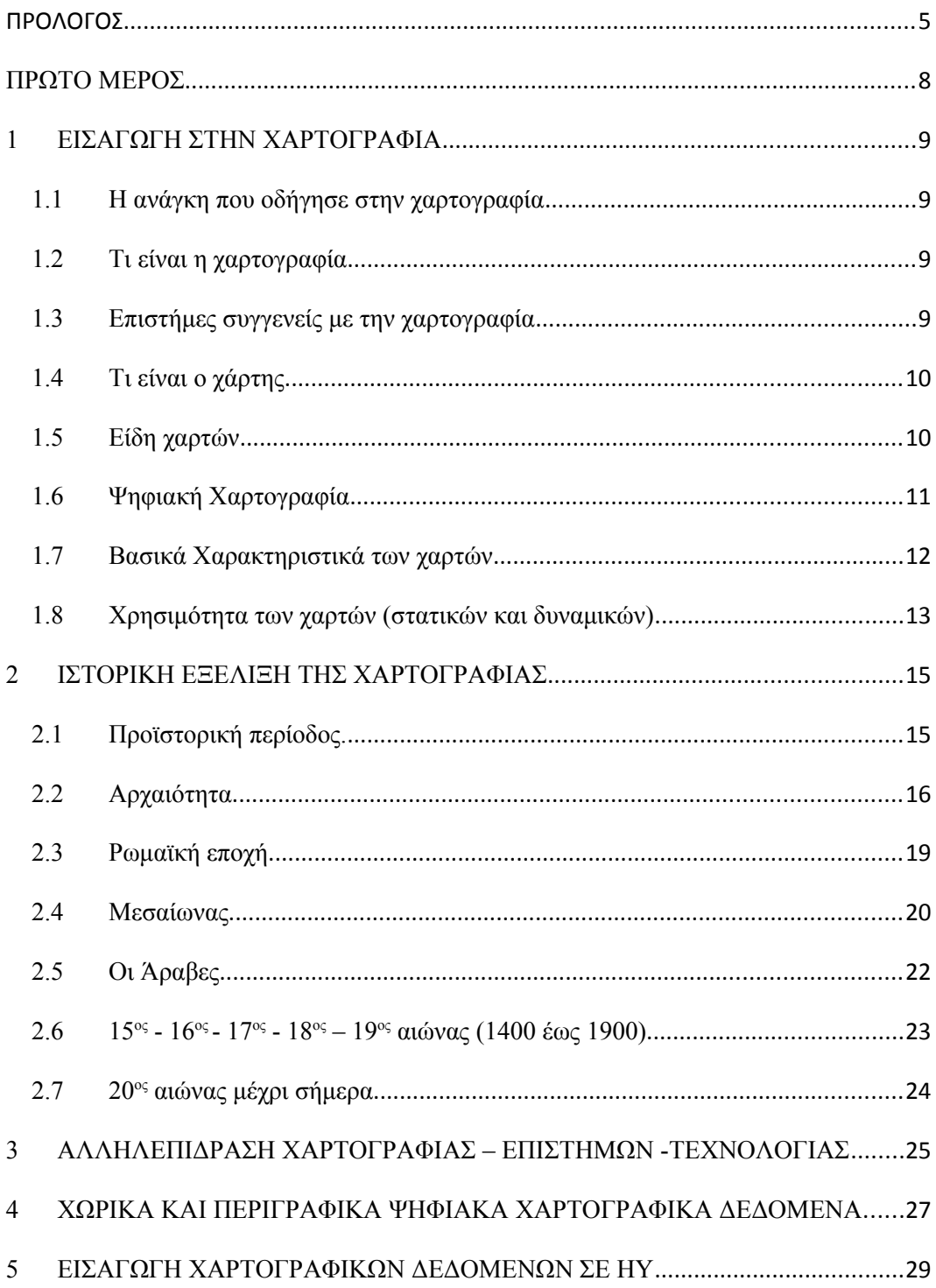

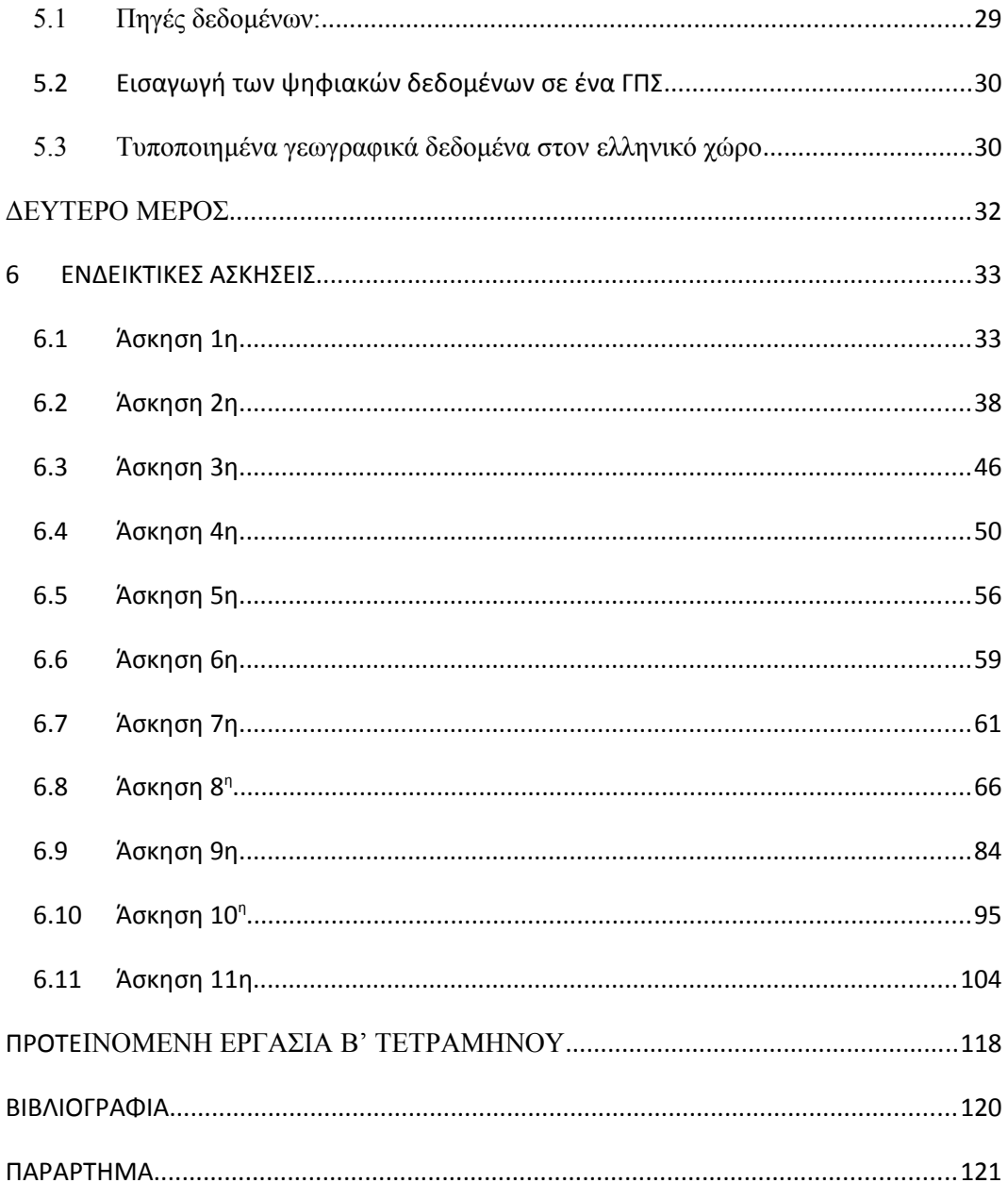

# **ΠΡΟΛΟΓΟΣ**

# *Σκέψεις για τη διδασκαλία του μαθήματος "ψηφιακή χαρτογραφία"*

Το παρόν σύγγραμμα, αποτέλεσμα συνεργασίας Σχολικών Συμβούλων και Εκπαιδευτικών ειδικότητας, αποσκοπεί στη σύνδεση των μαθημάτων τοπογραφικού σχεδίου, τοπογραφίας και ψηφιακής χαρτογραφίας μέσα από απλές και συμβατές με το επίπεδο γνώσεων και ενδιαφερόντων του μαθητή της Β΄ και Γ' τάξη ΕΠΑΛ. Για να εισαχθεί στο νέο διδακτικό αντικείμενο, ο μαθητής χρειάζεται να εξοικειωθεί με τα δεδομένα και τα ζητούμενα στην ανάγνωση, σύνταξη (υπολογισμοί και σχεδίαση) ενός γεωγραφικού χάρτη τα οποία διαφέρουν ως προς τη φύση και τη μορφή από τα αντίστοιχα ενός τοπογραφικού σχεδίου (και που αποτέλεσαν αντικείμενο του μαθήματος κατά το Α' τετράμηνο). Επομένως απαιτείται μια σύνδεση με τις αντίστοιχες γνώσεις του τοπογραφικού σχεδίου και της τοπογραφίας, τις οποίες ο μαθητής σε μεγαλύτερο ή μικρότερο βαθμό κατέχει, και αυτό απαιτεί αντίστοιχο βοηθητικό εκπαιδευτικό υλικό. Επιπλέον, η εξοικείωση του μαθητή με τα χαρτογραφικά δεδομένα και η εμπέδωση βασικών γνώσεων και δεξιοτήτων της Χαρτογραφίας και της Ψηφιακής Χαρτογραφίας, είναι προαπαιτούμενα προκειμένου στη συνέχεια να εκπαιδευθεί στη χρήση ενός λογισμικού GIS. Σε αντίθετη περίπτωση, ο μαθητής θα απομνημονεύει απλώς δεξιότητες χειρισμού ενός λογισμικού, ως ένας χρήστης που δεν κατανοεί την προέλευση των δεδομένων και την χρησιμότητα των εξαγομένων από μια απλή πράξη που ο ίδιος πραγματοποιεί.

Ο μαθητής της Β' τάξης του τομέα Δομικών Έργων στο τέλος του α΄ τετραμήνου, εφόσον έχει παρακολουθήσει επαρκώς τη διδασκαλία του μαθήματος και η Σχολική Μονάδα λειτουργούσε ανελλιπώς, αναμένεται να έχει κατανοήσει ορισμένες βασικές έννοιες και βασικούς όρους των τοπογραφικών μετρήσεων και του τοπογραφικού σχεδίου και μεταξύ άλλων να είναι σε θέση:

- να σχεδιάσει κροκί ενός μικρού οικοπέδου, αγροτεμαχίου και των εντός αυτών κτισμάτων, δέντρων, στύλων της ΔΕΗ και των παρακείμενων δρόμων,
- να μετρήσει μήκη και να υπολογίσει εμβαδά (τύπος Ήρωνα ή/και με χρήση συντεταγμένων)

 να συντάξει στοιχειώδες τοπογραφικό σχέδιο (περίγραμμα, εμβαδόν, προσανατολισμό, κλίμακα, κάναβο και υπόμνημα).

Λαμβάνοντας υπόψη τις προαναφερθείσες γνώσεις και δεξιότητες των μαθητών, τους εισάγουμε στις έννοιες της ψηφιακής τοπογραφίας μέσω ασκήσεων οι οποίες θα δώσουν τη δυνατότητα στον μαθητή:

- να εξοικειωθεί με τα χαρτογραφικά δεδομένα
- να μπορεί να αξιοποιεί τα δημόσια χαρτογραφικά δεδομένα ελεύθερης πρόσβασης
- να αποκτήσει τις δεξιότητες ψηφιοποίησης πριν τη διδασκαλία ενός απαιτητικού λογισμικού όπως είναι ένα Γεωγραφικό σύστημα Πληροφοριών
- να αναπτύξει κριτικό συλλογισμό για τη ανάγκη κοινού συστήματος αναφοράς για τις τοπογραφικές μετρήσεις και κατ΄επέκταση για τους χάρτες και να κατανοήσει ευκολότερα την έννοια της γεωαναφοράς.
- να εντοπίζει και να αξιολογεί τις διαφορές σε ακρίβεια και ταχύτητα δημιουργίας του παλαιού χάρτη μιας περιοχής και αυτού που δημιουργήθηκε με εργαλεία της ψηφιακής χαρτογραφίας

Με τις ασκήσεις αυτές ο μαθητής θα κάνει τις απλές τοπογραφικές εργασίες που έμαθε στο α΄ τετράμηνο (μέτρηση διαστάσεων και υπολογισμός εμβαδού οικοπέδων, κτισμάτων, προσδιορισμός ενός ΟΤ, εύρεση συντεταγμένων του οικοπέδου σε ΕΓΣΑ 87) χρησιμοποιώντας επίσημα χαρτογραφικά δεδομένα ελεύθερης πρόσβασης.

Ο διδάσκων κατά την επίλυση των ασκήσεων μπορεί να αναφέρεται σε θέματα όπως η ιστορική εξέλιξη της χαρτογραφίας, εισαγωγικά στοιχεία ψηφιακής χαρτογραφίας (συλλογή δεδομένων, τύπους δεδομένων, χαρτών και ψηφιακών αρχείων), και τα γεωγραφικά συστήματα πληροφοριών, αντλώντας υλικό από το α΄ μέρος του βιβλίου. Εκπαιδευτικός στόχος αυτών των θεωρητικών παρενθέσεων: η διέγερση του ενδιαφέροντος των μαθητών για το νέο γνωστικό αντικείμενο και η διαμόρφωση παραστάσεων για την ιστορική εξέλιξη της χαρτογραφίας και την αλληλεπίδρασή της με διάφορες επιστήμες και τεχνολογικές εφαρμογές.

Το βιβλίο διαρθρώνεται σε δύο μέρη:

Πρώτο μέρος: Εισαγωγή στην Ψηφιακή Χαρτογραφία

Δεύτερο μέρος: Ενδεικτικές ασκήσεις

Το υλικό αποτελεί προϊόν συνεργασίας των Σχ. Συμβούλων Χρυσούλας Λαλαζήση ΠΕ12.01 & .02 και Νικολάου Καραγεώργου ΠΕ12.01 με τους εκπαιδευτικούς Νεκτάριο Μαργέτη ΠΕ12.01, Ευαγγελία Τζίτρου ΠΕ12.03 και Κατερίνα Γεωργούλη ΠΕ12.02

Για τις ασκήσεις χρησιμοποιήθηκε υλικό από τις σημειώσεις των κκ Α. Ζήσου, Στ. Καλογεράκη και Α. Τσάτσαρη εκπαιδευτών σχετικού σεμιναρίου του ΙΕΚΕΜ ΤΕΕ με συντονιστές τους Σχ. Συμβούλους Ν. Καραγεώργο και Χ. Λαλαζήση.

Οι Σχολικοί Σύμβουλοι των κλάδων ΠΕ12

Πολιτικών, Αρχιτεκτόνων και Αγρονόμων-Τοπογράφων Μηχανικών

All Clean

Χρυσούλα Λαλαζήση Νικόλαος Καραγεώργος

**ΠΡΩΤΟ ΜΕΡΟΣ**

## **1 ΕΙΣΑΓΩΓΗ ΣΤΗΝ ΧΑΡΤΟΓΡΑΦΙΑ**

#### **1.1 H ανάγκη που οδήγησε στην χαρτογραφία**

Ο άνθρωπος έχει περιορισμένη ικανότητα άμεσης εποπτείας του Γήινου Φυσικού Περιβάλλοντος σαν σύνολο. Γιαυτό το λόγο συνέλαβε την ιδέα της αναπαράστασης του χώρου σε σμίκρυνση (υπό κλίμακα), Αρχικά με απεικονίσεις του πλησιέστερου περιβάλλοντος και στη συνέχεια του ευρύτερου. Η απεικόνιση αυτή με τη χρήση διαφόρων συμβόλων ήταν ο πρόδρομος των σημερινών χαρτών.

Σε αυτό οδηγήθηκε για την εξυπηρέτηση πιεστικών πρακτικών αναγκών. Για παράδειγμα η καταγραφή της πληροφορίας για κατευθύνσεις και αποστάσεις που αφορούσαν τις μετακινήσεις των κυνηγών-πολεμιστών αρχικά, η αναγκαιότητα καταγραφής των ορίων ιδιοκτησίας της καλλιεργήσιμης γης αργότερα ή των θαλάσσιων και χερσαίων δρόμων για τους ναυτικούς, τους εξερευνητές και τους στρατιωτικούς στη συνέχεια ήταν σημαντική για την επιβίωση τους, γι' αυτό, από πολύ παλιά, παρατηρείται η ανάπτυξη συστημάτων δημιουργίας χαρτών.

Η δημιουργία του χάρτη είναι αποτέλεσµα της έµφυτης τάσης του ανθρώπου να επικοινωνήσει µε τους συνανθρώπους του και να μεταδώσει πληροφορίες ζωτικής σημασίας Έτσι γεννήθηκε η Χαρτογραφία και το προϊόν της, οι χάρτες.

#### **1.2 Τι είναι η χαρτογραφία**

Χαρτογραφία είναι η επιστήμη η οποία ασχολείται με την επεξεργασία και την απεικόνιση στοιχείων που αφορούν:

- 1. φυσικά φαινόμενα (επιφάνεια της γης, υπέδαφος, μετεωρολογικά φαινόμενα).
- 2. ανθρωπογενή (κοινωνικά και οικονομικά) φαινόμενα όπως: πληθυσμός, εργασία, χρήσεις γης, αναψυχή, τουρισμός κ.ά.

**Αντικείμενο** της Χαρτογραφίας είναι η παραγωγή χαρτών.

#### **1.3 Επιστήμες συγγενείς με την χαρτογραφία**

 **Γεωδαισία** και **Τοπογραφία:** προσδιορίζουν τις ακριβείς θέσεις σημείων πάνω στην επιφάνεια της γης (άρα προσδιορίζουν το σχήμα και το

μέγεθος τμημάτων της γης) χρησιμοποιώντας επίγειες μετρήσεις και υπολογισμούς.

- **Φωτογραμμετρία:** προσδιορίζει τις διαστάσεις ενός αντικειμένου, με επεξεργασία φωτογραφιών οι οποίες έχουν ληφθεί με συγκεκριμένο τρόπο.
- **Τηλεπισκόπηση:** έχει ως αντικείμενο την παρατήρηση και την μελέτη της επιφάνειας της γης από απόσταση (αεροφωτογραφίες, δορυφορικές εικόνες).

**Αντικείμενο** των παραπάνω επιστημών και τεχνολογιών είναι η συλλογή δεδομένων (πληροφοριών).

## **1.4 Tι είναι ο χάρτης**

Χάρτης είναι η γραφική απεικόνιση, σε σμίκρυνση, τμημάτων της επιφάνειας της γης πάνω στο χαρτί. Αυτή η απεικόνιση περιλαμβάνει τις προβολές πάνω στην επιφάνεια σχεδίασης των χαρακτηριστικών σημείων του εδάφους και των αντικειμένων που βρίσκονται στο έδαφος.

Εκτός από την ορθή απεικόνιση σημείων της φυσικής γήινης επιφάνειας με την βοήθεια μαθηματικών προβολών (Μαθηματική Χαρτογραφία), οι χάρτες παρέχουν και ποιοτικές πληροφορίες, ώστε να είναι χρήσιμοι σε διάφορους χρήστες ανάλογα με τις ανάγκες τους (Θεματική Χαρτογραφία).

## **1.5 Είδη χαρτών**

Η Χαρτογραφία, ανάλογα με το γνωστικό αντικείμενο, χωρίζεται σε πολλούς κλάδους. Συνεπώς υπάρχουν πολλά είδη χαρτών ανάλογα με τις πληροφορίες που περιέχουν και τον σκοπό για τον οποίο έχουν συνταχθεί.

Μερικοί από αυτούς είναι :

**Τοπογραφικοί** (βασικοί) χάρτες, στους οποίους απεικονίζονται με συμβολισμούς η μορφή του εδάφους και τα αντικείμενα που υπάρχουν πάνω στο έδαφος (σύνορα, ποτάμια, λίμνες, ακτές, βουνά, δρόμοι, εγκαταστάσεις κ.ά.)

**Θεματικοί** χάρτες (με υπόβαθρο βασικούς χάρτες) οι οποίοι δίνουν πληροφορίες, με συμβολισμούς και χρώματα, για την κατανομή ενός φαινομένου σε μια περιοχή

**Υδρογραφικοί** χάρτες, οι οποίοι παρουσιάζουν θαλάσσιες περιοχές και την μορφή του βυθού

**Ναυτικοί** χάρτες, με πληροφορίες για την ναυσιπλοΐα

**Γεωλογικοί** χάρτες, με πληροφορίες για τα πετρώματα των διαφόρων περιοχών

**Μετεωρολογικοί** χάρτες, οι οποίοι απεικονίζουν τις καιρικές συνθήκες μιας περιοχής

**Γεωφυσικοί** και **Γεωπολιτικοί** χάρτες, για την διδασκαλία της Γεωγραφίας

**Χάρτες στρατιωτικοί, τουριστικοί, οδικοί, ιστορικοί κ.λπ.**

## **1.6 Ψηφιακή Χαρτογραφία**

Ο όρος «Ψηφιακή Χαρτογραφία» ή «Αυτοματοποιημένη Χαρτογραφία» ή «Χαρτογραφία μέσω Η/Υ» δεν αναφέρεται σε κάποιον κλάδο της Χαρτογραφίας, αλλά αφορά το σύνολο των χαρτογραφικών διαδικασιών (συλλογή, επεξεργασία, αποθήκευση, ενημέρωση, απόδοση δεδομένων) όπως αυτές έχουν εξελιχθεί με την ανάπτυξη της σύγχρονης τεχνολογίας των Η/Υ και της Πληροφορικής (Παρασχάκης κ.ά., 1991).

Εκτός από τα παραδοσιακά αντικείμενα της Χαρτογραφίας, η Ψηφιακή Χαρτογραφία ασχολείται επίσης με την σχεδίαση με Η/Υ, τους τρόπους αποθήκευσης στοιχείων, τις μεθόδους συμπίεσης δεδομένων, τα Γεωγραφικά Συστήματα Πληροφοριών κ.ά.

#### **Η διαφορά μεταξύ παραδοσιακού και ψηφιακού χάρτη**

Στους παραδοσιακούς χάρτες η γεωγραφική πληροφορία δίνεται με συμβολισμούς και χρώματα που αποτυπώνονται στο χαρτί ή όποιο άλλο μέσο υλικό παρουσίασης εφάπαξ, μια δεδομένη χρονική στιγμή, γιαυτό είναι περιορισμένη και στατική. Η ενημέρωση των παραδοσιακών χαρτών απαιτεί σύνταξη εκ νέου και είναι χρονοβόρα (μεγάλος αριθμός ωρών απασχόλησης εξειδικευμένου προσωπικού)

Στους ψηφιακούς χάρτες μπορούμε να χρησιμοποιούμε, να διαχειριζόμαστε και να ενημερώνουμε ταχύτατα (μέσω Η/Υ και κατάλληλου λογισμικού) τις πληροφορίες που περιέχει ο χάρτης, γιαυτό οι ψηφιακοί χάρτες είναι δυναμικοί και αλληλεπιδραστικοί.

Για να μπορούμε να εκμεταλλευτούμε τις δυνατότητες της Πληροφορικής, θα πρέπει πρώτα να μετατραπεί ο χάρτης σε ψηφιακή μορφή.

## **Γεωγραφικά Συστήματα Πληροφοριών**

Το ΓΣΠ (GIS) είναι ένα εργαλείο για την διαχείριση και ανάλυση γεωγραφικών δεδομένων και την παρουσίαση των αποτελεσμάτων με τρόπο που να βοηθά την λήψη αποφάσεων. Είναι το βασικό εργαλείο με το οποίο σχεδιάζονται και αξιοποιούνται οι δυναμικοί ψηφιακοί χάρτες.

Τα βασικά μέρη ενός ΓΠΣ, εκτός από τους χρήστες, είναι: τα μηχανήματα, τα λογισμικά, τα δεδομένα (γεωγραφικά και άλλα) και οι μέθοδοι. Αυτά αποτελούν ένα οργανωμένο σύνολο με σκοπό την συλλογή, αποθήκευση, ενημέρωση, διαχείριση, ανάλυση και απόδοση γεωγραφικών πληροφοριών σχετικών με φαινόμενα που εξελίσσονται στον γεωγραφικό χώρο.

Διαφορές μεταξύ ενός ΓΠΣ και ενός Συστήματος Ψηφιακής Χαρτογραφίας, που χρησιμοποιεί ένα σχεδιαστικό πρόγραμμα CAD, για την δημιουργία και την διαχείριση ενός ψηφιακού χάρτη:

- Ένα ΓΠΣ δέχεται δεδομένα πολύ μεγαλύτερου όγκου και ποικιλίας.
- Ένα ΓΠΣ χρησιμοποιεί μεθόδους ανάλυσης που δεν υπάρχουν σε ένα CAD.
- Η βασική χρήση ενός συστήματος Ψηφιακής Χαρτογραφίας είναι η παραγωγή χαρτών.
- Η βασική χρήση ενός ΓΠΣ είναι η λήψη αποφάσεων.

## **1.7 Βασικά Χαρακτηριστικά των χαρτών**

Σκοπός - θέμα του χάρτη. Τυπικά ένας χάρτης περιορίζεται σε ένα αντικειμενικό σκοπό. Περισσότεροι του ενός δημιουργούν σύγχυση.

Η απεικόνιση και ο προσδιορισμός της γεωγραφική θέση των στοιχείων της επιφάνειας της γης.

Η παράσταση των χαρακτηριστικών στοιχείων με τα κατάλληλα σύμβολα και λιτό τρόπο αποτελούν «αφαιρέσεις» της πραγματικότητας. Τα χαρτογραφικά σύμβολα είναι: (γραφικά στοιχεία: κουκκίδες – γραμμές – χρώματα – τόνοι – μοτίβα – γράμματα)

Η Ποιοτική / Ποσοτική Διάκριση ανάμεσα στα στοιχεία. Πχ μεγαλύτερη μικρότερη τελεία ανάλογα με το μέγεθος μιας πόλης, τοπωνύμια.

Η Κλίμακα: καθορισμός του μεγέθους της σμίκρυνσης. Το φυσικό μέγεθος ενός χάρτη (το χαρτί εκτύπωσης ή η οθόνη) σε σχέση με τη χαρτογραφούμενη έκταση καθορίζει την κλίμακα του χάρτη και το πλήθος των στοιχείων που θα εμφανίζονται.

Ο προσδιορισμός του χάρτη σαν τμήμα της γήινης επιφανείας γίνεται με

α) τον Χαρτογραφικό κάναβο (με αναφορά συντεταγμένων στο πλαίσιο του χάρτη)

β) την αναφορά στο Γεωδαιτικό Σύστημα Αναφοράς και της χαρτογραφικής προβολής των χαρτογραφικών δεδομένων (πχ ΕΓΣΑ 87)

γ) την δήλωση του προσανατολισμού (Βορράς κλπ)

Τ α α, β, γ υποδηλώνουν και τους Μαθηματικούς Μετασχηματισμούς (αλγεβρικούς και γεωμετρικούς) που χρησιμοποιήθηκαν για να προβάλουν την καμπύλη επιφάνεια της γης στο επίπεδο του χαρτιού εκτύπωσης.

Πληροφορίες σχετικά με τη σύνταξη του χάρτη: Φορέας & Χρονολογία σύνταξης του χάρτη (Τρέχουσα ημερομηνία και ο συντάκτης του χάρτη. Διανομή φύλλων χάρτη. Χάρτης Αναφοράς. Εντοπισμός της περιοχής μελέτης στον ευρύτερο γεωγραφικό χώρο. «Χάρτης – οδηγός»).

Πηγές Δεδομένων: Αναφορά στις πηγές γεωγραφικών και στατιστικών δεδομένων. Χρονολογία ενημέρωσης και αναθεώρησης των δεδομένων. Χρόνος αρχικής συλλογής των δεδομένων και αναθεώρησης τους (συνήθως για τους χάρτες κρατικών φορέων)

#### **1.8 Χρησιμότητα των χαρτών (στατικών και δυναμικών)**

- Από τον στατικό αναλογικό ή ψηφιακό χάρτη θα πρέπει ο αναγνώστης να μπορεί να βρίσκει:
	- Πληροφορίες σχετικές με τη γεωγραφική θέση των διαφόρων στοιχείων της επιφανείας του εδάφους.
	- Απλές σχέσεις ανάμεσα σε γεωγραφικές θέσεις (πχ μέτρηση και σύγκριση αποστάσεων).
	- Σχέσεις χαρακτηριστικών (στην ίδια γεωγραφική θέση). Πχ πληθυσμός, υψόμετρο, διοικητική περιφέρεια.
- Ενώ από τον ψηφιακό δυναμικό μπορεί να ζητήσει πέρα των προαναφερόμενων τα ακόλουθα:
	- Ποικίλους συνδυασμούς περιγραφικών και χωρικών δεδομένων πχ ποιοί οικισμοί με πληθυσμό μικρότερο των 200 κατοίκων βρίσκονται στο νομό Αρκαδίας και να δημιουργηθεί ένας θεαματικός χάρτης μόνο με αυτούς τους οικισμούς.
	- Επίσης μπορούν να καταγραφούν μεταβολές στη διάρκεια μεγάλης χρονικής περιόδου στην ίδια γεωγραφική θέση
	- Εκθέσεις σχετικά με διάφορες πληροφορίες για γεωγραφικές περιοχές. Πχ ονομαστικός κατάλογος των πελατών της εταιρείας σε δύο δρόμους της Αθήνας και πολλές άλλες πληροφορίες ανάλογα με τη βάση περιγραφικών δεδομένων με την οποία είναι ενημερωμένο το αρχείο του χάρτη.

## **2 ΙΣΤΟΡΙΚΗ ΕΞΕΛΙΞΗ ΤΗΣ ΧΑΡΤΟΓΡΑΦΙΑΣ**

#### **2.1 Προϊστορική περίοδος**

Ανάμεσα στα σχέδια στα τοιχώματα των σπηλαίων συναντάμε τις πρώτες τοποπαραστάσεις (ή τοπογραφήματα) γεωμετρικά σχήματα που αναφέρονται στο εγγύτατο περιβάλλον των ανθρώπων της εποχής. Τα πετρογλυφικά αυτά τοπογραφήματα της παλαιολιθικής και νεολιθικής εποχής, μεταξύ τέταρτης και τρίτης χιλιετίας π.Χ., παρουσιάζουν θεματική ποικιλία και τα συναντάμε σε σπήλαια και βράχους της Ευρώπης και της Ασίας. Ο "χάρτης" της Bedolina, της βόρειας Ιταλίας, θεωρείται το παλαιότερο γνωστό πετρογλυφικό τοπογράφημα ή βραχογράφημα, που απεικονίζει κατοικημένη περιοχή της νεολιθικής περιόδου**.** (Σχήμα 1).

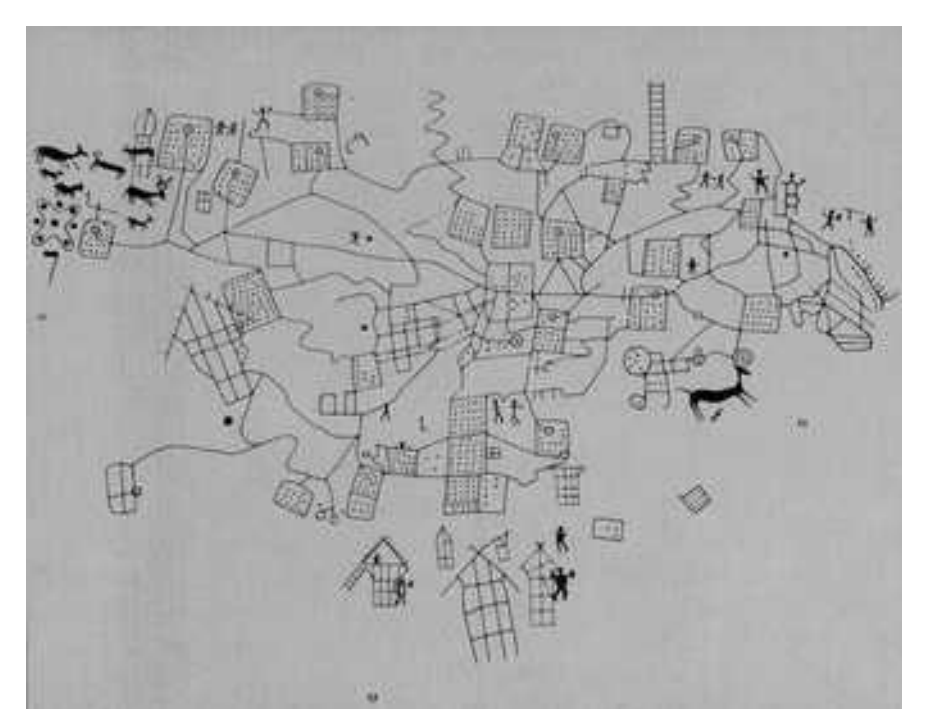

**Σχήμα 1.** Πετρογλυφικό τοπογράφημα της Bedolina, δείγμα προϊστορικού χάρτη σκαλισμένο σε βράχο, 5000 π.Χ. (Κατσίκης 1990)

## **2.2 Αρχαιότητα**

**Ο αρχαιότερος χάρτης στον κόσμο** απεικονίζει έναν παραποτάμιο οικισμό στην Βαβυλώνα, γύρω στην τρίτη[1](#page-15-0) χιλιετία π.Χ. την εποχή της αυτοκρατορίας των Ακκαδίων, βιβλικού λαού της Μεσοποταμίας.

Είναι χάρτης μεσαίας κλίμακας, αν και η πήλινη πλάκα είναι διαστάσεων μόλις 7,6Χ6,8εκ. Βρέθηκε στα ερείπια της Ga Sur (250km βόρεια της Βαβυλώνας) (Raisz 1948). Σήμερα, βρίσκεται στο σημιτικό μουσείου του πανεπιστημίου του Harvard. Απεικονίζει κοιλάδα που διασχίζεται από ποταμό, πιθανόν τον Ευφράτη και τα γύρω βουνά με ιδιαίτερο συμβολισμό. Το δέλτα του ποταμού καταλήγει σε λίμνη ή θάλασσα. Το πιο ενδιαφέρον στοιχείο της απεικόνισης είναι ο συμβολισμός με κύκλους των σημείων του ορίζοντα. Χαρακτηριστική είναι επίσης η καθαρότητα των χαρακτήρων σφηνοειδής γραφής (Σχήμα 2)

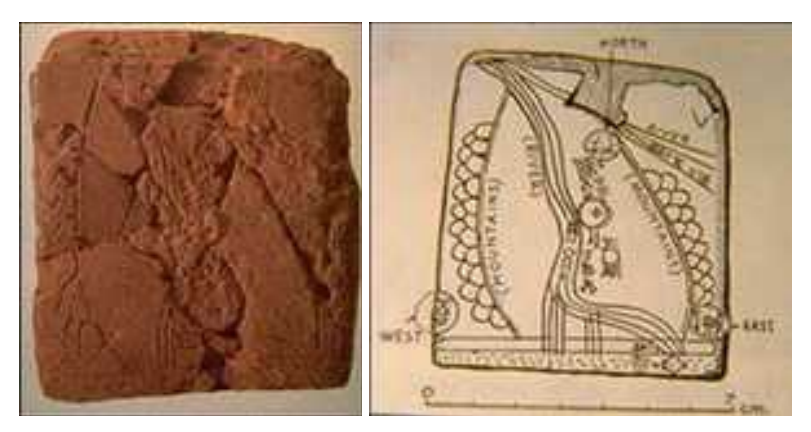

**Σχήμα 2.** Ο παλαιότερος χάρτης από τη Μεσοποταμία, 3.800 π.Χ. (Κατσίκης, 1990). Πήλινη πλάκα και σχεδιάγραμμα

**Η παλαιότερη γραπτή αναφορά στην χαρτογραφία** εμφανίζεται στην Ιλιάδα του Ομήρου και αφορά την περιγραφή της ασπίδας του Αχιλλέα.

**Υλικά** που χρησιμοποιήθηκαν για την χαρτογραφία στην αρχαιότητα: άργιλος (πηλός), κοχύλια, οστά, πάπυροι. Η χαρτογραφία πήρε μεγάλη ώθηση με την ανακάλυψη του χαρτιού από τους Κινέζους.

**Τα πρώτα στοιχεία που καταγράφηκαν σε χάρτη** ήταν ακτογραμμές και αργότερα παράκτιες πόλεις και τοποθεσίες. Είναι φανερό ότι οι πρωτοπόροι ήταν

<span id="page-15-0"></span> $^{\text{\tiny{1}}}$ γύρω στο 2500 π.Χ. σύμφωνα με τον Raisz (1948) ή γύρω στο 3800 σύμφωνα με τον Κατσίκη (1990)

ναυτικοί λαοί (Φοίνικες, Έλληνες, Ρωμαίοι, Άραβες) και οι χάρτες εργαλεία για την ναυσιπλοΐα.

**Χάρτες κατασκεύασαν** οι λαοί της Μεσοποταμίας, οι Έλληνες, οι Φοίνικες, οι Αιγύπτιοι (οι οποίοι πριν από το 3000 π.Χ. είχαν μεθόδους αποτύπωσης για τον επαναπροσδιορισμό των ορίων των ιδιοκτησιών τους μετά τις πλημμύρες του Νείλου), οι Ρωμαίοι, οι Άραβες, οι Αζτέκοι, οι Πολυνήσιοι, οι Εσκιμώοι, οι Κινέζοι.

**Πρωτοπόροι στις Επιστήμες της Γεωγραφίας και της Χαρτογραφίας ήταν οι αρχαίοι Έλληνες**, οι οποίοι ήδη γνώριζαν το σφαιρικό σχήμα της γης: Θαλής<sup>[2](#page-16-0)</sup>, Αναξίμανδρος, Εκαταίος, Πυθαγόρας, Παρμενίδης, Δικαίαρχος Ερατοσθένης (είχε υπολογίσει το μέγεθος της Γής), Ίππαρχος (ο πατέρας της αστρονομίας) και άλλοι ασχολήθηκαν με την Γεωγραφία, για πρώτη φορά σαν επιστήμη, από τον 6° αιώνα π.Χ. μέχρι τον 1<sup>ο</sup> αιώνα. Βασική πηγή γνώσης για τη χαρτογραφία των Ελλήνων αποτελούν τα κείμενα του Ηρόδοτου (410-355 π.Χ.) και του Στράβωνα(68 π.Χ-20 μ.Χ.). Από τον 7º αιώνα π.Χ., με τη συστηματική συμβολή επιστημών της γεωμετρίας, της αστρονομίας, της γεωδαισίας και της γεωγραφίας, οι Ίωνες αρχίζουν μια νέα εποχή στη Χαρτογραφία.

<span id="page-16-0"></span><sup>&</sup>lt;sup>2</sup> Ο Θαλής ο Μιλήσιος (640-546 π.Χ.) δεχόταν τη σφαιρικότητα του σύμπαντος. Αναγνώρισε τη Μικρή Άρκτο και τον Πολικό αστέρα ως κύριο και σταθερό προσανατολισμό για τους ταξιδιώτες. Ο Πυθαγόρας ο Σάμιος (580-500 π.χ.), πατέρας της θεωρητικής γεωμετρίας, δίδασκε τη σφαιρικότητα της γης και την περιστροφή της περί άξονα.

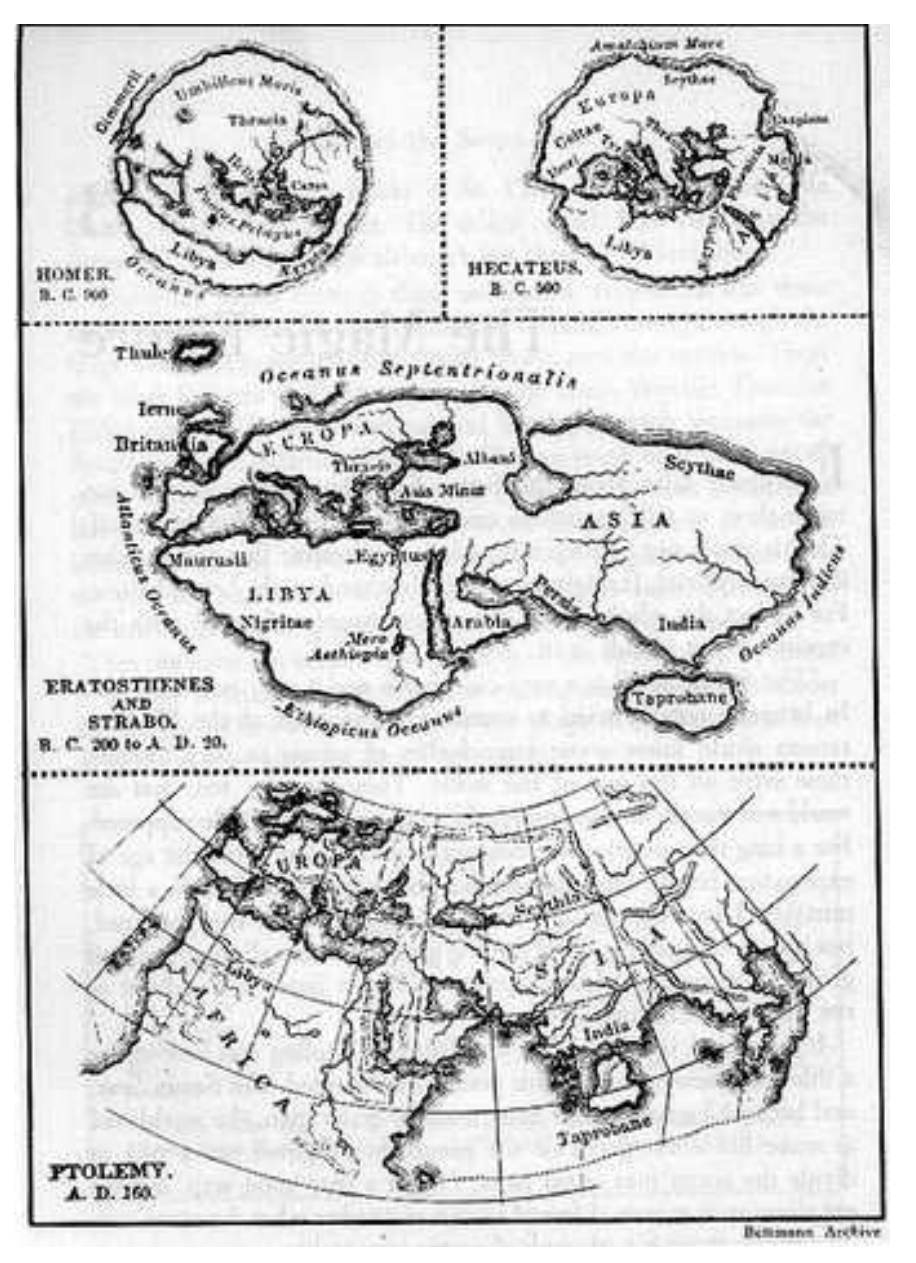

**Σχήμα 3.** Ο Κόσμος από τον Όμηρο, τον Εκαταίο, τον Ερατοσθένη και τον Πτολεμαίο

Η ακμή της ελληνικής χαρτογραφίας εμφανίζεται τον 4<sup>ο</sup> αιώνα π.Χ. και φθάνει στην Αλεξανδρινή ολοκλήρωσή της, τους πρώτους αιώνες μ.Χ. (Λιβιεράτος, 1998).

Εκείνος ο οποίος έβαλε τις βάσεις για την μέθοδο που έπρεπε να ακολουθηθεί για να γίνει ένας χάρτης, ήταν ο αστρονόμος και γεωγράφος **Κλαύδιος Πτολεμαίος ο**

**Αλεξανδρεύς** τον 1° αι. μ.Χ., μια μεγάλη μορφή στην ιστορία της Χαρτογραφίας. Στο έργο του *Γεωγραφία* δίνει οδηγίες για την κατασκευή χαρτών, προτείνει δηλαδή τρόπους προβολών και υπολογισμούς για να γίνει η αποτύπωση μιας περιοχής σε χάρτη. Ο Πτολεμαίος σχεδίασε τον τελειότερο μέχρι τότε χάρτη του κόσμου, ο οποίος χρησίμευσε ως αναφορά για 1400 έτη.

## **2.3 Ρωμαϊκή εποχή**

Οι Ρωμαίοι σε σχέση με την Χαρτογραφία, δεν ενδιαφέρονταν τόσο για την εξέλιξη της επιστήμης, όσο για την εξυπηρέτηση συγκεκριμένων πρακτικών σκοπών. Για παράδειγμα, όταν ίδρυαν αποικίες, έκαναν αμέσως χάρτη της περιοχής, ο δε Αύγουστος είχε χαρτογραφήσει όλο το οδικό δίκτυο της αυτοκρατορίας. Δεν έχουν διασωθεί Ρωμαϊκοί χάρτες. Η ανακατασκευή τους στηρίζεται σε χάρτες του Μεσαίωνα που αναφέρονταν στους Ρωμαϊκούς και στα κείμενα μεγάλων γεωγράφων όπως ο Στράβωνας. Δείγμα της ρωμαϊκής χαρτογραφίας είναι ο Πίνακας Peutinger (Σχήμα 4) που φτιάχτηκε από ένα μοναχό το 12<sup>°</sup> μ.Χ. αιώνα και πιστεύεται ότι είναι πιστό αντίγραφο έργου του 4<sup>°</sup> μ.Χ. αιώνα. Απεικονίζει τους δρόμους της αυτοκρατορίας σε μια επιμήκη σχηματική απεικόνιση του κόσμου (μήκος περίπου 7 μέτρα και πλάτος 30 εκατοστά), καθώς και στρατηγικού ενδιαφέροντος σημεία. Δίνει μεγάλο όγκο πληροφοριών σε ότι αφορά στα τοπωνύμια περισσότερων από 5.000 τοποθεσιών, ιδιαίτερα χρήσιμες πληροφορίες για τη μελέτη της γεωγραφίας της εποχής.

Eupra Maritima **WHEN BYES** Homens **ions** faartaguur colon thun. Chesta mercurupl ×

**Σχήμα 4.** Απόσπασμα του Πίνακα Peutinger

# **2.4 Μεσαίωνας**

Κατά τον Μεσαίωνα είναι πολύ έντονη η επίδραση της Εκκλησίας. Οι εργασίες χαρτογραφίας έχουν περιεχόμενο κυρίως θρησκευτικό.

Τον 7<sup>ο</sup> αιώνα εγκαταλείπεται – με μερικές εξαιρέσεις - η άποψη ότι η Γή είναι σφαιρική και θεωρείται ως δίσκος που περιβάλλεται από θάλασσα.

Κοινό χαρακτηριστικό στους χάρτες εκείνης της εποχής είναι η κατανομή της Γής σε περιοχές (ζώνες) ανάλογα με τις κλιματολογικές συνθήκες: η ζώνη του Ισημερινού, βόρεια και νότια αυτής οι Εύκρατες ζώνες και τέλος ο Βόρειος και ο Νότιος Αρκτικός.

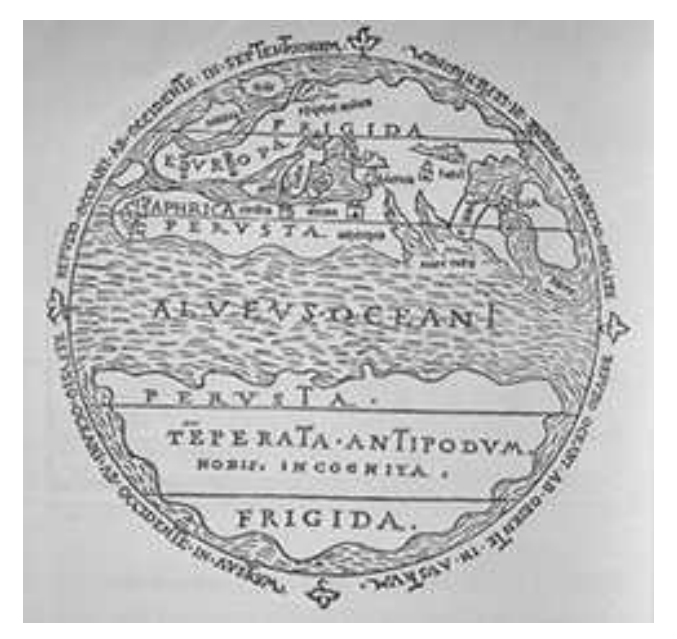

**Σχήμα 5.** Παγκόσμιος χάρτης του Αυρήλιου Θεοδόσιου Μακρόβιου, με βάση το μοντέλο των κλιματικών ζωνών που είχαν αναπτύξει οι αρχαίοι Έλληνες, 1483

Προς τα τέλη του Μεσαίωνα (γύρω στα 1300) εμφανίστηκε στην Δυτική Ευρώπη μια ειδική κατηγορία χαρτών, που έγιναν με σκοπό να βοηθήσουν τους θαλασσοπόρους στα ταξίδια τους. Οι ναυτικοί αυτοί χάρτες, που έγιναν γνωστοί με το όνομα *Portolanos*, ήταν κυρίως αποτύπωση των ακτών για πρακτικούς σκοπούς. Σε γενικές γραμμές χωρίζονται σε ιταλικούς και καταλανικούς (οι οποίοι δίνουν και πληροφορίες για τις διάφορες χώρες).

Εξαιρετικό δείγμα αποτελεί ο Άτλαντας της Καταλονίας (σχήμα 6), επεκτείνοντας το σκοπό του παραδοσιακού πορτολάνου και απεικονίζοντας ολόκληρη την Ασία, μπορεί να θεωρηθεί ως ο πρόδρομος του παγκόσμιου χάρτη της Αναγέννησης

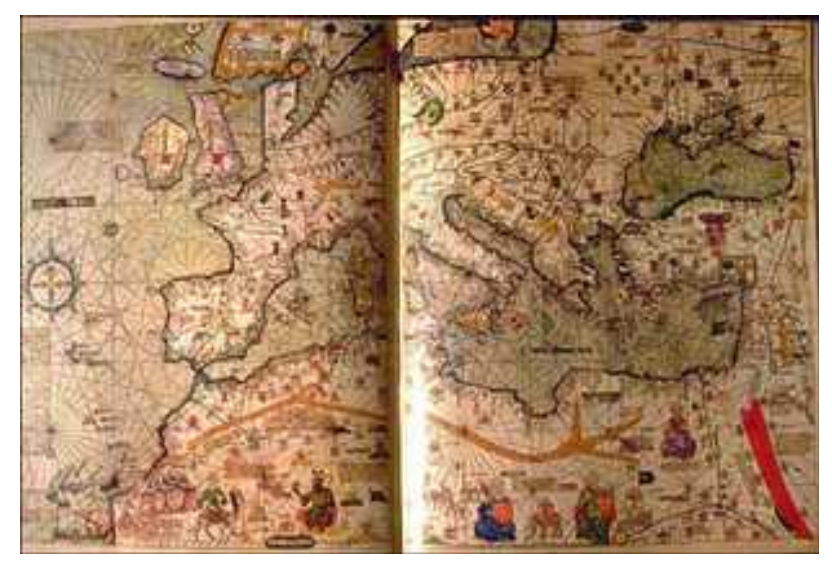

**Σχήμα 6.** Άτλαντας της Καταλονίας (1375), Ευρώπη και Βόρεια Αφρική

# **2.5 Οι Άραβες**

Την αραβική χαρτογραφία μπορούμε να διακρίνουμε σε τρείς περιόδους: μια πρώτη περίοδο κάτω από την επίδραση του Πτολεμαίου και των Ελλήνων, μια δεύτερη καθαρά ισλαμική, και μια τρίτη κάτω από την επίδραση των Νορμανδών. Λέγεται ότι ο Αμπού ελ Χασάν ήταν ο πρώτος που διόρθωσε τους χάρτες του Πτολεμαίου. Ο πιο σημαντικός Αραβικός χάρτης είναι ο παγκόσμιος χάρτης του al-Idrisi, Μαροκινού, γεννημένου το 1109, ο οποίος ήταν γεωγράφος στον Νορμανδό Βασιλιά Roger II στη Σικελία. Το σημαντικότερο έργο του είναι ένας παγκόσμιος χάρτης που καλύπτει 70 φύλλα, γνωστός ως Tabula Rogeriana,

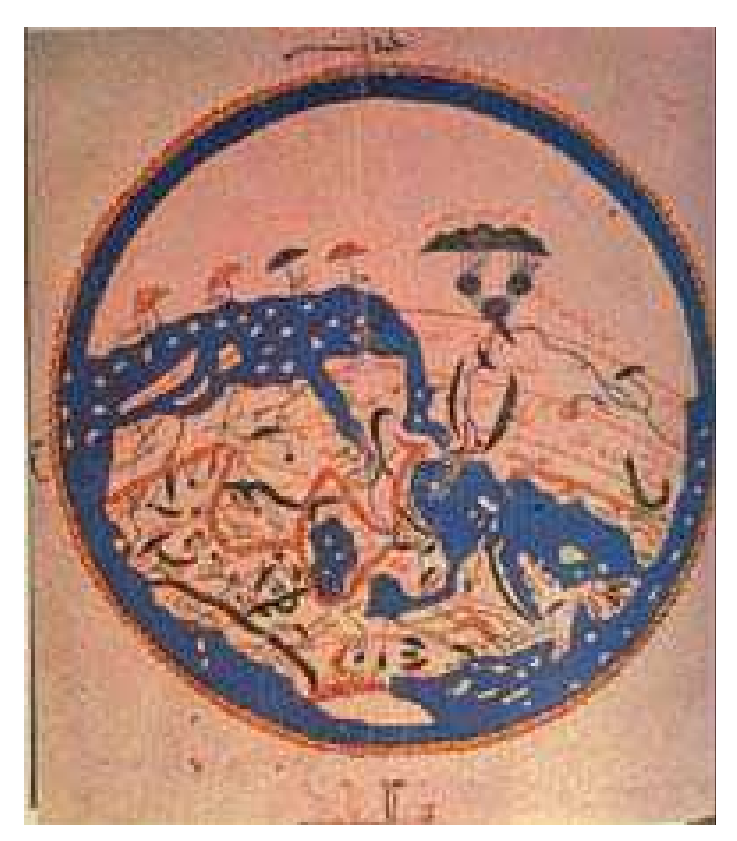

**Σχήμα 7**. Αντίγραφο χάρτη από το Tabula Rogeriana του al-Idrisi (1533)

## **2.6 15ος - 16ος - 17ος - 18ος – 19ος αιώνας (1400 έως 1900)**

Τον 15<sup>ο</sup> αιώνα στην Ευρώπη ανθίζει πραγματικά η Χαρτογραφία. Αυτό οφείλεται στην ανακάλυψη, από τον Δυτικό Κόσμο, και την διάδοση της *Γεωγραφίας* του Πτολεμαίου. Για τον λόγο αυτό, η εποχή αυτή ονομάστηκε *Πτολεμαϊκή Αναγέννηση*. Οι χάρτες του Πτολεμαίου συμπληρώνονται με χάρτες του Νέου Κόσμου.

Η Πτολεμαϊκή Αναγέννηση ξεκίνησε στην Ιταλία και κατά δεύτερο λόγο στη Γερμανία. Οι ιταλικοί χάρτες είναι συχνά τυπωμένοι πάνω σε χάλκινες πλάκες ενώ οι γερμανικοί είναι ξυλογραφίες. Παρόλο που οι μεγάλες εξερευνήσεις και ανακαλύψεις γίνονταν κυρίως από την Ισπανία και την Πορτογαλία, δεν συναντούμε εκεί την ίδια ανάπτυξη της Χαρτογραφίας.

Κατά τον 16<sup>ο</sup> αιώνα εμφανίζονται οι άτλαντες (συλλογές χαρτών).

Στα τέλη του 16ου αιώνα, αρχίζουν να υπερέχουν οι χάρτες των Κάτω Χωρών, οι οποίοι έχουν περισσότερες επιστημονικές αξιώσεις και μεγαλύτερη ακρίβεια.

Ακόμη, από την εποχή αυτή υπάρχουν αναρίθμητοι χάρτες της Ελλάδας ή περιοχών της.

Μετά από πολλές δεκαετίες θα αρχίσουν να παρουσιάζονται αξιόλογες χαρτογραφικές εργασίες στην Αγγλία και στην Γαλλία.

Η χαρτογραφική δραστηριότητα συνεχίστηκε κατά τον 17° και 18° αιώνα. Το 1797 συντάσσεται η *Χάρτα* του Ρήγα Φεραίου στη Βιέννη.

Στην διάρκεια του 19ου αιώνα, η Χαρτογραφία συμπληρώνει τα κενά που υπήρχαν μέχρι τότε στην απεικόνιση του Κόσμου.

## **2.7 20ος αιώνας μέχρι σήμερα**

Τον 20<sup>ο</sup> αιώνα έχουν πλέον ολοκληρωθεί οι γνώσεις του ανθρώπου για τη Γη. Η εξέλιξη της τεχνολογίας βοήθησε πολύ στην ανάπτυξη της Χαρτογραφίας και την συσχέτισή της με άλλες επιστήμες. Έτσι εξελίχθηκαν οι θεματικοί χάρτες καθώς και το περιεχόμενο και η ποιότητα των χαρτών γενικά. Η χρήση ηλεκτρονικών υπολογιστών για την επεξεργασία στοιχείων, οι αεροφωτογραφίες, οι δορυφορικές εικόνες, οι νέες συσκευές για την παραγωγή χαρτών, υποστηρίζουν σημαντικά το έργο των σύγχρονων Χαρτογράφων.

Τον 21<sup>ο</sup> αιώνα, με την παραπέρα εξέλιξη της τεχνολογίας, η Χαρτογραφία είναι πλέον *Ψηφιακή*, συσχετίζοντας τον χώρο με πλήθος πληροφοριών και αποτελώντας έτσι σημαντικό εργαλείο στη λήψη αποφάσεων.

## **3 ΑΛΛΗΛΕΠΙΔΡΑΣΗ ΧΑΡΤΟΓΡΑΦΙΑΣ – ΕΠΙΣΤΗΜΩΝ -ΤΕΧΝΟΛΟΓΙΑΣ**

Η επιστήμη της Χαρτογραφίας γεννήθηκε και αναπτύχθηκε, κατά την **Αρχαιότητα**, στην Ελλάδα διότι:

α) οι αρχαίοι Έλληνες κατείχαν πολύπλευρη επιστημονική γνώση (συγγενείς με την Χαρτογραφία επιστήμες: η Γεωγραφία, η Αστρονομία, τα Μαθηματικά, η Γεωμετρία κ.ά.)

β) οι αρχαίοι Έλληνες έκαναν πολλά ταξίδια (εμπορικά και αποικιστικά) και αξιοποιούσαν τις εμπειρίες που αποκτούσαν από αυτά. Η σύνταξη χαρτών ήταν αλληλένδετη με την ναυτιλία, την πλοήγηση, τον πόλεμο, το εμπόριο και τα ταξίδια ήταν πηγή νέων γνώσεων για την χαρτογραφία.

Η εξέλιξη των επιστημών και της τεχνολογίας με την εξέλιξη της χαρτογραφίας συνεχίζουν να αλληλοεξαρτώνται και στον **Μεσαίωνα** (επινόηση της πυξίδας τον 12<sup>ο</sup> αιώνα, ανακάλυψη του χαρτιού κ.λπ.).

Κατά τον **15<sup>ο</sup> αιώνα**, η επινόηση και η τελειοποίηση οργάνων και μεθόδων μέτρησης, η εφεύρεση της τυπογραφίας, τα νέα όργανα αστρονομίας, η ανάπτυξη της ναυπηγικής και της πλοήγησης κ.ά. έδωσαν τεράστια ώθηση στην Χαρτογραφία. Ο 15ος αιώνας υπήρξε η χρυσή εποχή της Χαρτογραφίας.

Η Χαρτογραφία, με τη σειρά της, διευκόλυνε σε μεγάλο βαθμό τις εξερευνήσεις και τις ανακαλύψεις, οι οποίες τροφοδοτούσαν συνεχώς με νέες γνώσεις την παραγωγή χαρτών.

Τον **16<sup>ο</sup> αιώνα** οι χάρτες ήταν πλέον πραγματικά έργα τέχνης, με πρώτους τους Ιταλούς καλλιτέχνες. Η τέχνη της χαλκογραφίας αντικατέστησε τότε την παλιά τεχνική της ξυλογραφίας. Κατασκευάστηκε η πρώτη υδρόγειος σφαίρα. Στα τέλη του 16ου αιώνα στην Χαρτογραφία διακρίθηκαν οι Ολλανδοί, όπως ο μαθηματικός Μercator, ο οποίος - μεταξύ άλλων - χρησιμοποίησε την προβολή σε επίπεδο, έκανε τον πρώτο άτλαντα και τον πρώτο χάρτη των δύο ημισφαιρίων της Γής (με τον τότε γνωστό κόσμο).

Μέχρι τον **17<sup>ο</sup> αιώνα** στην παραγωγή χαρτών κυριαρχούσαν οι Ισπανοί, Πορτογάλοι, Ιταλοί, Ολλανδοί, Ελβετοί και οι κάτοικοι των χωρών του Ρήνου. Ακολούθησαν οι Άγγλοι και οι Γάλλοι, λόγω των αποικιών και της ανάπτυξης της ναυτιλίας.

Τον **18<sup>ο</sup> αιώνα** οι επιστημονικές μετρήσεις είναι πιο ακριβείς, με αποτέλεσμα ακριβέστερους και λεπτομερέστερους χάρτες. Η Χαρτογραφία έχει στη διάθεσή της νέα οπτικά όργανα (τηλεσκόπιο), το χρονόμετρο (για τον υπολογισμό γεωγραφικών μηκών) κ.λπ. Ακόμη, αναπτύσσονται επιστήμες συναφείς με την Χαρτογραφία, όπως Γεωδαισία, Αστρονομία, Υδρογραφία κ.ά.

Κατά τον **19<sup>ο</sup> αιώνα** υπάρχει μεγάλη παραγωγή σε άτλαντες και σχολικούς χάρτες, ιδρύονται Διεθνείς Γεωγραφικές Ενώσεις και οργανώνονται συνέδρια. Όλα αυτά βοηθούν στην εξέλιξη της Χαρτογραφίας.

**20ος αιώνας.** Μέχρι το 1940, μόνο το 10% του κόσμου είχε χαρτογραφηθεί με κάθε λεπτομέρεια. Λόγω του Β΄ Παγκοσμίου Πολέμου και της ανάγκης παραγωγής χαρτών για στρατιωτικούς σκοπούς, η Γερμανία και η ΗΠΑ έδωσαν μεγάλη ώθηση στην Χαρτογραφία. Αυτό συνεχίστηκε και στις δεκαετίες του 1940 και του 1950, λόγω του ψυχρού πολέμου.

Μετά τον πόλεμο, τα προγράμματα οικονομικής ανάπτυξης περιελάμβαναν την κατάρτιση χαρτών οδικών, σιδηροδρομικών, κτηματολογίου, για γεωργική εκμετάλλευση, βιομηχανική εκμετάλλευση, για τον εντοπισμό πλουτοπαραγωγικών πηγών του εδάφους, του υπεδάφους, του βυθού κ.λπ. και δημιουργούνται έτσι οι θεματικοί χάρτες.

Μετά το 1950 η Χαρτογραφία απογειώνεται, με την εξέλιξη της αεροφωτογράφισης και των ηλεκτρονικών υπολογιστών, την επινόηση σύγχρονων οργάνων και συσκευών μετρήσεων, την εμφάνιση νέων εκτυπωτικών μηχανών κ.λπ.

**21ος αιώνας.** Δεν υπάρχει πλέον αχαρτογράφητη περιοχή. Η εξέλιξη των τεχνολογιών Η/Υ και της επιστήμης της Πληροφορικής έχουν παράγει την Ψηφιακή Χαρτογραφία.

Η Χαρτογραφία παρέχει υπόβαθρα για απεικόνιση φαινομένων και, σε συνδυασμό με την Γεωπληροφορική, για την επίλυση προβλημάτων και την λήψη αποφάσεων.

## **4 ΧΩΡΙΚΑ ΚΑΙ ΠΕΡΙΓΡΑΦΙΚΑ ΨΗΦΙΑΚΑ ΧΑΡΤΟΓΡΑΦΙΚΑ ΔΕΔΟΜΕΝΑ**

Τα γεωγραφικά δεδομένα διακρίνονται σε χωρικά και περιγραφικά. Τα χωρικά δεδομένα όταν είναι σε ψηφιακή μορφή διακρίνονται σε δύο βασικές κατηγορίες: Τα Vector ή διανυσματικά και τα Raster ή ψηφιδωτά.

#### **Διανυσματικά δεδομένα**

Τα δεδομένα αυτά βασίζονται σε τρία γεωμετρικά στοιχεία:

- Το σημείο, που παρίσταται με ένα ζεύγος συντεταγμένων χ, ψ.
- Την γραμμή, που παρίσταται με μία σειρά συντεταγμένων χ, ψ.
- Το πολύγωνο, που παρίσταται από τις γραμμές από τις οποίες αποτελείται.

Τα τρία αυτά γεωμετρικά στοιχεία μας δίνουν την γεωμετρία του γεωγραφικού αντικειμένου δηλ. την θέση και το σχήμα του. Στα διανυσματικά δεδομένα οι πληροφορίες του χάρτη (δρόμοι, κατοικημένοι τόποι, υδρογραφία κ.λπ.) μετατρέπονται σε ψηφιακή μορφή (δηλαδή γραμμές, σημεία ή περιοχές, ανάλογα με την γεωμετρία τους). Η ψηφιοποίηση γίνεται με κατάλληλο λογισμικό (ΓΠΣ) ώστε να είναι δυνατή η αναγνώριση της γεωγραφικής τους υπόστασης από τον Η/Υ.

#### **Πλεονεκτήματα**

- Μικρότερο μέγεθος αρχείου από τα αρχεία των ψηφιδωτών δεδομένων
- Δυνατότητα γενίκευσης και μεγέθυνσης. Από τα ίδια δεδομένα εκτυπώνεις διαφορετικά είδη χαρτών.
- Εύκολη Σύνδεση με περιγραφική πληροφορία άρα εύχρηστα ή "έξυπνα δεδομένα"
- Εύκολη η εισαγωγή τοπολογικών κανόνων στο λογισμικό ΓΠΣ

#### **Μειονεκτήματα**

- Χρονοβόρος εισαγωγή (ψηφιοποίηση)
- Πολύπλοκη διαδικασία εκτύπωσης με κατάλληλους συμβολισμούς και συνθηματικές παραστάσεις.

#### **Ψηφιδωτά δεδομένα (raster)**

Τα Raster δεδομένα είναι μία φωτογραφική απεικόνιση του χάρτη στον υπολογιστή με βασικό εικονο-στοιχείο το pixel. Δηλαδή η εικόνα του χάρτη αποτελείται από πολλά στοιχειώδη τετραγωνίδια όπου το κάθε ένα έχει μία απόχρωση και όλα μαζί συνθέτουν την ψηφιακή εικόνα του χάρτου (όπως στην τηλεόραση). Τα δεδομένα raster αποδίδουν καλύτερα την αναλογική εικόνα του συμβατικού χάρτη ο αλλά δεν είναι εύχρηστα για τον υπολογιστή διότι είναι μια άγνωστη εικόνα γι αυτόν. Στα ψηφιδωτά δεδομένα μία περιοχή της επιφάνειας της γης ή ένα γεωγραφικό φαινόμενο απεικονίζεται από τα στοιχειώδη τμήματα συνήθως τετράγωνα pixels και κάθε pixel έχει μία τιμή μίας παραμέτρου η οποία μπορεί να είναι:

- Χρώμα ή τόνος του γκρίζου όπως συμβαίνει στις δορυφορικές εικόνες ή στο αποτέλεσμα σάρωσης με scanner μίας εικόνας.

- Υψόμετρο όπως συμβαίνει στο ψηφιακό μοντέλο εδάφους.
- Κατηγορία χρήσης γης σε μία ταξινόμηση χρήσης γης.

- κλπ.

#### **Πλεονεκτήματα**

- "Όμορφα δεδομένα"- απλή δομή
- Εύκολη Εισαγωγή (scanner)
- Εκτύπωση γρήγορη, WYSIWYG
- Ευρέως Διαθέσιμα (π.χ Δορυφορικές εικόνες)

#### **Μειονεκτήματα**

- Ποιότητα και ευκρίνεια ανάλογη του μεγέθους του αρχείου άρα απαιτείται μεγάλος όγκος δεδομένων
- Μεγέθυνση μειώνει την ευκρίνεια
- Δύσκολη η διόρθωση ή αναθεώρηση

Συνήθως χρησιμοποιούμε τα δεδομένα raster στον υπολογιστή σαν υπόβαθρο για την απεικόνιση μιας περιοχής και πάνω σε αυτό τον χάρτη επιθέτουμε δεδομένα vector, τα οποία επεξεργαζόμαστε και αναλύουμε με τη βοήθεια ΓΣΠ.

Το πρόβλημα είναι ότι raster και vector δεδομένα έχουν διαφορετική και ασυμβίβαστη δομή μεταξύ τους. Γι αυτό και υπάρχουν διαφορετικά συστήματα δημιουργίας ή επεξεργασίας raster και vector δεδομένων. Επίσης απαιτείται διαφορετικός εξοπλισμός για τη δημιουργία τους. Για τη δημιουργία δεδομένων raster απαιτείται σαρωτής (scanner), και η ποιότητα τους εξαρτάται από την διαχωριστική ικανότητά του. Για δεδομένα vector κάνουμε ψηφιοποίηση σε τράπεζες ψηφιοποίησης ή στην οθόνη. Συνεχώς αναπτύσσονται συστήματα που δίνουν την δυνατότητα μετατροπής των Raster δεδομένων σε διανυσματικά. Η διαδικασία όμως αυτή όταν γίνεται αυτόματα δεν δίνει ικανοποιητικά αποτελέσματα γι αυτό απαιτείται επέμβαση του χειριστή.

## **5 ΕΙΣΑΓΩΓΗ ΧΑΡΤΟΓΡΑΦΙΚΩΝ ΔΕΔΟΜΕΝΩΝ ΣΕ ΗΥ**

#### **5.1 Πηγές δεδομένων:**

- Υπάρχοντες τοπογραφικοί χάρτες διαφόρων κλιμάκων.
- Αεροφωτογραφίες, από τις οποίες με φωτογραμμετρικές μεθόδους μπορούμε να αποκτήσουμε γεωγραφικά δεδομένα.
- Δορυφορικές εικόνες, μετά από επεξεργασία σε κατάλληλα συστήματα Τηλεπισκόπησης.
- Τοπογραφικές μετρήσεις ή GPS (Global Positioning System).
- To GPS είναι μία σημαντική πηγή γεωγραφικής πληροφορίας διότι άμεσα συλλέγουμε ακριβή δεδομένα σε ψηφιακή μορφή.
- Υπάρχοντα δεδομένα σε ψηφιακή μορφή

**Δορυφορικές Εικόνες.** Οι Δορυφορικές Εικόνες (ΔΕ) έχουν και άλλα ιδιαίτερα χαρακτηριστικά που έχουν σχέση με τον δορυφόρο λήψεως. Τα συστήματα λήψεως δορυφορικών εικόνων καταγράφουν ψηφιακά την ηλεκτρομαγνητική ακτινοβολία (Η/Μ) της γης στο ορατό αλλά και στο υπεριώδες και υπέρυθρο φάσμα.

Οι δορυφορικές εικόνες(ΔΕ) είναι πολύ σημαντική πηγή γεωγραφικής πληροφορίας διότι:

- Υπάρχει μεγάλος αριθμός δορυφόρων.
- Δορυφορικές εικόνες έχουν πλέον καλή ευκρίνεια με χωρικές διακριτικές ικανότητες ακόμη και κάτω του 1μ.
- Είναι επίκαιρες
- Χρήσιμες για την επικαιροποίηση υπαρχόντων διανυσματικών δεδομένων.
- Υπάρχουν ευρέως διαθέσιμες. Μερικές ακόμη σε χαμηλό κόστος και ελεύθερα στο διαδίκτυο. Παραμένουν ακριβές οι ΔΕ υψηλής χωρικής διακριτικής ικανότητας.
- Λήψη ΔΕ γίνεται όχι μόνο στο ορατό φάσμα αλλά και στο υπεριώδες και υπέρυθρο πολύ χρήσιμες για την παρακολούθηση του κλίματος και προστασία του περιβάλλοντος. Το υπέρυθρο δίνει χρήσιμες πληροφορίες ακόμη και κατά τη διάρκεια της νύχτας για την παρακολούθηση των πυρκαγιών και τον υπολογισμό των καμένων εκτάσεων. Π.χ. οι εικόνες MODIS λόγω της δυνατότητας αναγνώρισης περιοχών υψηλής θερμοκρασίας και της συχνής λήψεώς τους χρησιμοποιούνται ευρέως για την

παρακολούθηση πυρκαγιών στις ΗΠΑ και διατίθενται ελεύθερα στο διαδίκτυο από τη ΝASA.

# **5.2 Εισαγωγή των ψηφιακών δεδομένων σε ένα ΓΠΣ**

- για τα διανυσματικά δεδομένα γίνεται με
	- Ψηφιοποίηση.
	- Σάρωση και μετατροπή raster δεδομένων σε γραμμικά.
	- Αναλυτική και Ψηφιακή Φωτογραμμετρία.
	- Επεξεργασία εικόνας με μεθόδους τηλεπισκόπησης.
	- Μετατροπή υπαρχόντων ψηφιακών δεδομένων σε κατάλληλη μορφή π. χ. αρχεία μετρήσεων, AutoCAD, DXF. Δεδομένα GPS.
- για τα ψηφιδωτά (Raster) δεδομένα γίνεται με
	- Σάρωση (Scanning) χαρτών ή Αεροφωτογραφιών.

## **5.3 Τυποποιημένα γεωγραφικά δεδομένα στον ελληνικό χώρο**

Οι Δημόσιες υπηρεσίες οι οποίες παράγουν και διανέμουν γεωγραφικά δεδομένα για τον ελληνικό χώρο είναι:

#### **Γεωγραφική Υπηρεσία Στρατού (ΓΥΣ). (www.gys.gr)**

Η ΓΥΣ είναι ο κύριος χαρτογραφικός οργανισμός ο οποίος παράγει την χαρτογραφική υποδομή της χώρας. Παράγει και διαθέτει γεωγραφικά δεδομένα που καλύπτουν ολόκληρη την χώρα όπως:

Τοπογραφικούς χάρτες σε μορφή Raster

Διανυσματικά δεδομένα (vector) σε Format Vmap ή shapefile ή Αrc/Info Coverage και σύστημα αναφοράς ΕΓΣΑ 87.

Αεροφωτογραφίες .

Η ΓΥΣ διαθέτει διαχρονικό αρχείο Α/Φ από το 1945 μέχρι σήμερα(500.000 περίπου), και είναι σε εξέλιξη η ψηφιοποίηση τους.

**Οργανισμός Κτηματολογίου και Χαρτογραφήσεων ΕΛΛΑΔΟΣ (**www.okxe.gr)

Ο ΟΚΧΕ διαθέτει τα παρακάτω δεδομένα.

Χρήσεις Γης CORINE (CORINE LAND USE) Πολυγωνικό επίπεδο, Κλίμακα 1:100.000 στο ΕΓΣΑ 87.

Διοικητικά όρια δήμων ΚΑΠΟΔΙΣΤΡΙΑ Πολυγωνικό επίπεδο, Κλίμακα 1:100.000 στο ΕΓΣΑ 87

Έδρες Δήμων ΚΑΠΟΔΙΣΤΡΙΑ Σημειακό επίπεδο με ονόματα, Κλίμακα 1:100.000 στο ΕΓΣΑ 87

#### **Υπουργείο Γεωργικής Ανάπτυξης** www.minagric.gr

H Τοπογραφική Υπηρεσία του Υπουργείου Γεωργικής Ανάπτυξης διαθέτει: Ορθοφωτοχάρτες κλίμακας 1:5.000,

## **ΧΡΗΣΙΜΕΣ ΔΙΕΥΘΥΝΣΕΙΣ ΓΕΩΓΡΑΦΙΚΩΝ ΔΕΔΟΜΕΝΩΝ ΣΤΟ ΔΙΑΔΙΚΤΥΟ**

www.gis.com www.geodata.gov.gr www.geographicnetwork.org www.nga.gov www.usgs.gov www.nasa.gov

# **ΔΕΥΤΕΡΟ ΜΕΡΟΣ**

# **6 ΕΝΔΕΙΚΤΙΚΕΣ ΑΣΚΗΣΕΙΣ**

# **6.1 Άσκηση 1η**

**Να εντοπίσετε στους ορθοφωτοχάρτες του Εθνικού Κτηματολογίου: τον οικισμό Συκάμινο, Ωρωπού με βάση το όνομα του και να συμπληρώσετε τις συντεταγμένες ΕΓΣΑ 87 του κόκκινου σταυρού εντοπισμού με τη μεγαλύτερη ακρίβεια Χ=…………………, Υ=……………………**

## ΟΔΗΓΙΕΣ

Ανοίγουμε την εφαρμογή θέασης ορθοφωτογραφιών της ΚΤΗΜΑΤΟΛΟΓΙΟ Α.Ε. στη διεύθυνση<http://gis.ktimanet.gr/wms/ktbasemap/default.aspx>.

Η θέαση ορθοφωτογραφιών μιας γνωστής προς εμάς περιοχής μπορεί να γίνει με δυο τρόπους:

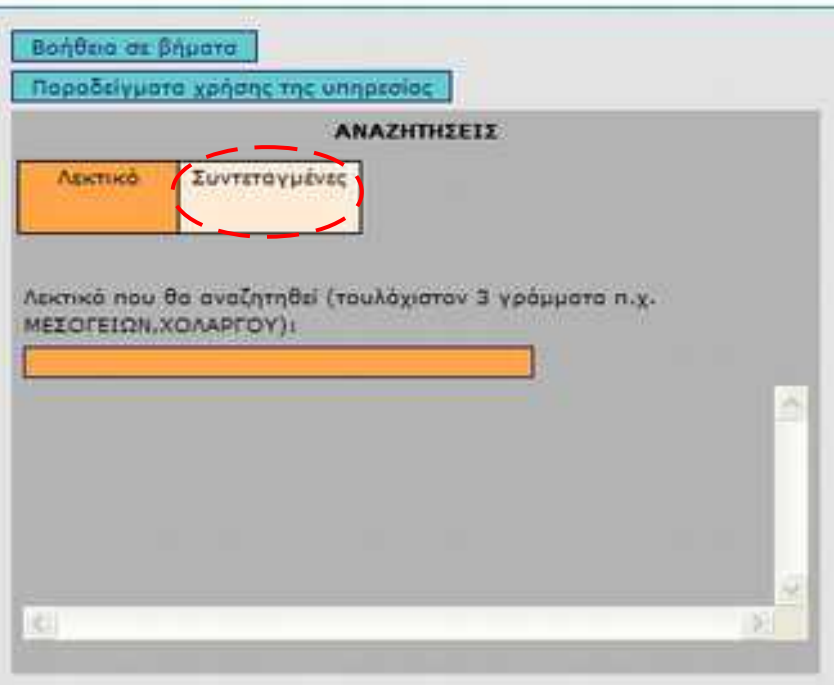

Εικόνα 1.

- Πληκτρολογώντας την ονομασία της ζητούμενης περιοχής (Νομός, περιοχή, οδός κ.λπ.) αφού πρώτα πατήσουμε στο πεδίο '**Λεκτικό**' (Εικόνα 1) ή
- Εισάγοντας τις συντεταγμένες σημείου της περιοχής (εφόσον τις γνωρίζουμε) στο πεδίο '**Συντεταγμένες**'. Οι συντεταγμένες μπορεί να είναι στο προβολικό σύστημα ΕΓΣΑ 87 ή στο παγκόσμιο WGS 84 με φ, λ (Εικόνα 2).

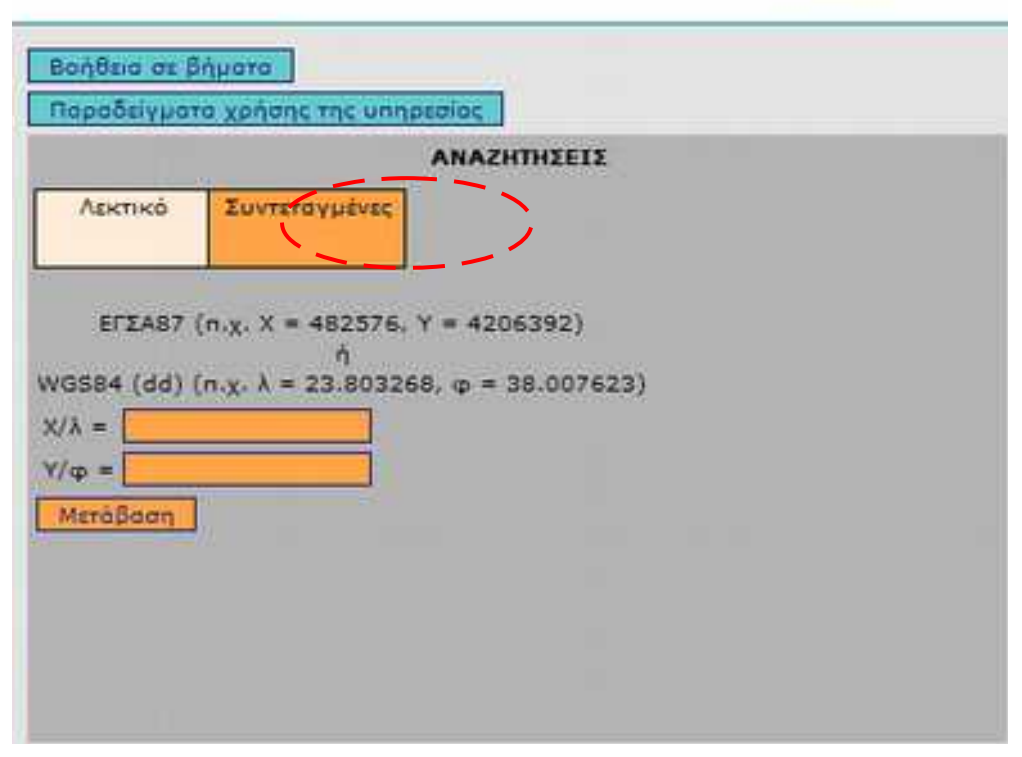

Εικόνα 2.

Στο παράδειγμά μας θα κάνουμε αναζήτηση με λεκτικό 'ΣΥΚΑΜΙΝΟ' Πληκτρολογώντας 'ΣΥΚΑΜΙΝΟ' εμφανίζεται αυτόματα από τη μηχανή αναζήτησης μια λίστα αποτελεσμάτων από την οποία επιλέγουμε την επιθυμητή (Εικόνα 3). Επιλέγουμε, **ΣΥΚΑΜΙΝΟ, Αττικής-Συκάμινου, Οικισμοί** και αυτόματα προσδιορίζεται στο χάρτη με κόκκινο σταυρό η περιοχή που επιλέχθηκε. (Εικόνα 4).

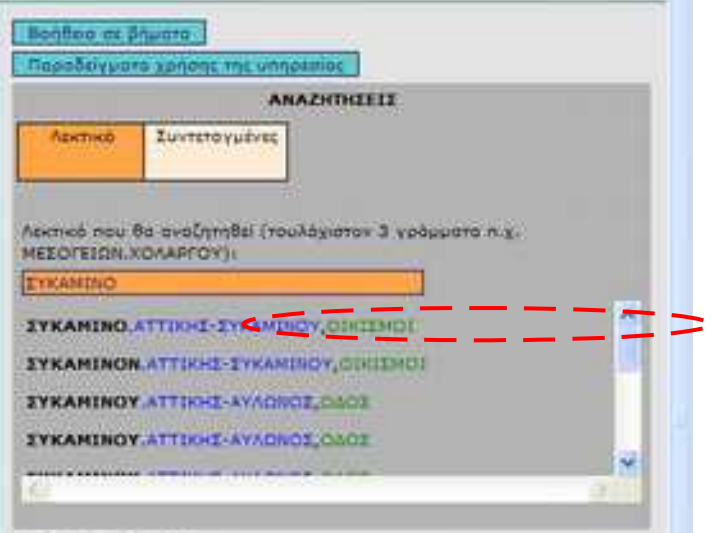

Εικόνα 3.

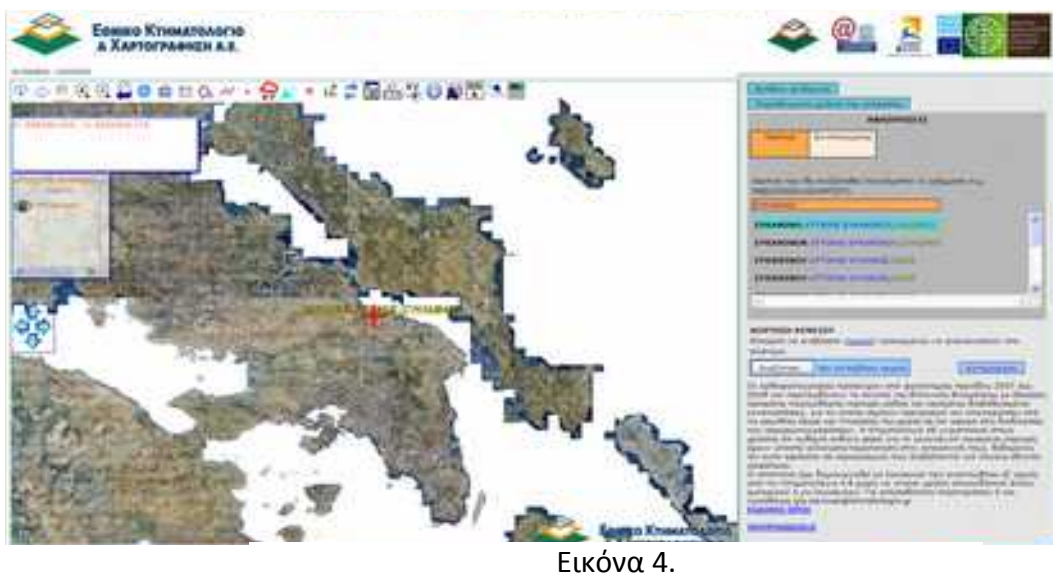

Χρησιμοποιώντας τη ρόδα του ποντικιού ή εναλλακτικά πατώντας το πλήκτρο σταδιακής μεγέθυνσης ή δυναμικής μεγέθυνσης από τη γραμμή εργαλείων (Εικόνα 5) που βρίσκεται στο πάνω αριστερό άκρο του χάρτη κάνουμε μεγέθυνση στο σημείο που εμφανίζεται ο σταυρός.

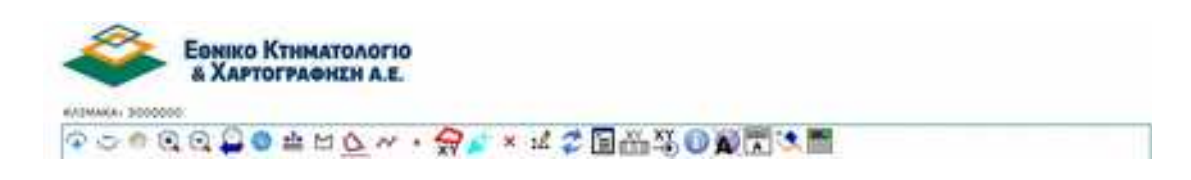

Εικόνα 5.
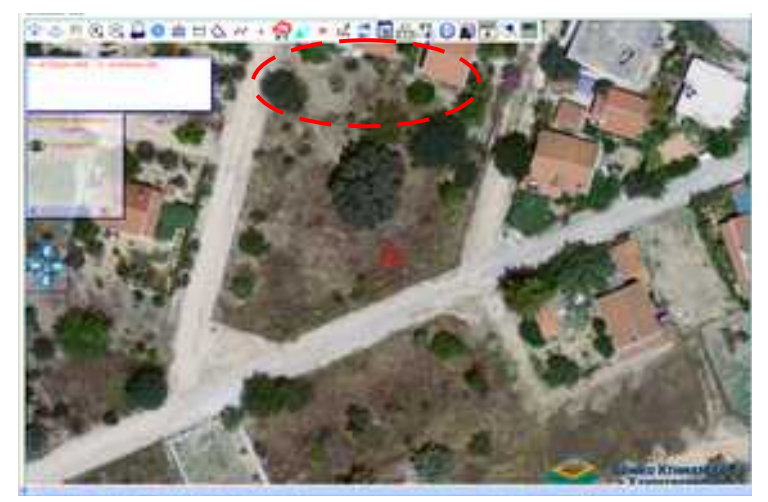

Εικόνα 6.

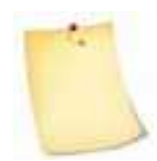

Στο πάνω αριστερό μέρος της οθόνης μας εμφανίζονται οι συντεταγμένες Χ,Υ του σημείου που βρίσκεται κάθε στιγμή ο δείκτης του ποντικιού μας (Εικόνα 6).

Τοποθετούμε τον δείκτη του ποντικιού μας με όσο μεγαλύτερη ακρίβεια στο κέντρο του κόκκινου σταυρού και σημειώνουμε τις συντεταγμένες Χ, Υ του οικισμού.

# **6.2 Άσκηση 2η**

**Να εντοπίσετε στους ορθοφωτοχάρτες του Εθνικού Κτηματολογίου : το γήπεδο του ΟΑΚΑ με βάση τις συντεταγμένες ΕΓΣΑ 87 Χ=481216, Υ=4209556 ενός σημείου του.** 

Υπολογίστε το εμβαδό της επιφάνειας του χλοοτάπητα **Ε=**..................... **τ.μ., είναι μικρότερο ή μεγαλύτερο από 4000 τ.μ.. Μετρείστε και γράψτε το μήκος των διαγωνίων του γηπέδου του χλοοτάπητα Δ1=……………………., Δ2=………………………..**

## ΟΔΗΓΙΕΣ

Σε αυτή την περίπτωση η αναζήτηση θα γίνει με τις δοθείσες συντεταγμένες Χ,Υ (Εικόνα 2). Πληκτρολογούμε τις συντεταγμένες και πατάμε το πλήκτρο **Μετάβαση (**Εικόνα 7).

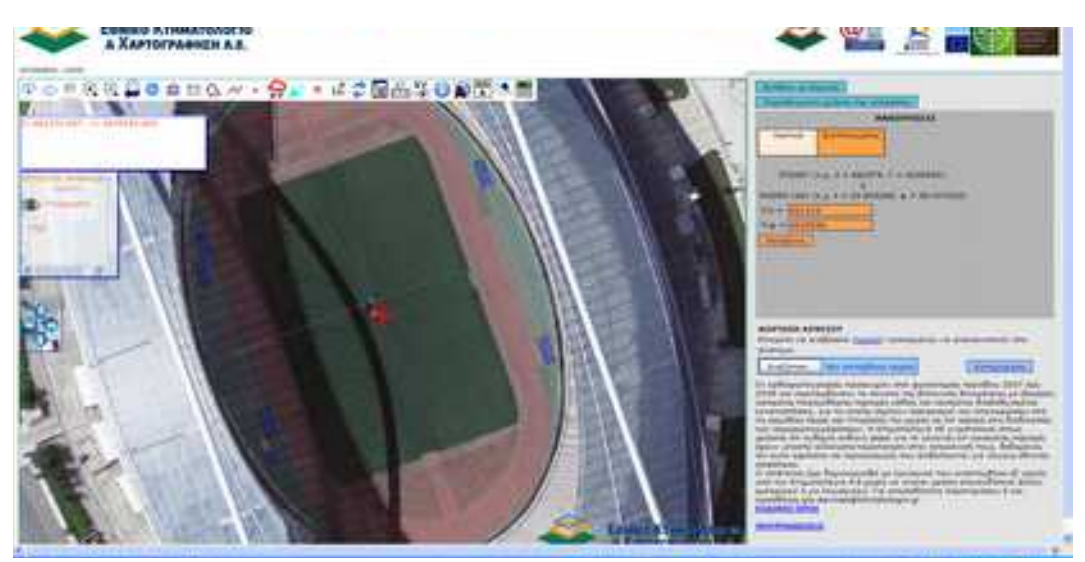

Εικόνα 7.

Εμφανίζεται στην οθόνη μας, με κόκκινο σταυρό, το κέντρο του χλοοτάπητα του γηπέδου ΟΑΚΑ.

Ο υπολογισμός της επιφάνειας του χλοοτάπητα μπορεί να γίνει με τους ακόλουθους δύο τρόπους:

#### **Α) ΥΠΟΛΟΓΙΣΜΟΣ ΕΜΒΑΔΟΥ ΜΕ ΟΡΙΣΜΟ ΠΟΛΥΓΩΝΟΥ ΓΡΑΦΙΚΑ**

Από τη γραμμή εργαλείων επιλέγουμε το σύμβολο απου μας παρέχει τη δυνατότητα μέτρησης εμβαδού, με ορισμό πολυγώνου γραφικά.

Αρχικά, εξασφαλίζουμε την καλύτερη δυνατή μεγέθυνση του χλοοτάπητα, που επιτυγχάνεται με τη ρόδα του ποντικιού ή εναλλακτικά πατώντας το πλήκτρο σταδιακής μεγέθυνσης, ώστε να μπορούμε να επιλέξουμε με όσο μεγαλύτερη ακρίβεια τις κορυφές του πολυγώνου (χλοοτάπητα)

Ακολούθως, ορίζουμε το πολύγωνο (χλοοτάπητα) πατώντας διαδοχικά με αριστερό κλικ (με κυκλική φορά) πάνω στις κορυφές του και όταν ολοκληρωθεί η διαδικασία πατάμε δεξι κλικ (Εικόνες 8 & 9).

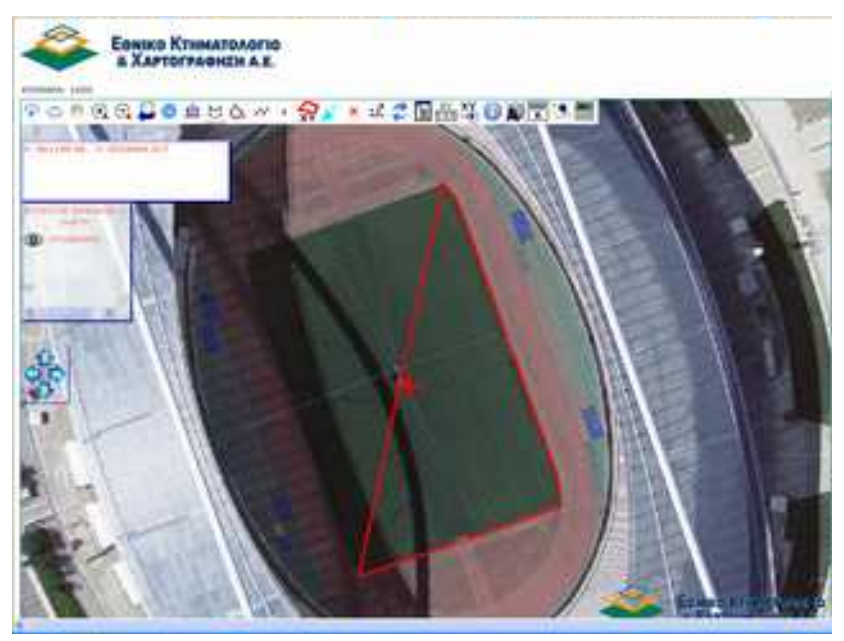

Εικόνα8.

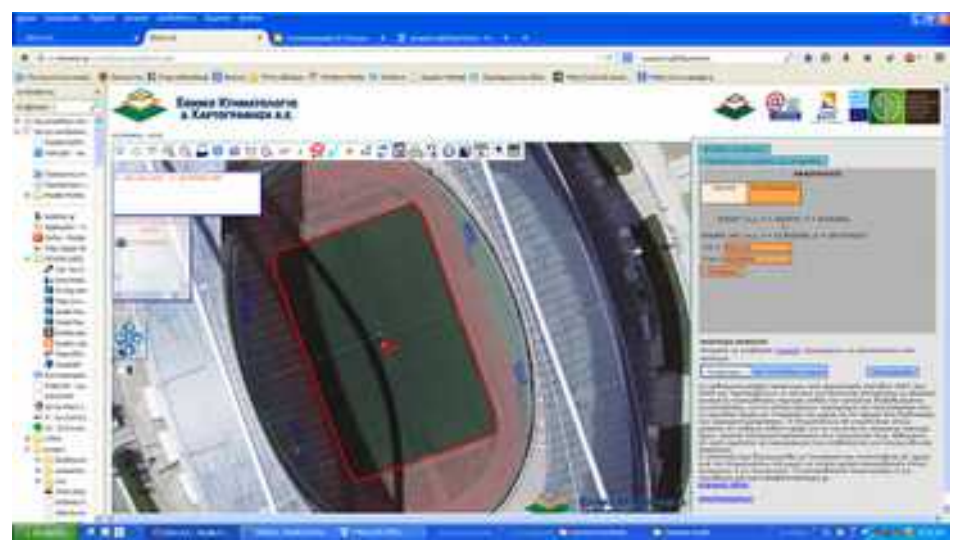

Εικόνα 9.

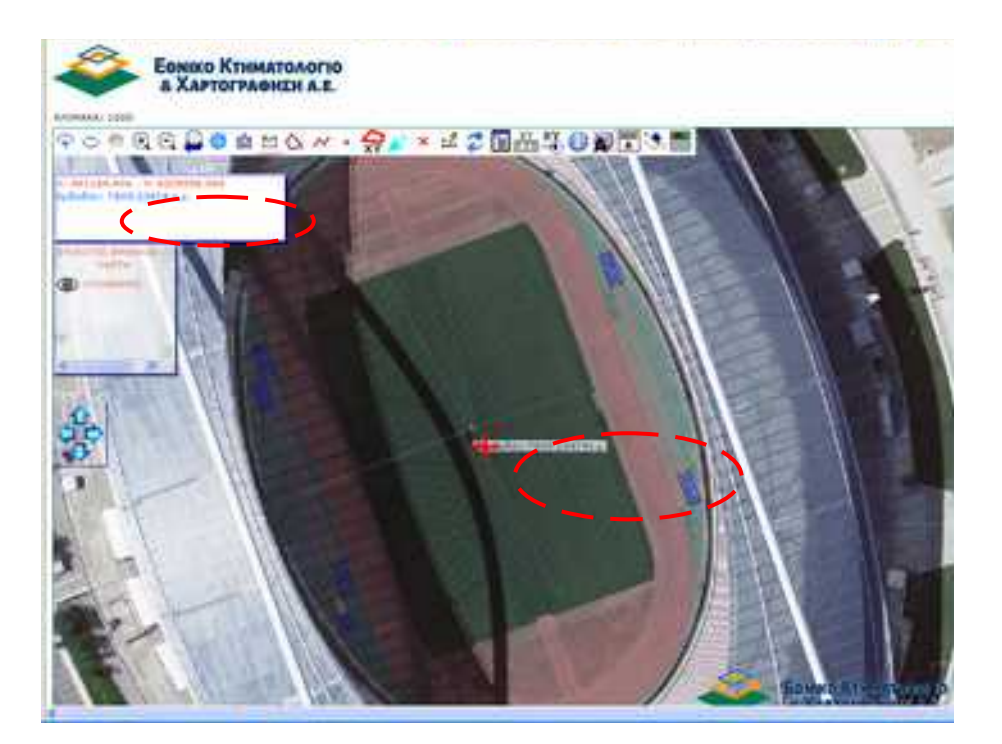

Εικόνα 10.

 $\Sigma$ την εικόνα της εμφανίζεται του πολυγώνουν του πολυγώνου πολυγώνου του πολυγώνου του πολυγώνου πολυγώνου που ορίσαμε γραφικά. Το εμβαδόν σημειώνεται στις δυο διαφορετικές θέσεις.

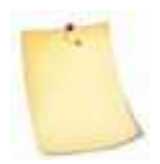

Με τη διαδικασία που ακολουθήθηκε δεν έχουμε τη δυνατότητα διορθώσεων του σχήματος που ορίσαμε γραφικά. Εφόσον προκύψει ανάγκη διόρθωσης (π.χ. δεν επιλέχθηκε με ακρίβεια ένα σημείο του πολυγώνου) θα πρέπει να επαναλάβουμε τη διαδικασία από την αρχή πατώντας το πλήκτρο  $\Box$ 

## **Β) ΥΠΟΛΟΓΙΣΜΟΣ ΕΜΒΑΔΟΥ ΜΕ ΔΗΜΙΟΥΡΓΙΑ ΠΟΛΥΓΩΝΟΥ ΓΡΑΦΙΚΑ**

Σε αυτή την περίπτωση θα πρέπει αρχικά να **σχεδιάσουμε** το πολύγωνο. Αυτό γίνεται πατώντας το πλήκτρο με το οποίο δημιουργούμε πολύγωνα γραφικά. Η διαδικασία που ακολουθούμε για τη δημιουργία πολυγώνου είναι η ίδια με αυτή που εφαρμόστηκε στην προηγούμενη περίπτωση (ορισμός πολυγώνου γραφικά). Δηλαδή, πατάμε διαδοχικά με αριστερό κλικ (και κυκλική φορά) πάνω στις κορυφές του πολυφώνου και όταν ολοκληρωθεί η διαδικασία πατάμε δεξί κλικ.

Μετά την ολοκλήρωση της διαδικασίας, το περίγραμμα του πολυγώνου χρωματίζεται κίτρινο και στο παράθυρο αριστερά, αναφέρεται το εμβαδόν του επιλεγμένου πολυγώνου (Εικόνα 11).

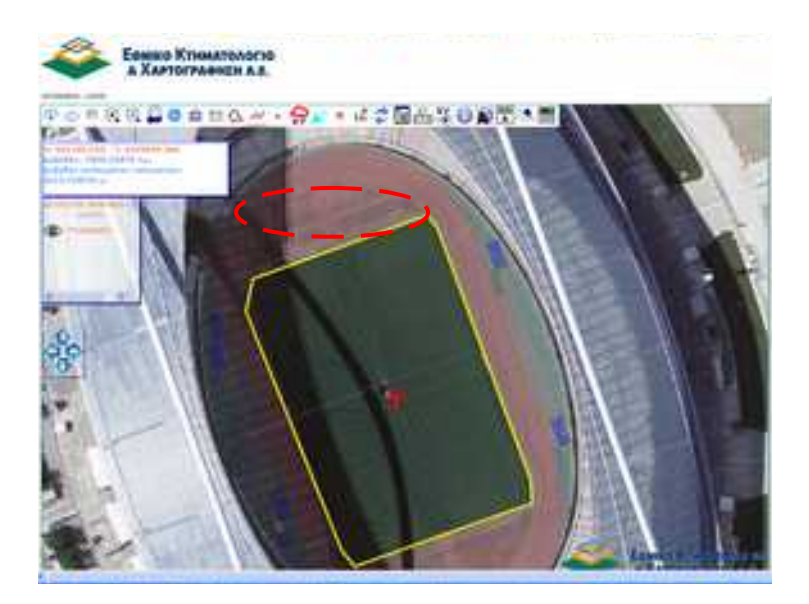

Eucóva

Αν κατά τη διαδιακασία ψηφιοποίησης του πολυγώνου εισαχθούν κάποια σημεία λανθασμένα (π.χ δεν επιλέχθηκε με ακρίβεια κάποια κορυφή) μπορούμε να διορθώσουμε το σημείο με την ακόλουθο τρόπο:

Επιλέγουμε από τη γραμμή εργαλείων το εικονίδιο  $\mathcal{L}_{\gamma}$ να να επεξεργαστούμε τις κορυφές του επιλεγμένου σχήματος. Το πολύγωνο χρωματίζεται κόκκινο και εμφανίζονται με κίτρινο χρώμα οι κορυφές του (Εικόνα 12).

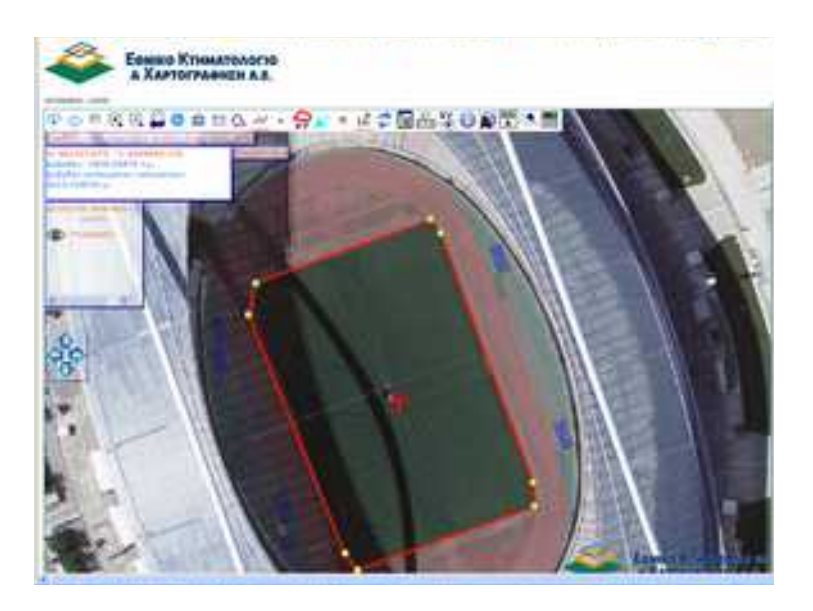

Εικόνα 12.

Κάνουμε μεγέθυνση στην περιοχή που θέλουμε να στην αστομία των πατάμε με αριστερό κλικ στην κορυφή που θα μετακινήσουμε (Εικόνα 13). Η επιλεγμένη κορυφή χρωματίζεται ροζ και μπορούμε κρατώντας πατημένο το αριστερό πλήκτρο του ποντικιού να τη σύρουμε στην να επιθυμητή θέση, οπότε και αποδεσμεύουμε το πλήκτρο (Εικόνα 14).

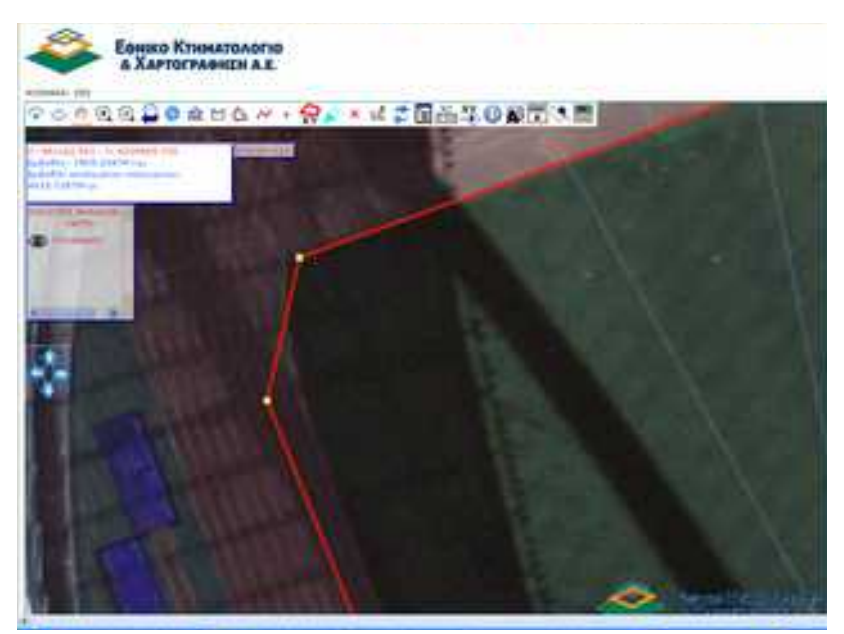

Εικόνα 13.

Στην περίπτωση που έχουμε σχεδιάσει και άλλα σχήματα, πρέπει πρώτα να επιλέξουμε το επιθυμητό πολύγωνο με το πλήκτρο επιλογής

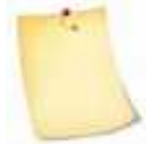

σχήματος (και κλικ στον χάρτη).

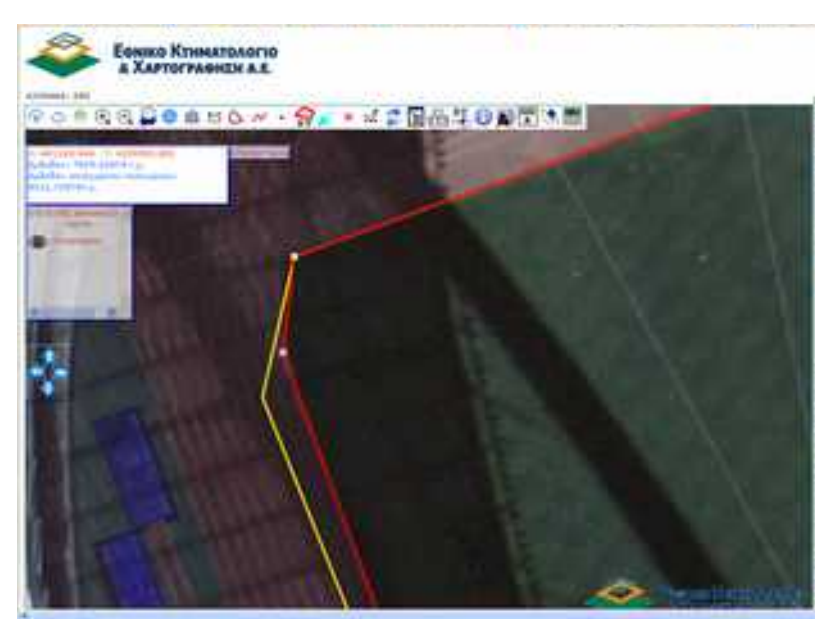

Εικόνα 14.

Για να ακυρώσου με τις αλλαγές που έχουμε κάνει πατάμε το δεξί πλήκτρο του έχουμε κάνει πατά πατάμε το δεξί πλ ποντικιού πάνω στον χάρτη σε περιοχή που δεν έχει κορυφές ή πλευρές και επιλέγουμε Ακύρωση.

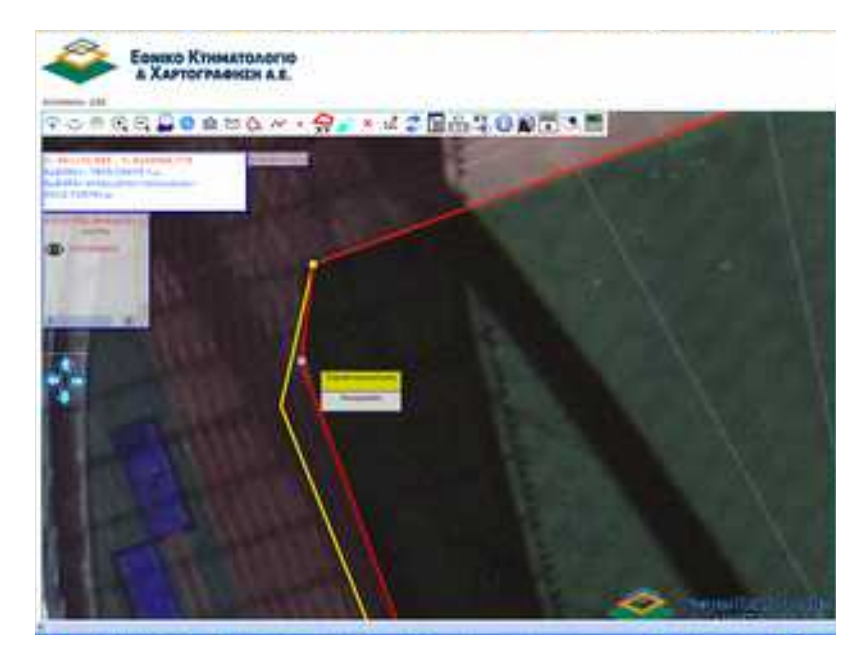

Εικόνα 15.

Για να οριστικοποιήσουμε τις αλλαγές που έχουμε κάνει πατάμε το δεξί πλήκτρο του ποντικιού πάνω στον χάρτη σε περιοχή που δεν έχει κορυφές ή πλευρές και επιλέγουμε οριστικοποίηση (Εικόνα 15). Μετά την οριστικοποίηση, το περίγραμμα του πολυγώνου χρωματίζεται κίτρινο και στο παράθυρο αριστερά, εμφανίζεται η νέα διορθωμένη τιμή του επιλεγμένου πολυγώνου.

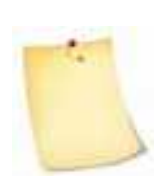

Ενώ βρισκόμαστε σε διαδικασία επεξεργασίας των κορυφών του πολυγώνου, μας δίνεται η δυνατότητα διαγραφής ή/και εισαγωγής νέων κορυφών που θα εξετάσουμε σε επόμενη άσκηση.

### **6.3 Άσκηση 3η**

**Να εντοπίσετε στους ορθοφωτοχάρτες του Εθνικού Κτηματολογίου : την ιδιοκτησία που απεικονίζεται με τις συντεταγμένες ΕΓΣΑ 87**

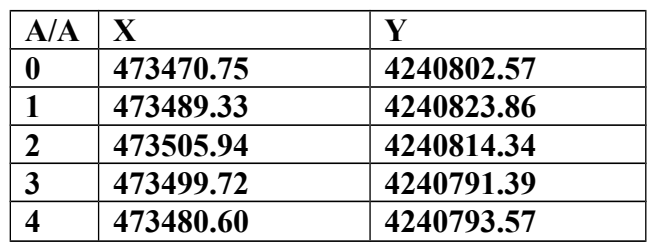

#### ΟΔΗΓΙΕΣ

Στην προηγούμενη άσκηση είδαμε τη δημιουργία σχημάτων γραφικά. Σε αυτή την άσκηση θα παρουσιάσουμε τον τρόπο δημιουργίας σχημάτων με αναλυτικό τρόπο, εισάγοντας τις συντεταγμένες των κορυφών του.

Αρχικά επιλέγουμε από τη γραμμή εργαλείων το εικονίδιο **XY** (Εικόνα 16).

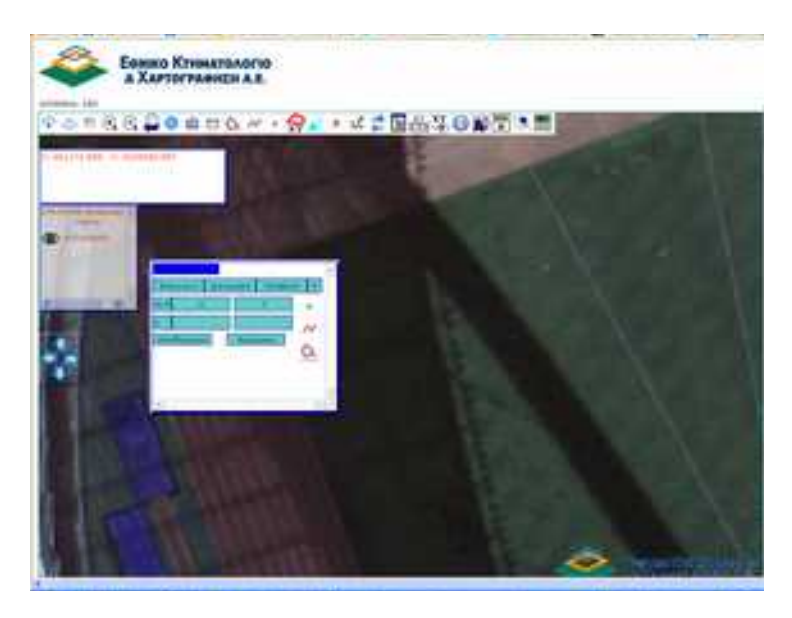

Εικόνα 16.

Στο εμφανιζόμενο παράθυρο πριν την εισαγωγή των συντεταγμένων δηλώνουμε αν θα εισάγουμε **σημείο**, **γραμμή** ή **πολύγωνο**. Αναλυτικότερα, πατάμε με αριστερό κλικ σε ένα από τα παρακάτω σύμβολα και συμπληρώνουμε τις συντεταγμένες Χ,Υ .

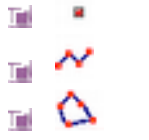

**Σημείο Γραμμή**

**Πολύγωνο** 

Στην περίπτωση της άσκησης, αφού πρόκειται για ιδιοκτησία, επιλέγουμε **Πολύγωνο** και ξεκινάμε την πληκτρολόγηση των συντεταγμένων Χ,Υ. Για να εισάγουμε περισσότερα του ενός σημείου, πατάμε το πλήκτρο **Εισαγωγή** τόσες φορές όσα είναι τα σημεία μας (Εικόνα 17).

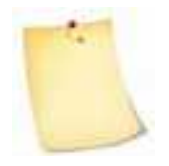

Μπορούμε να μετακινήσουμε το παράθυρο με τον πίνακα συντεταγμένων σε κάποια άλλη θέση πατώντας πάνω στην μπλε ετικέτα που βρίσκεται

στο πάνω αριστερό μέρος του παραθύρου και σέρνοντάς το στην επιθυμητή θέση (*drag and drop*).

Επιπρόσθετα, έχουμε τη δυνατότητα να μεγαλώσουμε τις διαστάσεις του παραθύρου, ώστε να εμφανίζεται το σύνολο των σημείων δίχως να κάνω χρήση των μπαρών Κύλισης ή Ολίσθησης (*Scroll Bars*). Αρκεί να τοποθετήσουμε το δείκτη του ποντικιού στην κάτω δεξιά γωνία του παραθύρου, οπότε αυτός μεταβάλλεται σε διαγώνιο διπλό βέλος και τότε πατώντας και κρατώντας το αριστερό πλήκτρο, μπορούμε να μεταβάλλουμε ταυτόχρονα το ύψος και το πλάτος του παραθύρου.

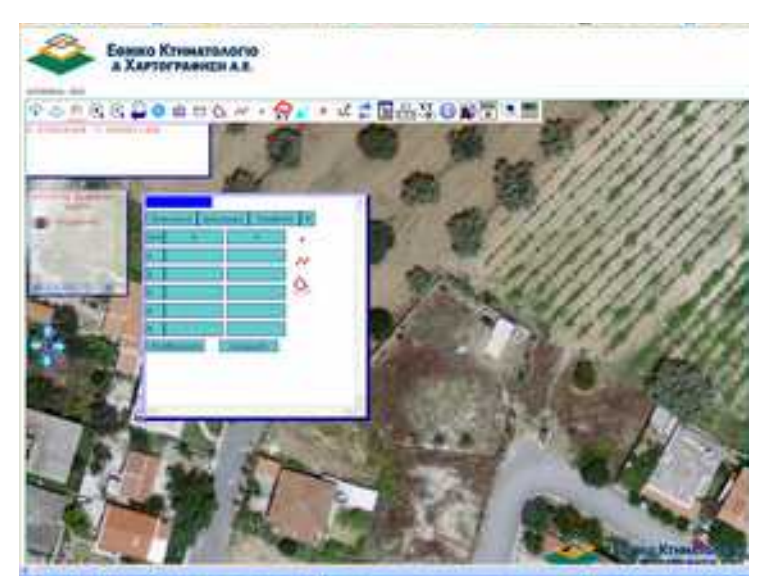

Εικόνα 17.

Μετά την ολοκλήρωση της διαδικασίας εισαγωγής των συντεταγμένων πατάμε το πλήκτρο **Προβολή** όποτε εμφανίζεται η ζητούμενη ιδιοκτησία (πολύγωνο).

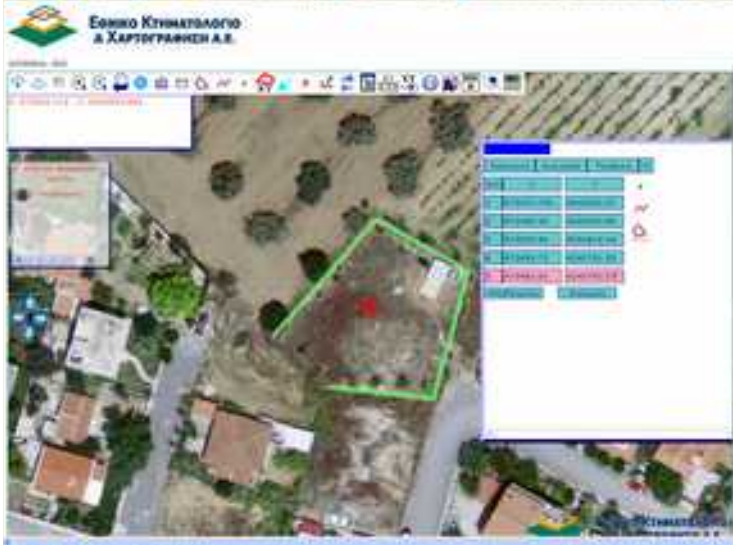

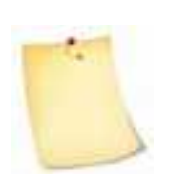

 $\Delta$ ε απαιτείται του Εικόνα 18. Δεν του του πολυγώνου ώστε να σχηματιστεί το πολύγωνο. Με την αποθήκευση του, κλείνει το σχήμα ενώνοντας το αρχικό με το τελευταίο σημείο. (Εικόνα 19)

Μπορούμε να αποθηκεύσουμε το πολύγωνο ή να εξέλθουμε πατώντας τα πλήκτρα **Αποθήκευση** ή **Ακύρωση**, αντίστοιχα.

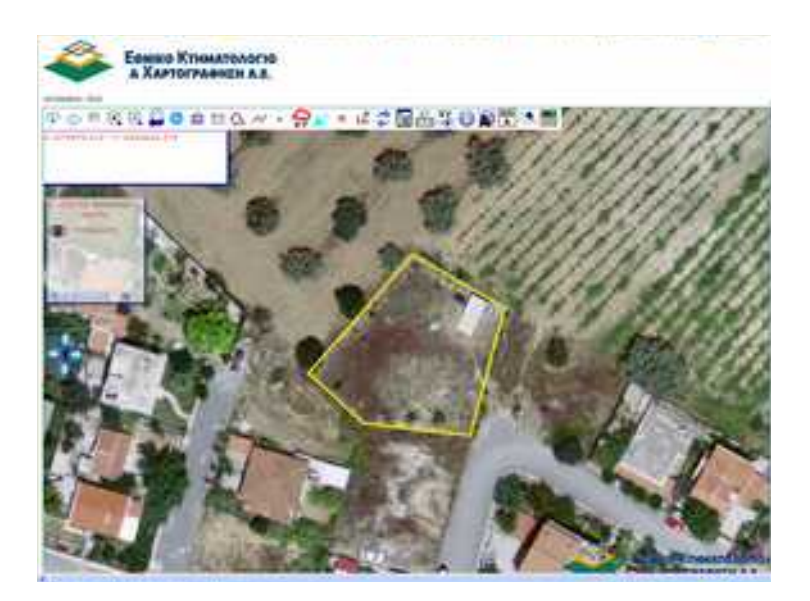

Εικόνα 19.

## **6.4 Άσκηση 4η**

**Να εντοπίσετε στους ορθοφωτοχάρτες του Εθνικού Κτηματολογίου : την ιδιοκτησία με εσωτερικό σημείο ΕΓΣΑ87 Χ=473268 και Υ=4241259. Δημιουργείστε το πολύγωνο που την απεικονίζει και γράψτε τις συντεταγμένες των κορυφών της και το εμβαδό στον παρακάτω πίνακα.**

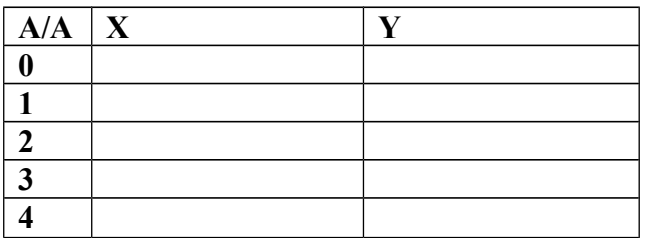

### ΟΔΗΓΙΕΣ

Επιλέγουμε αναζήτηση με συντεταγμένες Χ,Υ. Εισάγουμε τις συντεταγμένες Χ,Υ και πατάμε το πλήκτρο **Μετάβαση** (Εικόνα 20) Ακολούθως, κάνουμε μεγέθυνση (με τη ρόδα του ποντικιού ή εναλλακτικά πατώντας το εικονίδιο σταδιακής <sup>+</sup> ή δυναμικής μεγέθυνσης , αντίστοιχα) (Εικόνα 21)

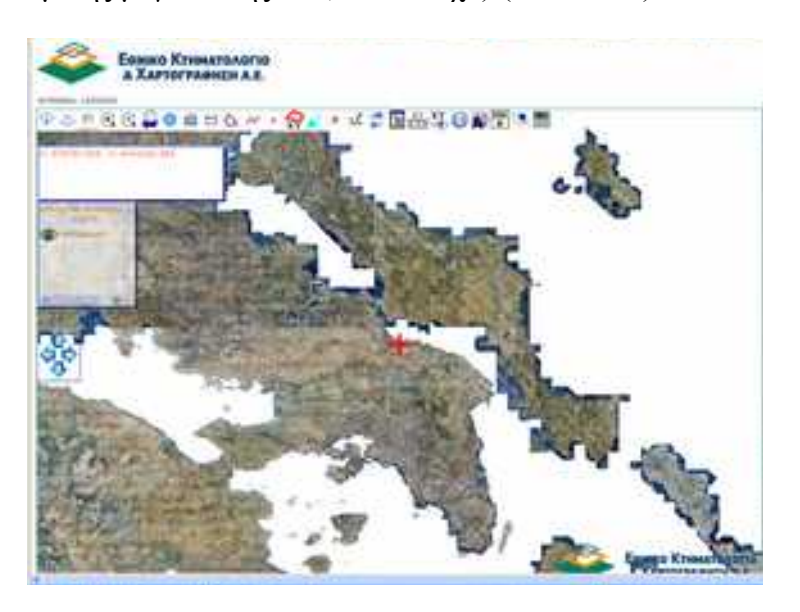

Εικόνα 20.

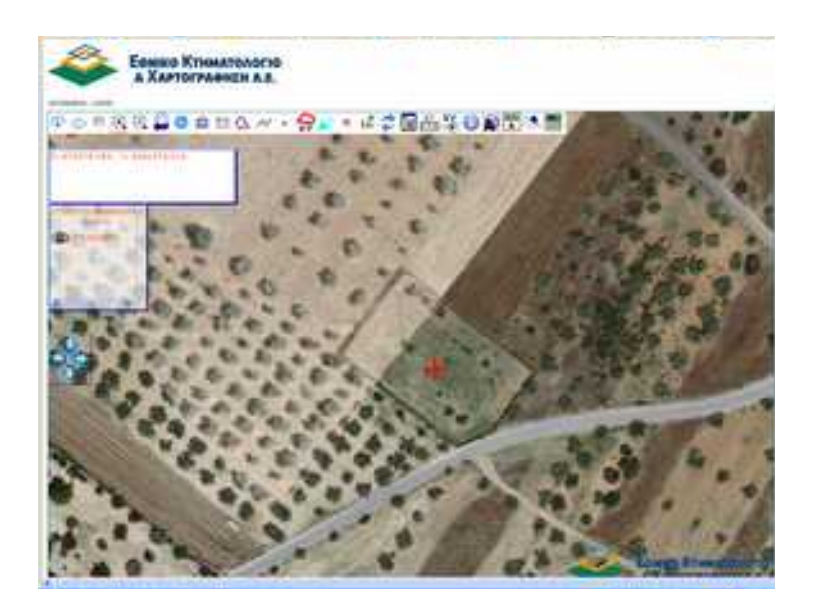

Εικόνα 21.

 $A\kappa$ ολούθως επιλέγουμε το εικονίζει στο δημιουργίας πολυγώνου γραφικά και και και

ξεκινάμε την ψηφιοποίηση μετακινώντας και πατώντας το αριστερό πλήκτρο πάνω από κάθε κορυφή της ιδιοκτησίας με κυκλική φορά (Εικόνα 22). Όταν ολοκληρώσουμε την εισαγωγή των σημείων κάνουμε δεξί κλικ (Εικόνα 23).

Μας δίνεται η δυνατότητα να ονοματίσουμε τα διανυσματικά δεδομένα που

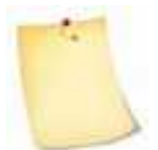

δημιουργούμε (σημεία, γραμμές, πολύγωνα) ώστε να είναι ευκολότερη η απεικόνιση και διαχείρισή τους.

Αυτό επιτυγγάνεται πατώντας το εικονίδιο **από** τη γραμμή εργαλείων και επιλέγοντας το διανυσματικό δεδομένο με αριστερό κλικ. Ακολούθως, πατάμε το εικονίδιο προσθήκης/αλλαγής

στοιχείων επιλεγμένου σχήματος **A**, πληκτρολογούμε την επιθυμητή ονομασία (λεκτική/αριθμητική) και πατάμε ΟΚ. Για την περίπτωση της άσκησης επιλέξαμε 'ΙΔΙΟΚΤΗΣΙΑ' (Εικόνα 24).

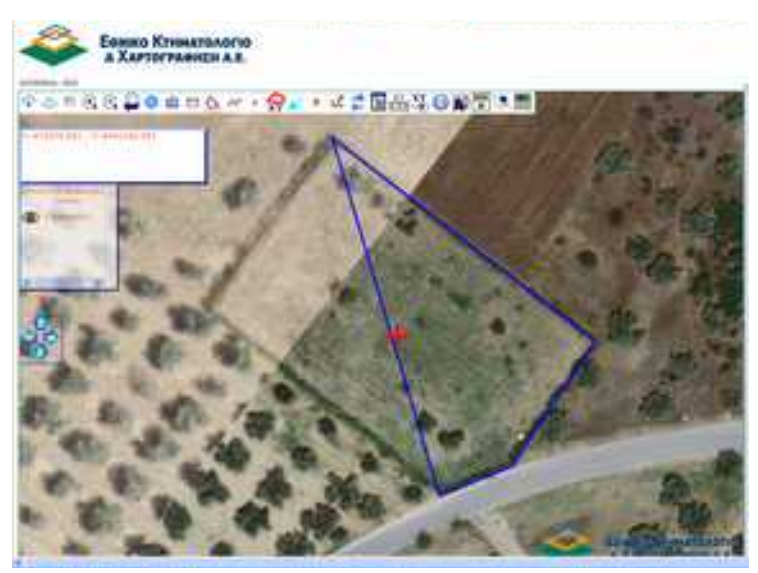

Εικόνα 22.

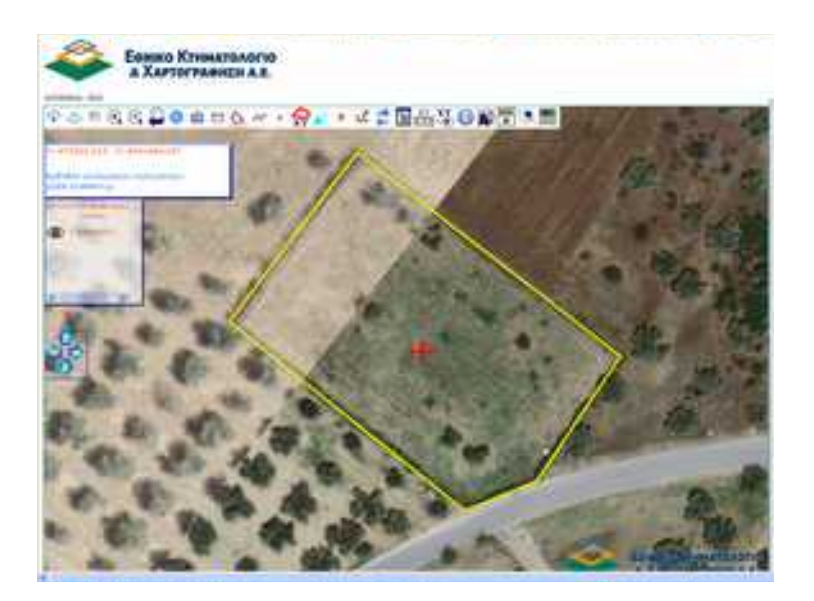

Εικόνα 23.

Το ζητούμενο εμβ<br/>ε $\qquad \qquad \ldots$ 

αυτόματα στο πάνω αριστερά παράθυρο όπου σημειώνονται οι συντεταγμένες Χ,Υ. για όσο χρονικό διάστημα έχουμε επιλέξει το πολύγωνο.

Αντίστοιχα, στην περίπτωση που επιλέξουμε γραμμή, τότε εμφανίζεται το συνολικό της μήκος.

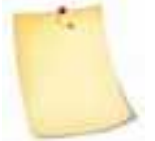

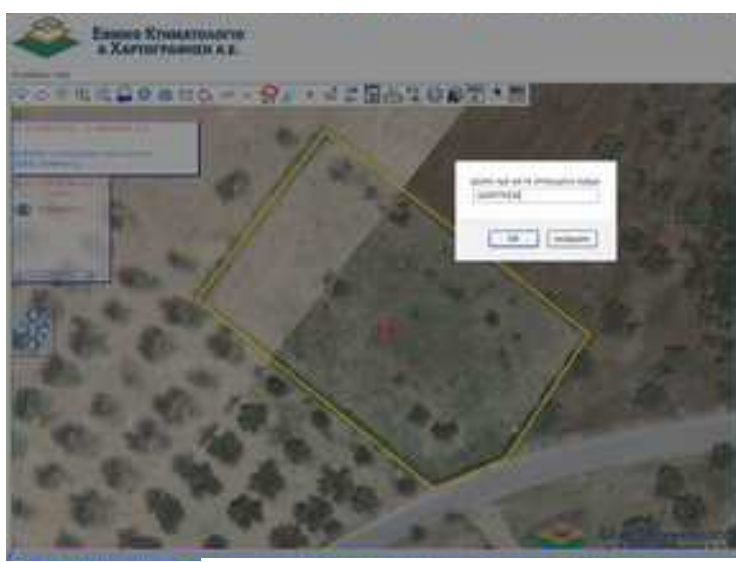

Εικόνα 24.

Οι συντεταγμένες των κορυφών του πολυγώνου εμφανίζονται πατώντας στο ε

ικονίδιο το οποίο μας πληροφορεί σε πινακοποιημένη μορφή για το σύνολο των ψηφιοποιηθέντων στοιχείων (σημεία, γραμμές και πολύγωνα).

Στην περίπτωσή μας έχουμε ψηφιοποιήσει μόνο ένα πολύγωνο, οπότε στο παράθυρο εμφανίζεται στην κατηγορία 'Πολύγωνα' ένας μόνο πίνακας με όνομα 'ΙΔΙΟΚΤΗΣΙΑ' και Αύξοντα Αριθμό 0 που δίνεται από το πρόγραμμα (Εικόνα 25).

Η άσκηση ολοκληρώνεται με τη συμπλήρωση των συντεταγμένων του πολυγώνου στον πίνακα.

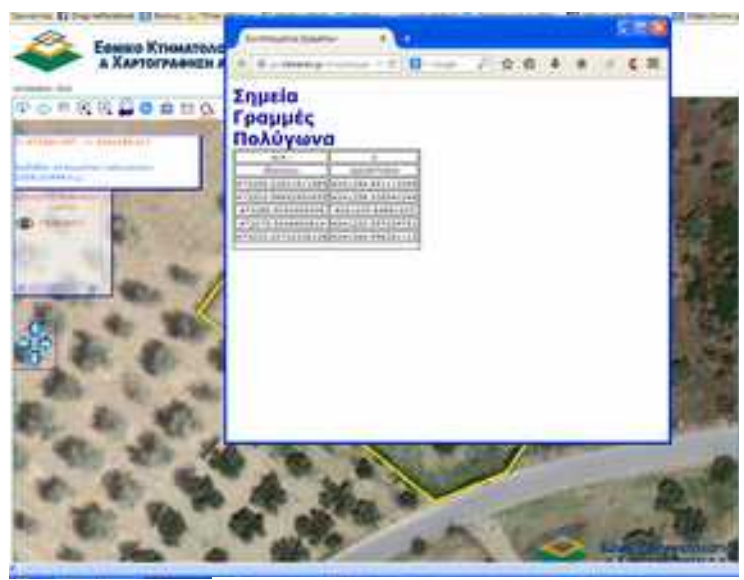

Εικόνα 25.

Αν επιθυμούμε να αντιστοιχίσουμε τις συντεταγμένες του πολυγώνου με τις κορυφές του θα πρέπει αρχικά να επιλέξουμε το πολύγωνο πατώντας

> το εικονίδιο . Ακολούθως, να μεταβούμε σε διαδικασία επεξεργασίας κορυφών πατώντας το εικονίδιο και τέλος να

πατήσουμε το εικονίδιο επεξεργασίας συντεταγμένων **ΕΙΙ** από τη γραμμή εργαλείων. Στο εμφανιζόμενο παράθυρο απεικονίζεται ο πίνακας συντεταγμένων των κορυφών με αρίθμηση. Για την εμφάνιση της αρίθμησης στο χάρτη πατάμε πάνω δεξιά το πλήκτρο **Αρίθμηση: ΟΧΙ** με αριστερό κλικ οπότε εμφανίζεται η αρίθμηση των κορυφών του πολυγώνου (Εικόνα 26).

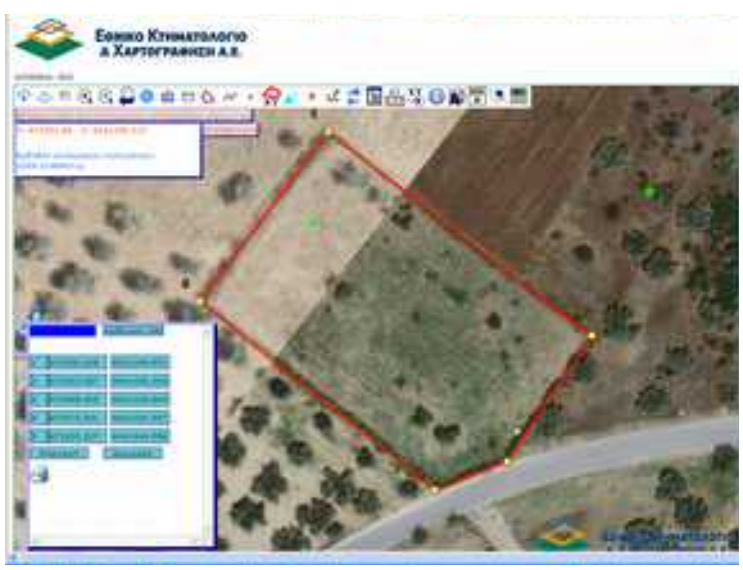

Εικόνα 26.

## **6.5 Άσκηση 5η**

**Να εντοπίσετε στους ορθοφωτοχάρτες του Εθνικού Κτηματολογίου : την ιδιοκτησία με εσωτερικό σημείο ΕΓΣΑ 87 Χ=472400 και Υ=4240828.** 

- **Υπολογίστε το εμβαδό της Ε1=…………… τ.μ. με το εργαλείο μέτρησης εμβαδού.**
- **Δημιουργείστε το πολύγωνο γραφικά και γράψτε το εμβαδό της ιδιοκτησίας Ε2=…………… τ.μ.**
- **Ποια είναι η διαφορά Ε1-Ε2= …………...τ.μ.**

## ΟΔΗΓΙΕΣ

Επιλέγουμε αναζήτηση με συντεταγμένες Χ,Υ. Εισάγουμε τις συντεταγμένες Χ,Υ και πατάμε το πλήκτρο **Μετάβαση.** Ακολούθως, κάνουμε μεγέθυνση (με τη ρόδα του ποντικιού ή εναλλακτικά πατώντας το εικονίδιο σταδιακής <sup>+</sup> ή δυναμικής μεγέθυνσης , αντίστοιχα)

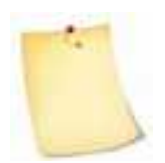

Το σημείο με τις συντεταγμένες Χ,Υ που αναζητήσαμε σημειώνεται με κόκκινο σταυρό. Εφόσον έχουμε εστιάσει στο σημείο μπορούμε να εξαλείψουμε το

σταυρό πατώντας το εικονίδιο ανανέωσης από τη γραμμή εργαλείων.

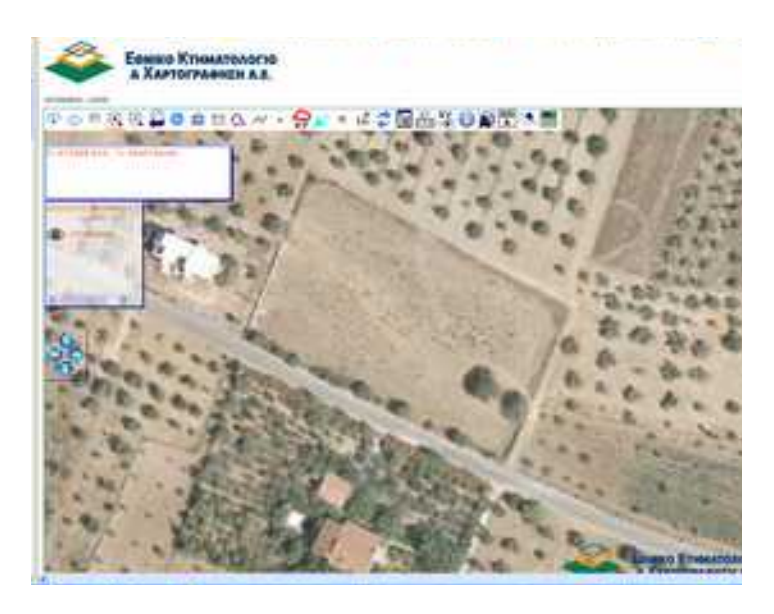

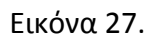

με τους δύο τρόπους που παρουσιάζονται αναλυτικά κατά την επίλυση της άσκησης 6.2. Συγκεκριμένα, αρχικά θα υπολογίσουμε το εμβαδόν Ε1 της ιδιοκτησίας με **ορισμό πολυγώνου γραφικά** και ακολούθως θα υπολογίσουμε το εμβαδόν Ε2 της ιδιοκτησίας με **δημιουργία πολυγώνου γραφικά**.

Στο τέλος, υπολογίζουμε τη διαφορά Ε1-Ε2

Συνοπτικά, τα βήματα που θα ακολουθήσουμε είναι τα εξής:

#### **Α) ΥΠΟΛΟΓΙΣΜΟΣ ΕΜΒΑΔΟΥ ΜΕ ΟΡΙΣΜΟ ΠΟΛΥΓΩΝΟΥ ΓΡΑΦΙΚΑ**

- επιλέγουμε το σύμβολο
- ορίζουμε τις κορυφές της ιδιοκτησίας πατώντας διαδοχικά με αριστερό κλικ (και κυκλική φορά) πάνω σε αυτές
- όταν ολοκληρωθεί η διαδικασία πατάμε δεξι κλικ
- Σημειώνουμε το αποτέλεσμα της εμβαδομέτρησης (**Ε1**) που εμφανίζεται στην οθόνη.

## **Β) ΥΠΟΛΟΓΙΣΜΟΣ ΕΜΒΑΔΟΥ ΜΕ ΔΗΜΙΟΥΡΓΙΑ ΠΟΛΥΓΩΝΟΥ ΓΡΑΦΙΚΑ**

- Πατάμε και **σχεδιάζουμε** το πολύγωνο (πλευρές ιδιοκτησίας) με διαδοχικά αριστερά κλικ στις κορυφές
- όταν ολοκληρωθεί η διαδικασία πατάμε δεξι κλικ

Μετά την ολοκλήρωση της διαδικασίας, το περίγραμμα του πολυγώνου χρωματίζεται κίτρινο και στο παράθυρο αριστερά, αναφέρεται το εμβαδόν του επιλεγμένου πολυγώνου **Ε2**.

Σημειώνουμε το εμβαδόν της ιδιοκτησίας Ε2 και υπολογίζουμε τη διαφορά Ε1-Ε2.

## **6.6 Άσκηση 6η**

**Να εντοπίσετε στους ορθοφωτοχάρτες του Εθνικού Κτηματολογίου: Το Ο.Τ. με εσωτερικό σημείο Χ=481100 και Υ=4211200 και γράψτε τις οδούς που το περιβάλλουν**

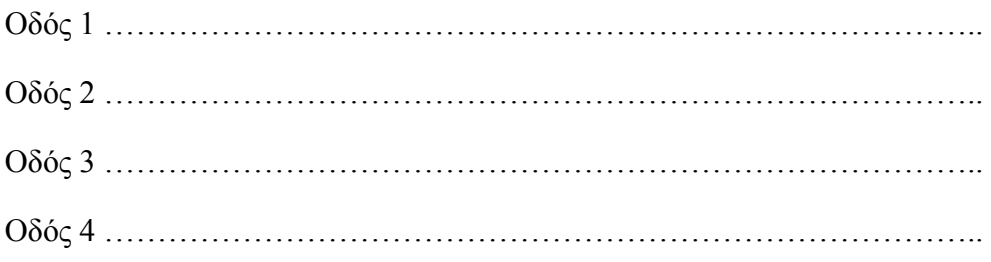

## ΟΔΗΓΙΕΣ

Επιλέγουμε αναζήτηση με συντεταγμένες Χ,Υ. Εισάγουμε τις συντεταγμένες Χ,Υ και πατάμε το πλήκτρο **Μετάβαση**. Ακολούθως, κάνουμε μεγέθυνση (με τη ρόδα του ποντικιού ή εναλλακτικά πατώντας το εικονίδιο σταδιακής <sup>γ</sup> ή δυναμικής μεγέθυνσης <sup>(1</sup>, αντίστοιχα) (Εικόνα 28).

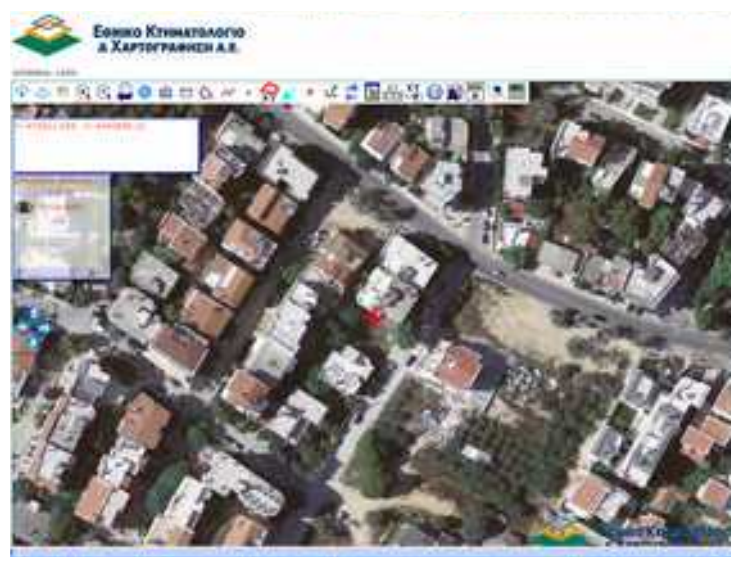

Εικόνα 28.

Επιλέγω το εικονίδιο το που μας δίνει τα ονόματα των γειτονικών οδών σε απόσταση 100μ και πατάω με αριστερό κλικ στο κέντρο του οικοδομικού τετραγώνου (Εικόνα 29).

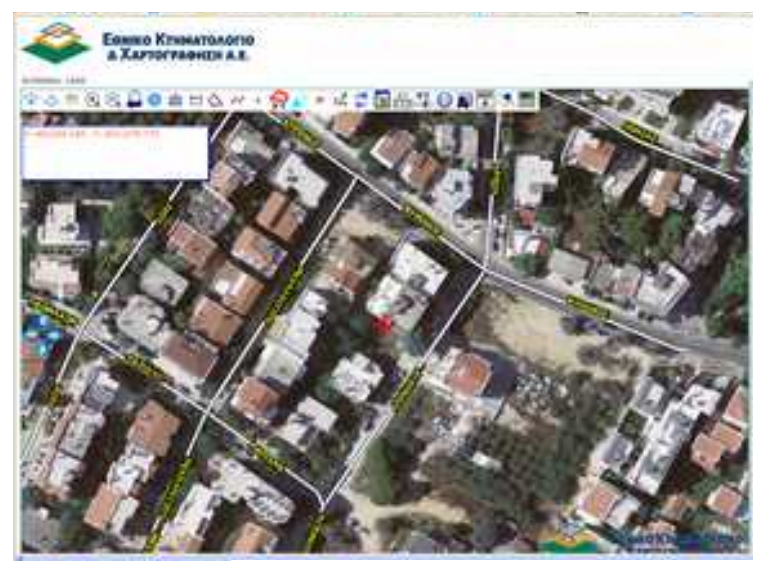

Εικόνα 29.

Σημειώνουμε τις οδούς που περιβάλλουν το Ο.Τ. (οικοδομικό τετράγωνο).

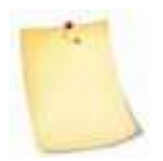

Πατώντας το πλήκτρο μας παρέχεται η δυνατότητα ενεργοποίησης/απενεργοποίησης αυτόματης επισκόπησης οδών σε κλίμακες μεγαλύτερες ή ίσες των 1:1000 κατά την μετακίνηση.

## **6.7 Άσκηση 7η**

**Να εντοπιστεί η ιδιοκτησία που απεικονίζεται στο αρχείο Mesogeion288.DXF και να αποθηκευτεί σε αρχείο PDF το αντίστοιχο απόσπασμα ορθοφωτοχάρτη του Εθνικού Κτηματολογίου** 

#### ΟΔΗΓΙΕΣ

Για να κατεβάσουμε το αρχείο Mesogeion288.dxf στον υπολογιστή μας πατάμε στο δεξιό μέρος της οθόνης μας, κάτω από το παράθυρο αναζητήσεων, στην περιοχή φόρτωσης αρχείων και συγκεκριμένα στον υπερσύνδεσμο (αρχεία) (Εικόνα 30).

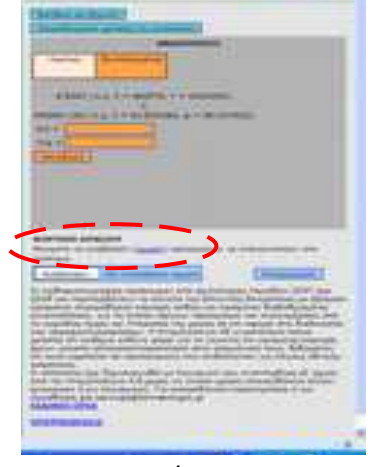

Εικόνα 30. Εικόνα 31.

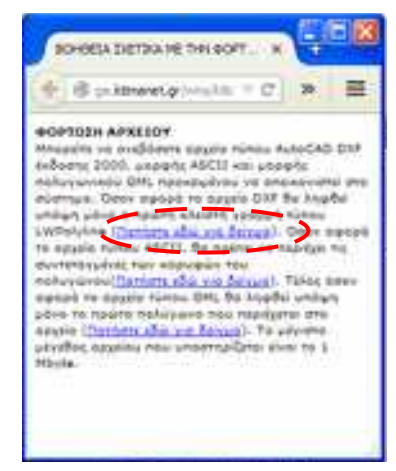

Ακολούθως, πατάμε στον πρώτο υπερσύνδεσμο που βρίσκεται το αρχείο dxf (Εικόνα 31).

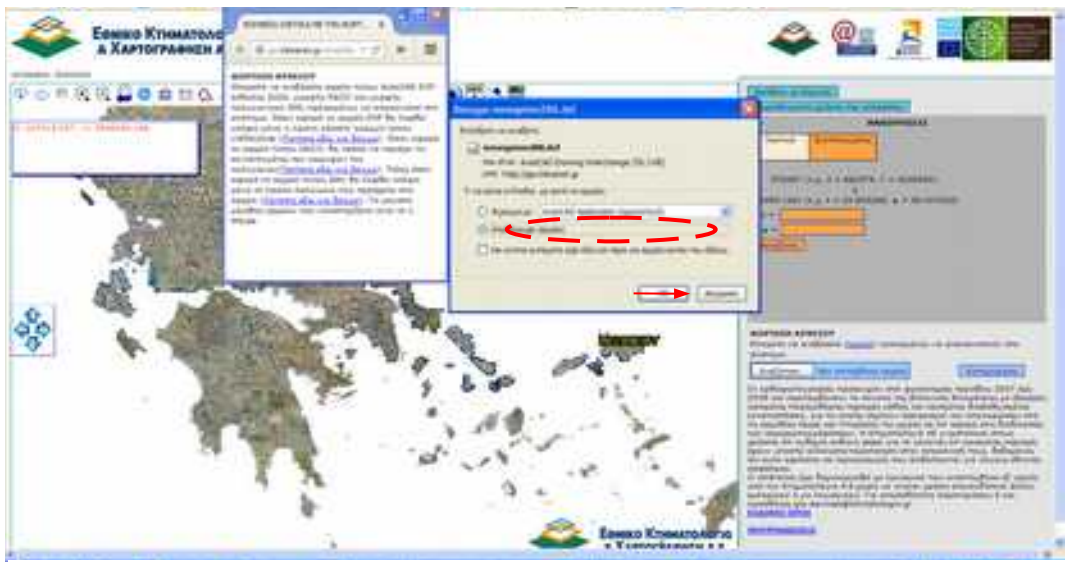

Εικόνα 32.

Στο παράθυρο που εμφανίζεται επιλέγουμε αποθήκευση αρχείου και πατάμε ΟΚ (Εικόνα 32). Μεταβαίνουμε στην περιοχή φόρτωσης αρχείων και πατάμε το πλήκτρο **Αναζήτηση**. Αναζητούμε το φάκελο που αποθηκεύσαμε το αρχείο Mesogeion288.dxf και αφού το επιλέξουμε πατάμε το πλήκτρο **Άνοιγμα** .

Πλέον, δίπλα στο πλήκτρο **Αναζήτηση** εμφανίζεται το όνομα του αρχείου Mesogeion.dxf. (Εικόνα 33). Πατάμε το διπλανό πλήκτρο **Καταχώρηση** και μεταβαίνουμε αυτόματα στην ιδιοκτησία που είναι στο αρχείο Mesogeion.dxf.

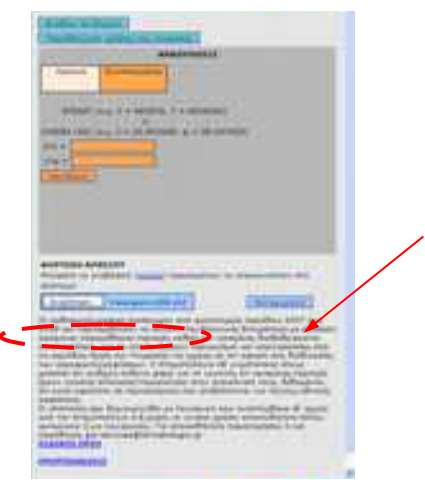

Εικόνα 33.

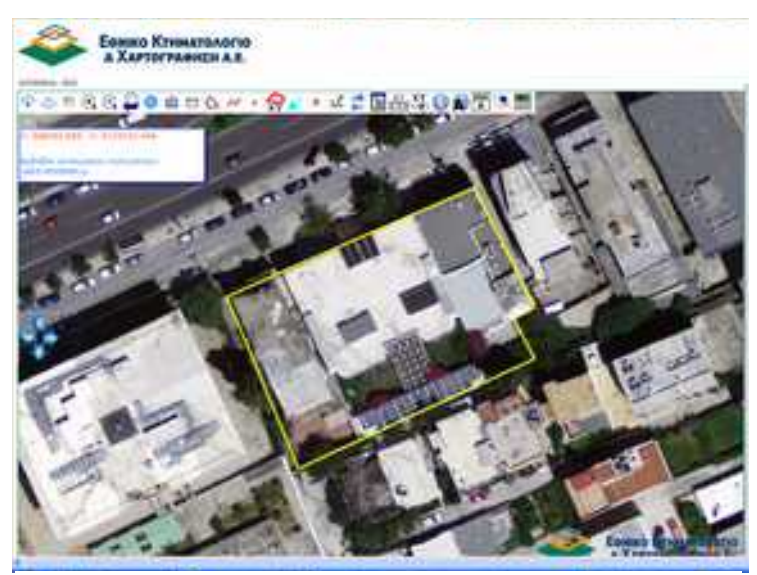

Εικόνα 34.

Στην εικόνα 34 εμφανίζεται η ιδιοκτησία που βρίσκεται επί της οδού Μεσογείων 288. Το πολύγωνο είναι με κίτρινο χρώμα που υποδηλώνει πως έχει επιλεγεί κατά τη φόρτωση του αρχείου.

Για να εκτυπώσουμε το απόσπασμα του χάρτη θα πρέπει προηγουμένως να επιλέξουμε κατάλληλη κλίμακα (με τη ρόδα του ποντικιού ή εναλλακτικά πατώντας το εικονίδια μεγέθυνσης ή σμίκρυνσης, αντίστοιχα) ώστε αφενός να απεικονίζεται ολόκληρη η ιδιοκτησία και αφετέρου να εμφανίζεται το οικοδομικό τετράγωνο της ιδιοκτησίας και οι οδοί που το περικλείουν (Εικόνα 35).

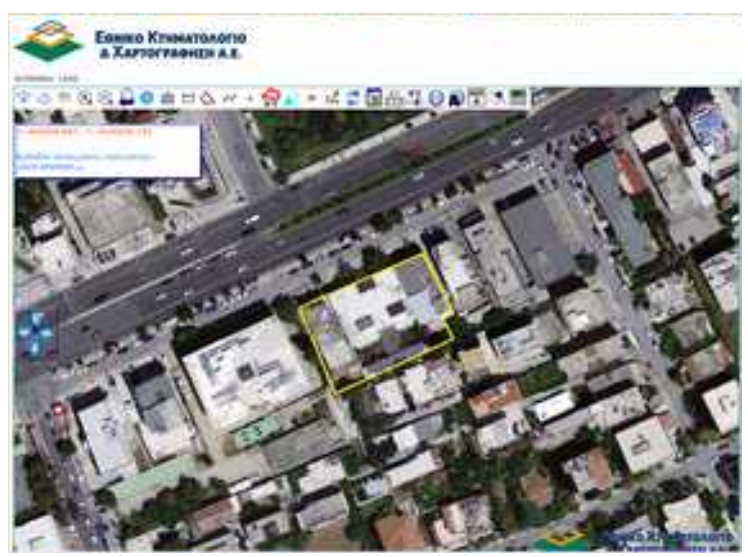

Εικόνα 35.

Κατόπιν πατάμε το πλήκτρο από τη γραμμή εργαλείων και ανοίγει νέο παράθυρο με το απόσπασμα του χάρτη που είναι οριοθετημένη η ιδιοκτησία (Εικόνα 36).

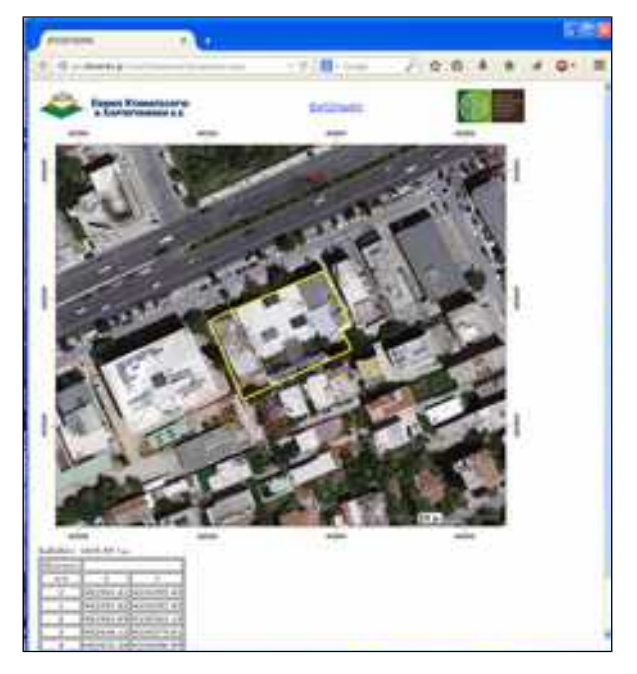

Εικόνα 36.

Πλέον μπορούμε να εκτυπώσουμε το απόσπασμα πατώντας στο πάνω μέρος Εκτύπωση και ακολούθως στην καρτέλα εκτύπωσης επιλέγουμε εκτυπωτή και πατάμε OK.

Βέβαια, εκτός της 'πραγματικής' εκτύπωσης, έχουμε τη δυνατότητα να εξάγουμε το απόσπασμα (μέσω του διαλόγου εκτύπωσης) σε αρχείο PDF. Αυτό επιλέγεται από την καρτέλα εκτύπωσης η οποία διαφέρει ανάλογα τον υπολογιστή και το λογισμικό που διαθέτουμε. Στη λίστα με τους διαθέσιμους εκτυπωτές επιλέγουμε εκτύπωση σε pdf ή εκτύπωση σε αρχείο και πατάμε OK.

## **6.8 Άσκηση 8<sup>η</sup>**

## **Αποτύπωση οικοπέδου και προσδιορισμός θέσης σε χάρτη με χρήση GPS χειρός ή κινητού τηλεφώνου/tablet**

Με τη βοήθεια GPS χειρός ή κινητού τηλεφώνου/tablet (με εγκατεστημένη εφαρμογή προσδιορισμού θέσης GPS) ζητείται η αποτύπωση οικοπέδου (π.χ. του οικοπέδου που στεγάζεται η σχολική μονάδα) με προσδιορισμό των συντεταγμένων των κορυφών του και ακολούθως την απεικόνισή του με προσδιορισμό της θέσης του σε έναν ψηφιακό χάρτη (π.χ. εφαρμογή θέασης ορθοφωτογραφιών εθνικού κτηματολογίου).

Για την άσκηση θα χρειαστούμε:

- GPS χειρός (εναλλακτικά κινητό ή tablet με λειτουργικό σύστημα Android ή iphone και εγκαταστημένη εφαρμογή GPS- προσδιορισμού θέσης<sup>[3](#page-65-0)</sup>)
- Η/Υ
- Σύνδεση με το διαδίκτυο

### ΟΔΗΓΙΕΣ

.

Αρχικά κάθε μαθητής/τρια θα πρέπει να συντάξει σκαρίφημα του οικοπέδου, το λεγόμενο *κροκί*, στο οποίο κάθε κορυφή του οικοπέδου θα ονοματιστεί με κεφαλαίο γράμμα (π.χ. Α, Β, Γ κ.λ.π.).

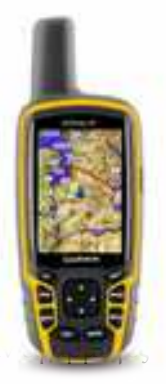

<sup>&</sup>lt;sup>3</sup> Εφόσον έχουμε πρόσβαση στο διαδίκτυο μπορούμε να κατεβάσουμε για λειτουργικό

<span id="page-65-0"></span>android στη διεύθυνση: [https://play.google.com/store/search?](https://play.google.com/store/search?q=gps&c=apps&hl=el) [q=gps&c=apps&hl=el](https://play.google.com/store/search?q=gps&c=apps&hl=el)

και για το iphone από [http://www.tomsguide.com/us/download/Software-](http://www.tomsguide.com/us/download/Software-Mapping-And-GPS,0702-7125.html)[Mapping-And-GPS,0702-7125.html](http://www.tomsguide.com/us/download/Software-Mapping-And-GPS,0702-7125.html)

Βασική προϋπόθεση είναι η συμβατότητα της συσκευής μας με την εφαρμογή που θα επιλέξουμε. Προτείνεται η εφαρμογή **GGRS87 (ΕΓΣΑ87)** για android που μπορείτε να κατεβάσετε δωρεάν στη διεύθυνση [https://play.google.com/store/apps/details?](https://play.google.com/store/apps/details?id=gr.stasta.egsa) [id=gr.stasta.egsa](https://play.google.com/store/apps/details?id=gr.stasta.egsa)

Ακολούθως, κάθε μαθητής/τρια μεταβαίνει σε κάθε κορυφή του οικοπέδου και χρησιμοποιώντας το GPS χειρός, στέκεται ακίνητος/η, αναζητά και καταγράφει σε πίνακα που έχουμε συντάξει πρωτύτερα τις συντεταγμένες Χ, Υ που εμφανίζονται στην οθόνη της συσκευής. Η διαδικασία επαναλαμβάνεται διαδοχικά σε όλες τις κορυφές από όλους τους μαθητές/τριες.

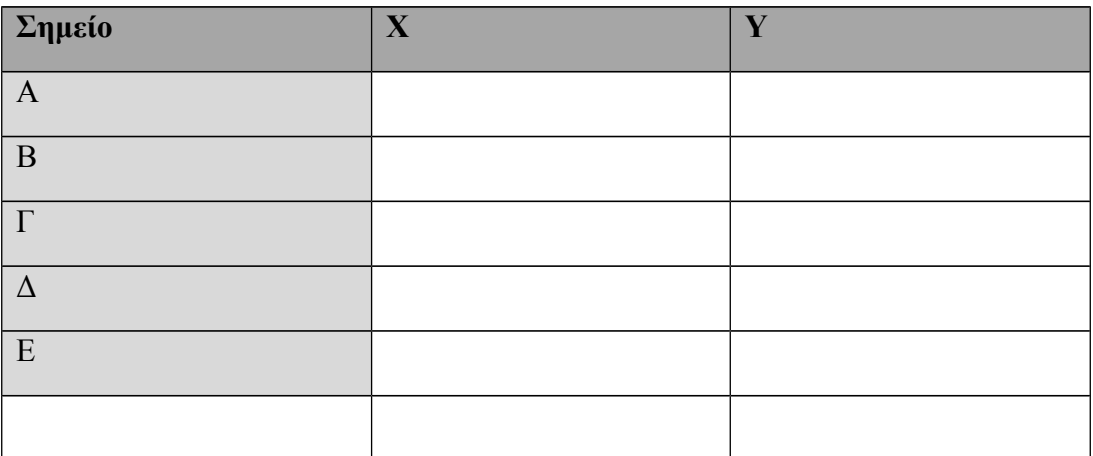

Επισημαίνεται πως είναι φυσικό και αναμενόμενο για το ίδιο σημείο - κορυφή να έχουμε διαφορετικά ζεύγη Χ,Υ από τις μετρήσεις των μαθητών αφού ως γνωστόν οι χρησιμοποιούμενες συσκευές παγκόσμιου συστήματος προσδιορισμού θέσης (στίγματος) GPS δεν παρέχουν μεγάλη ακρίβεια.

Ανάλογα με την εφαρμογή που θα εγκαταστήσουμε στη συσκευή μας, θα πρέπει να εξετάσουμε τις παραμέτρους στις ρυθμίσεις (settings) ώστε να επιλέξουμε το γεωδαιτικό σύστημα αναφοράς (datum) και το σύστημα συντεταγμένων (grid) (ελλειψοειδές, προβολικό) που θα χρησιμοποιηθεί.

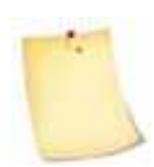

Οι περισσότεροι δέκτες GPS της αγοράς που απευθύνονται στο ευρύ κοινό δεν έχουν πρόβλεψη για το **Ε**λληνικό **Γ**εωδαιτικό **Σ**ύστηµα **Α**ναφοράς 1987 (**ΕΓΣΑ 87**) το οποίo αναφέρεται και ως **H**ellenic **G**eodetic **R**eference **S**ystem (**HGRS87)** ή **G**reek **G**rid **R**eference **S**ystem 87 (**GGRS 87**). Εφόσον δε μπορεί να επιλεχθεί το **ΕΓΣΑ 87** προτείνεται το παγκόσμιο σύστημα αναφοράς **W**orld **G**eodetic **S**ystem 1984 (**WGS'84**).

Ακολούθως, μεταβαίνουμε στο χώρο του εργαστηρίου και δημιουργούμε ένα αρχείο με μορφότυπο **txt** ή **dxf** όπου εισάγουμε τα ζεύγη των τιμών που καταγράψαμε στον πίνακα.

### **ΔΗΜΙΟΥΡΓΙΑ ΑΡΧΕΙΟΥ txt**

Πρόκειται για **αρχείο κειμένου** (αγγλ. **text file**) που αποτελείται από κείμενο διατεταγμένο σε γραμμές. Στα Windows το αρχείο txt μπορεί να δημιουργηθεί στο σημειωματάριο (Notepad) ή στο Word επιλέγοντας ως μορφότυπο αρχείου αποθήκευσης (επιλέγεται κάτω από το όνομα του αρχείου) «Απλό κείμενο» (Εικόνα 1).

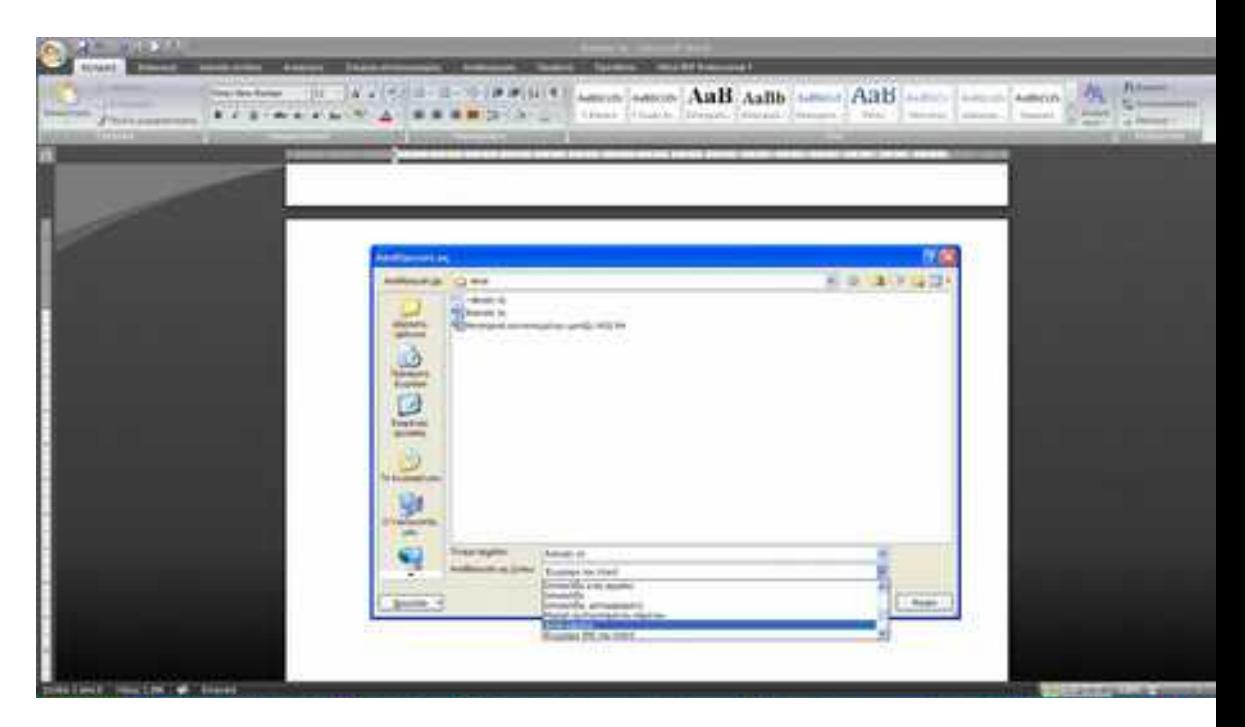

Εικόνα 1.

Θα πρέπει να δοθεί ιδιαίτερη προσοχή κατά την καταχώριση των δεδομένων μας. Συγκεκριμένα, πρέπει να γράφουμε τα ζεύγη των συντεταγμένων του πίνακα ανά γραμμή εισάγοντας υποδιαστολή ',' μεταξύ Χ,Υ. Ακολούθως, πατάμε ENTER και εισάγουμε το επόμενο ζεύγος. Η διαδικασία επαναλαμβάνεται για το σύνολο των δεδομένων και στο τέλος πρέπει να έχουμε δημιουργήσει τόσες σειρές όσα είναι τα ζεύγη των συντεταγμένων (Εικόνα 2).

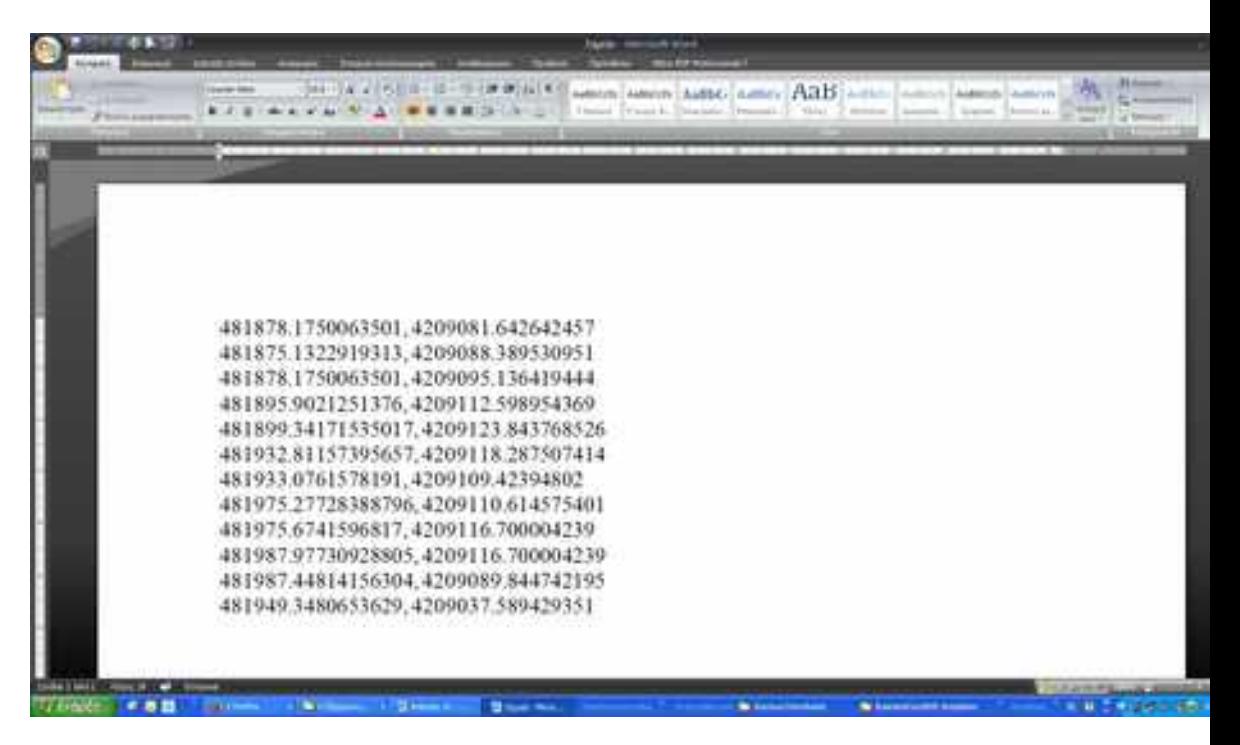

Εικόνα 2.

Αποθηκεύουμε το αρχείο ως txt όπως προαναφέραμε και μεταβαίνουμε στην ιστοσελίδα<http://gis.ktimanet.gr/wms/ktbasemap/default.aspx>του Εθνικού Κτηματολογίου που παρέχει τη δυνατότητα ορθής θέασης ορθοφωτογραφιών.

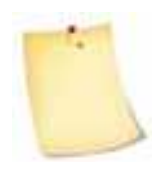

Στην περίπτωση που θα χρησιμοποιηθεί η προτεινόμενη εφαρμογή **GGRS87 (ΕΓΣΑ87)** για android μας δίνονται αρκετές δυνατότητες επεξεργασίας και απεικόνισης όπου μεταξύ άλλων είναι οι ακόλουθες:

- ταυτόχρονος προσδιορισμός θέσης σε **δύο γεωδαιτικά datum**. Στο παγκόσμιο WGS 84 και στο ΕΓΣΑ 87 (Εικόνες 3 & 4).
- Δημιουργία λίστας και αποθήκευσης των συντεταγμένων των σημείων με δυνατότητα επεξεργασίας τους (Εικόνες 4 & 5). Επίσης, παρέχεται η δυνατότητα εξαγωγής σε αρχείο με διαφορετικούς μορφότυπους (txt, klm, dxf. Csv) (Εικόνα 6).
- Μετασχηματισμός συντεταγμένων από το WGS 84 σε ΕΓΣΑ 87 (Εικόνα 7).

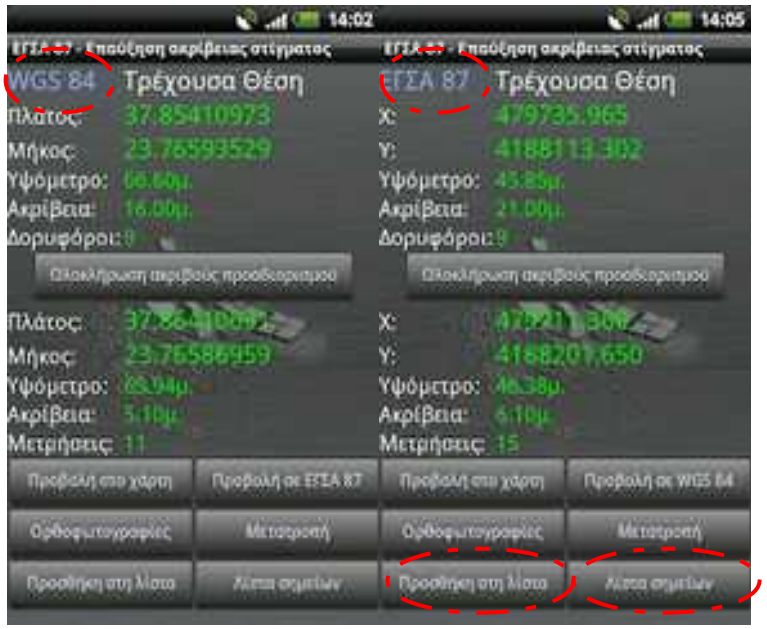

Εικόνα 3. Εικόνα 4.

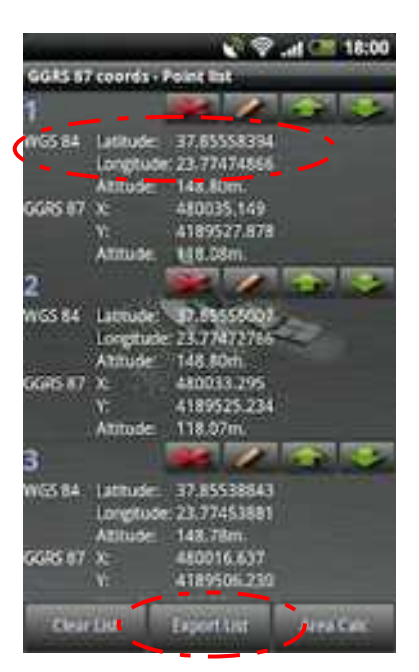

Εικόνα 5.

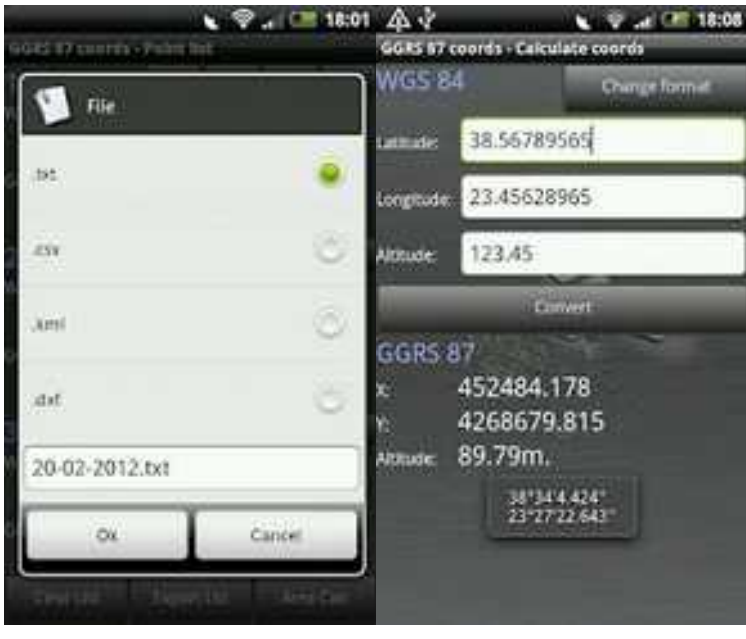

Εικόνα 6. Εικόνα 7.

Συμπερασματικά, αν εργαστούμε με τη συγκεκριμένη εφαρμογή δεν θα απαιτηθεί η συμπλήρωση του πίνακα συντεταγμένων και η δημιουργία αρχείου txt αφού αφενός ο πίνακας με τα σημεία, αφετέρου η δημιουργία του αρχείου γίνονται σχεδόν αυτοματοποιημένα από την εφαρμογή.

Ωστόσο, θα πρέπει να επεξεργαστούμε το αρχείο txt ώστε να αποκτήσει τη μορφή του κειμένου που περιγράψαμε αναλυτικά στην αρχή της σελ. τέταρτης σελίδας της άσκησης 6.8 (εικόνα 2).

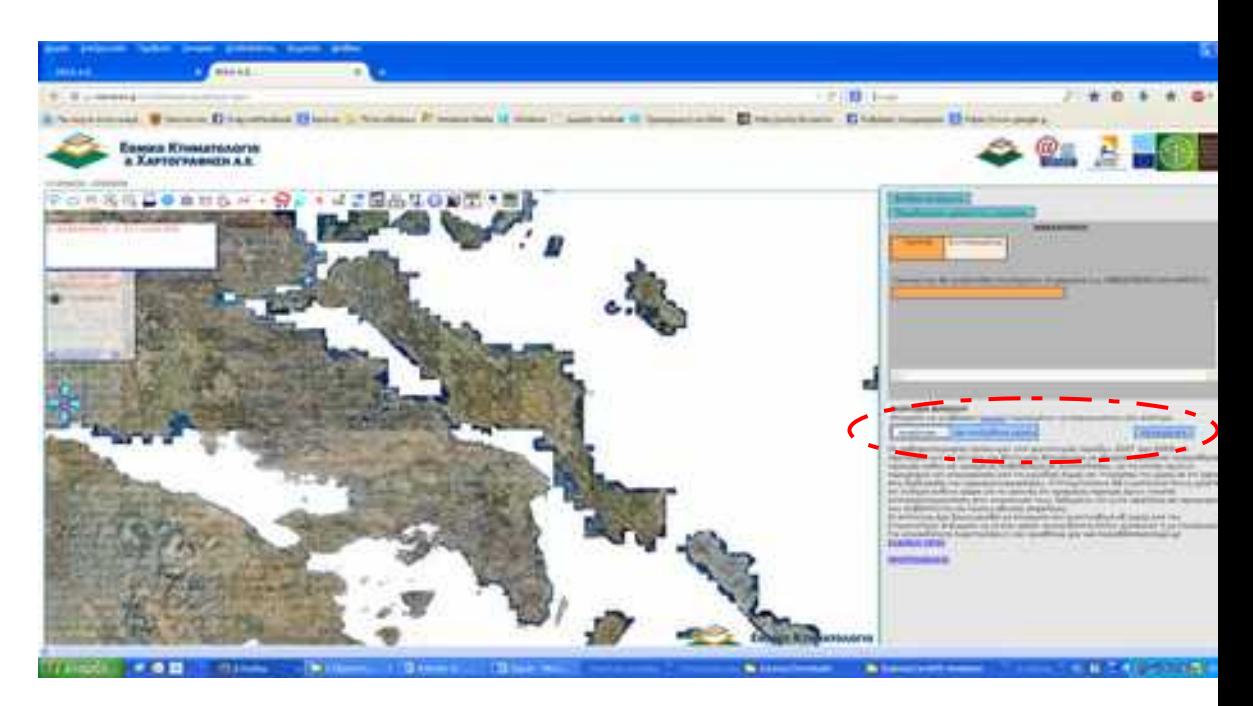

Εικόνα 8.

Στο δεξιό παράθυρο μας δίνεται η δυνατότητα να ανεβάσουμε αρχεία με γεωχωρικά δεδομένα με μορφότυπους dxf, txt και gml. Εμείς θα επιλέξουμε την απεικόνιση των δεδομένων του αρχείου txt που δημιουργήσαμε (Εικόνα 8). Πατάμε το πλήκτρο **Αναζήτηση** και επιλέγουμε το αρχείο txt από τη θέση που το έχουμε αποθηκευμένο πατώντας 'Άνοιγμα'.

Πλέον, δίπλα στο πλήκτρο **Αναζήτηση** εμφανίζεται το όνομα του αρχείου txt. (Εικόνα 9). Πατάμε το διπλανό πλήκτρο **Καταχώρηση** και μεταβαίνουμε αυτόματα στην περιοχή που αποτυπώσαμε όπου εμφανίζεται το πολύγωνο με τις δοθείσες συντεταγμένες των κορυφών του οικοπέδου που αποτυπώσαμε. (Εικόνα 10).
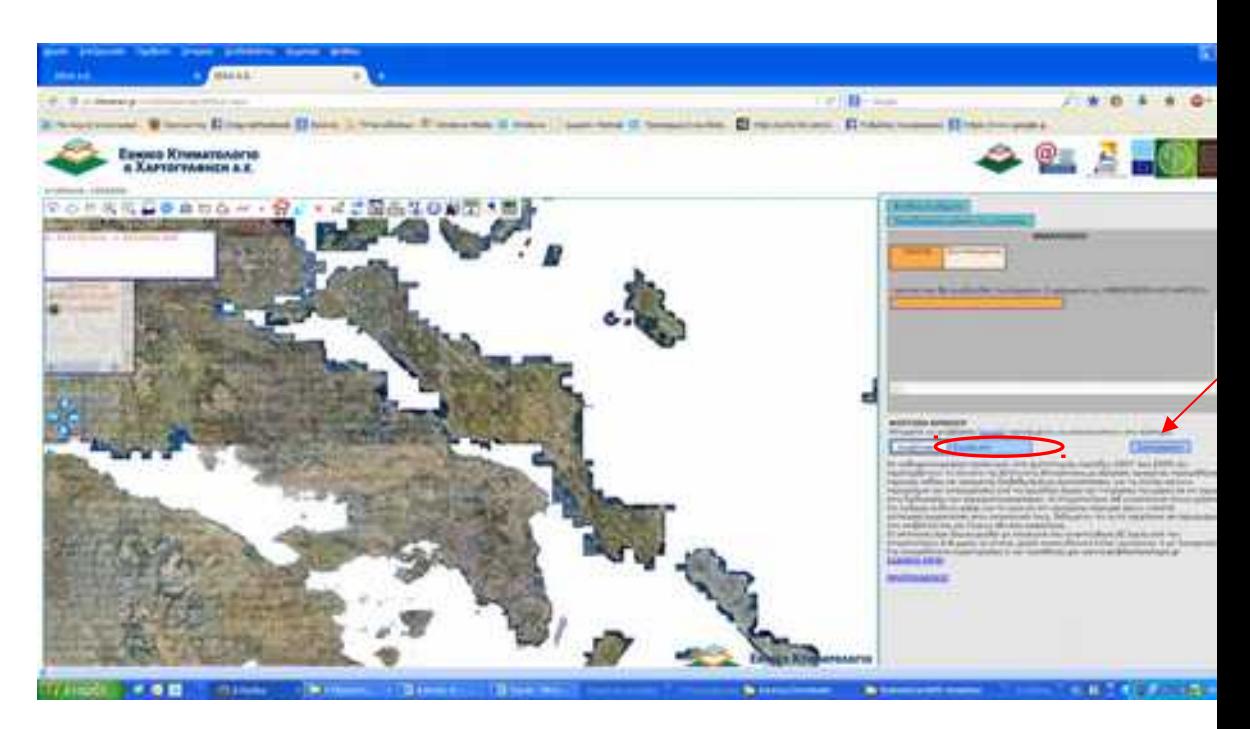

Εικόνα 9.

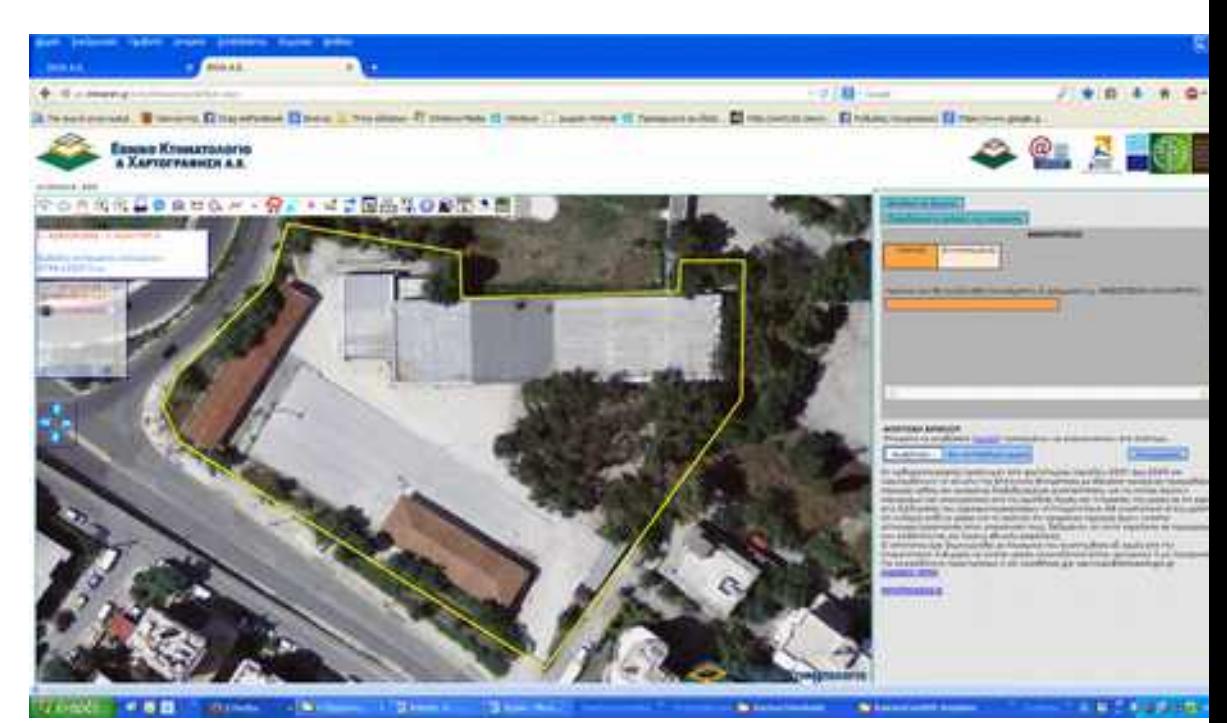

Εικόνα 10.

Τώρα μπορούμε να χρησιμοποιήσουμε τις δυνατότητες που παρέχονται από τις εργαλειοθήκες του ΕΚΧΑ (π.χ. εμβαδομέτρηση, δημιουργία αποσπάσματος κ.λπ.) που περιγράφονται αναλυτικά στην άσκηση 3.

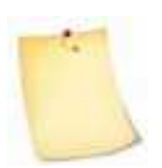

Ενδεχομένως τα σημεία και κατά συνέπεια το πολύγωνο που θα δημιουργηθεί να μην 'πατάνε' ακριβώς πάνω στις κορυφές που εμφανίζονται στους ορθοφωτοχάρτες του κτηματολογίου. Ωστόσο, θα δούμε τον τρόπο που μπορούμε να επεξεργαστούμε τις κορυφές του πολυγώνου και να το διορθώσουμε γραφικά στην άσκηση 3.

# **ΔΗΜΙΟΥΡΓΙΑ ΑΡΧΕΙΟΥ dxf**

Το αρχείο **dxf** είναι παρόμοιο με τη μορφή **dwg** αλλά είναι πιο συμβατό με άλλα προγράμματα, καθώς βασίζεται σε **ASCII**. Η μορφή **dxf** παρήχθη ως παγκόσμια μορφή, ώστε τα αρχεία AutoCAD να είναι προσβάσιμα από πολλά διαφορετικά σχεδιαστικά προγράμματα, καθώς επίσης και από διαδικτυακές πλατφόρμες όπως του Εθνικού Κτηματολογίου και Χαρτογράφησης (ΕΚΧΑ). Ένα αρχείο dxf εμπεριέχει διανυσματικά στοιχεία, συμπεριλαμβανομένων των πολυγώνων, γραμμών και σημείων (*vector data*).

Για τη δημιουργία του αρχείου dxf θα χρησιμοποιήσουμε το πρόγραμμα σχεδίασης AUTOCAD το οποίο πρέπει να είναι εγκατεστημένο στον υπολογιστή μας.

**Ανοίγουμε** το πρόγραμμα του Autocad και από τη γραμμή μενού επιλέγουμε DRAW. Ακολούθως από το πτυσσόμενο μενού επιλέγουμε **polyline** (Εικόνα 11).

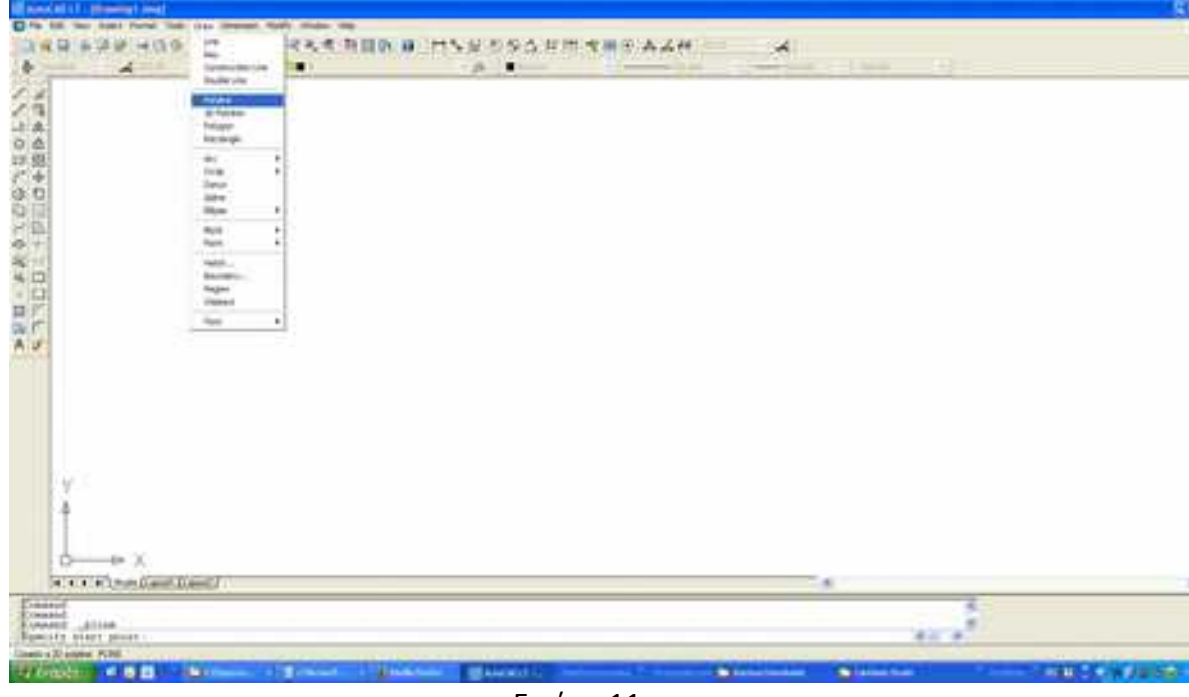

Εικόνα 11.

Μεταβαίνουμε στη γραμμή εντολών (command line) – στο κάτω μέρος της οθόνης – και πληκτρολογούμε το πρώτο ζεύγος συντεταγμένων X,Y του πίνακα,

πατώντας ENTER . Συνεχίζουμε την πληκτρολόγηση στη γραμμή εντολών εισάγοντας το επόμενο σημείο (Χ,Υ) και επαναλαμβάνουμε την διαδικασία ωσότου ολοκληρωθεί η καταχώρηση του συνόλου των σημείων (Εικόνα 12).

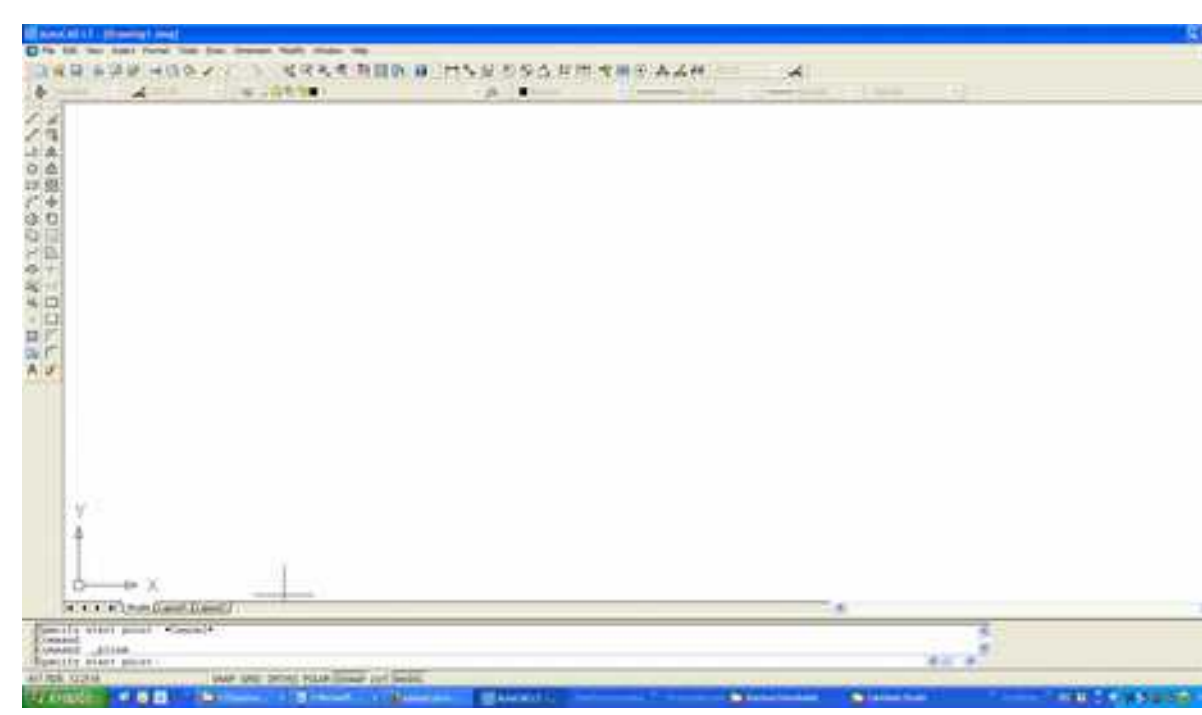

Εικόνα 12.

Με την ολοκλήρωση της εισαγωγής του τελευταίου σημείου και πατώντας ENTER, πληκτρολογούμε στη γραμμή εντολών το γράμμα 'c' (από το Close) ώστε να 'κλείσει' το πολύγωνο (Εικόνα 13). Εναλλακτικά, μπορούμε να επανεισάγουμε το αρχικό σημείο που ξεκινήσαμε τη σχεδίαση της polyline.

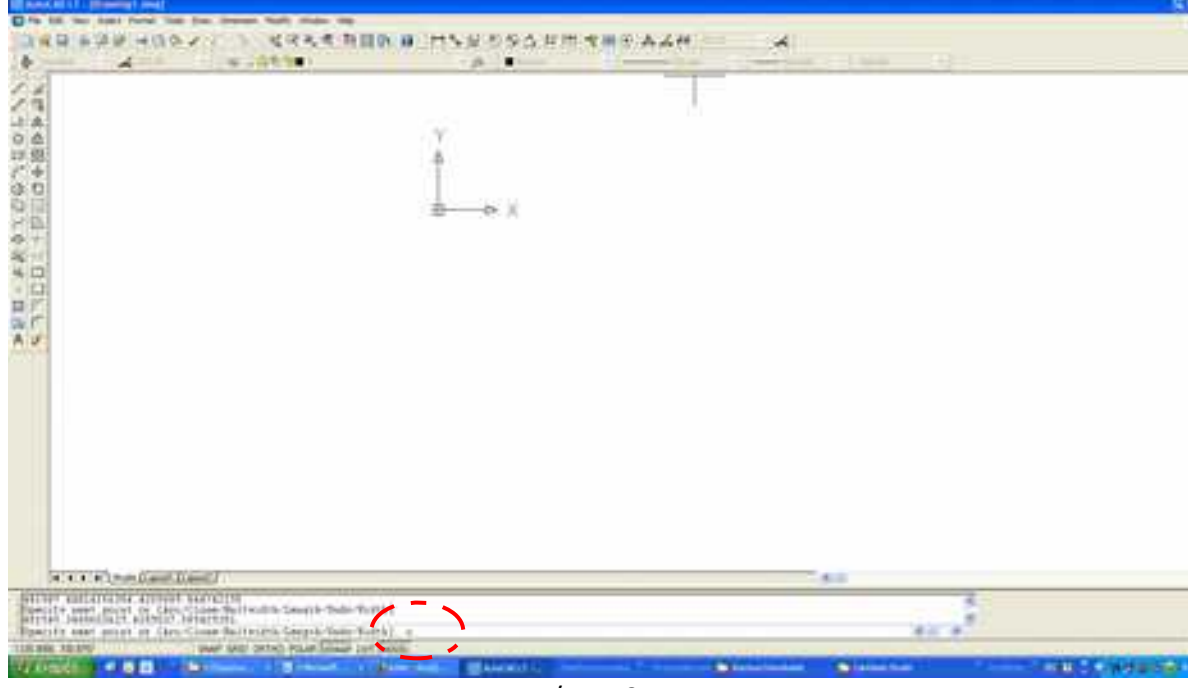

Εικόνα 13.

Στη συνέχεια, επιλέγουμε από τη γραμμή μενού '**View**' → '**Zoom**' → '**Extents**' ώστε να βλέπουμε ολόκληρο το θέμα ( πολύγωνο) μέσα στην άποψη - οθόνη (Εικόνα 14).

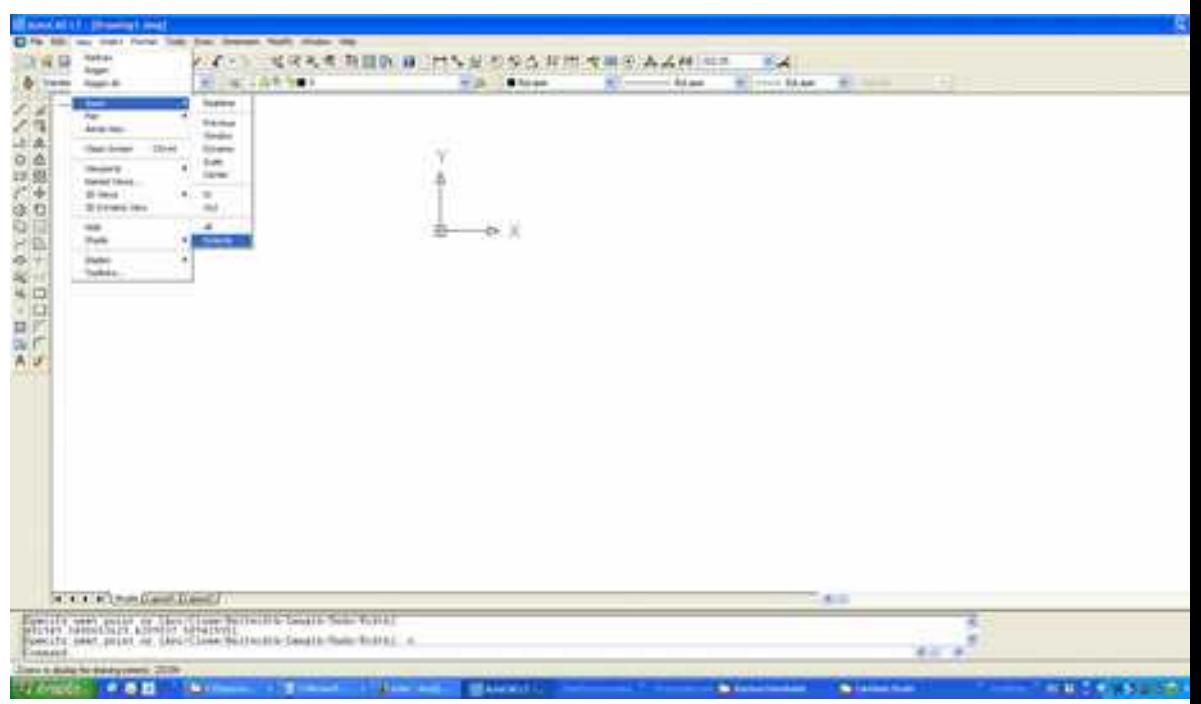

Εικόνα 14.

Στη οθόνη μας, πλέον, απεικονίζεται το πολύγωνο που σχεδιάσαμε και το επόμενο βήμα είναι η αποθήκευσή του με κατάληξη **dxf**. (Εικόνα 15).

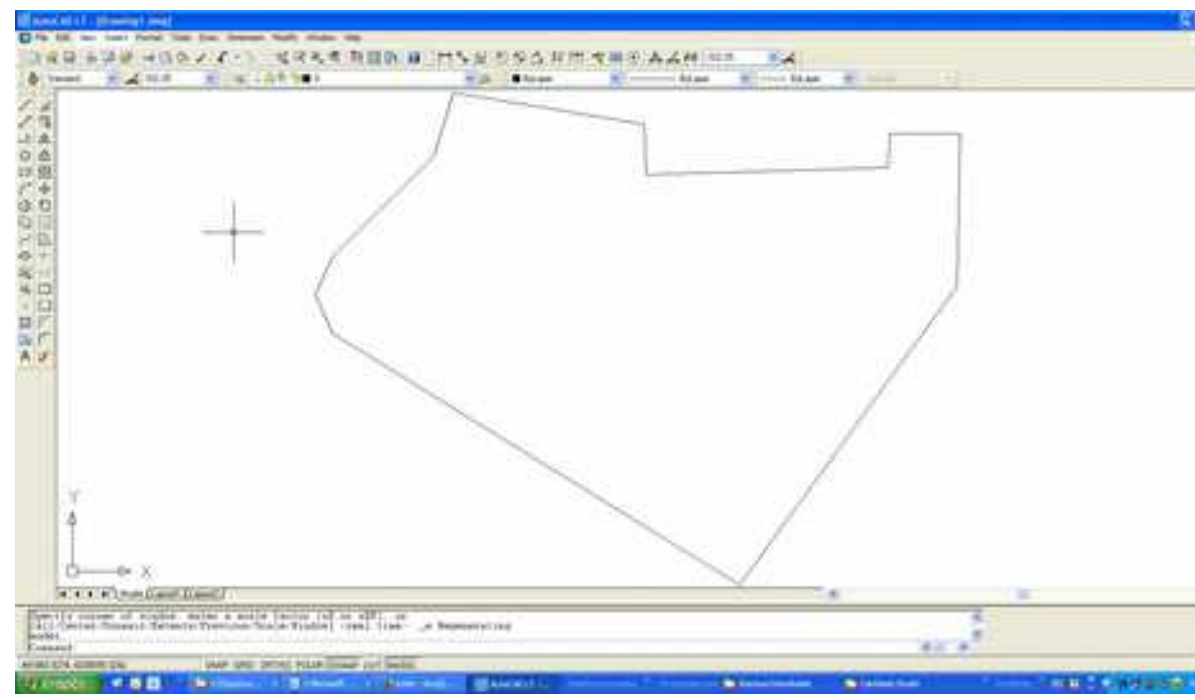

Εικόνα 15.

Από τη γραμμή μενού επιλέγουμε ' **File**' → '**Save As**' και στο παράθυρο που ανοίγει επιλέγουμε:

- τη θέση που θα αποθηκευτεί το αρχείο,
- το όνομά του ( στο παράδειγμά μας '3° epal halandriou'), και
- τον επιθυμητό μορφότυπό του, όπου επιλέγουμε '**Autocad 2000 (\*.dxf)**' (Εικόνα 16).

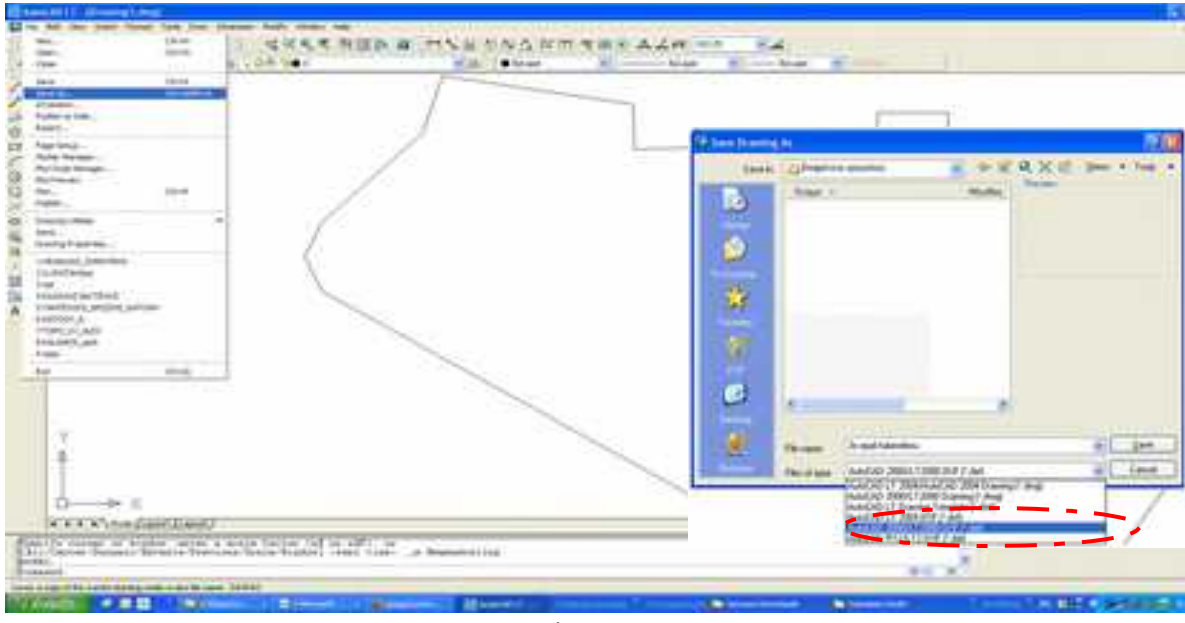

Εικόνα 16.

Θα πρέπει να δοθεί ιδιαίτερη προσοχή στην επιλογή του μορφοτύπου μιας και οποιαδήποτε άλλη μορφή εκτός από την 'Autocad 2000 (\*.dxf)' θα δημιουργήσει πρόβλημα συμβατότητας με την διαδικτυακή πλατφόρμα του ΕΚΧΑ όπου θα ανεβάσουμε το αρχείο.

Στη συνέχεια μεταβαίνουμε στην ιστοσελίδα του Εθνικού Κτηματολογίου και Χαρτογράφησης (ΕΧΚΑ)<http://gis.ktimanet.gr/wms/ktbasemap/default.aspx>

Ακολουθώντας την διαδικασία που παρουσιάστηκε στην περίπτωση όπου δημιουργήσαμε το αρχείο κειμένου πατάμε το πλήκτρο **Αναζήτηση** και επιλέγουμε το αρχείο dxf από τη θέση που το αποθηκεύσαμε πατώντας 'Άνοιγμα'.

Πλέον, δίπλα στο πλήκτρο **Αναζήτηση** εμφανίζεται το όνομα του αρχείου dxf (στην περίπτωσή μας '3<sup>ο</sup> epal halandriou') (Εικόνα 17).

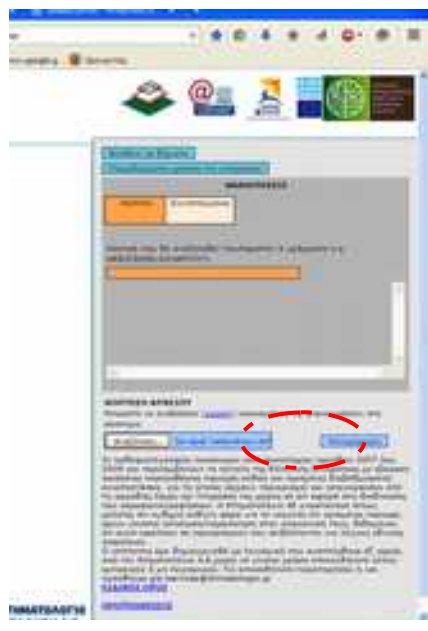

Εικόνα 17.

Πατάμε το διπλανό πλήκτρο **Καταχώρηση** και μεταβαίνουμε αυτόματα στην περιοχή που αποτυπώσαμε όπου εμφανίζεται το πολύγωνο με τις δοθείσες συντεταγμένες των κορυφών του οικοπέδου. (Εικόνα 18).

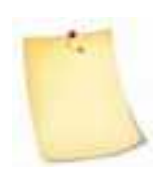

Το πολύγωνο είναι ακριβώς το ίδιο με αυτό της περίπτωσης κατά την οποία δημιουργήσαμε το αρχείο txt μιας και τα δεδομένα (συντεταγμενες Χ,Υ) είναι ταυτόσημα. Αν διαπιστωθεί πως υπάρχει απόκλιση των κορυφών του πολυγώνου σε

σχέση με αυτά που απεικονίζονται στους ορθοφωτοχάρτες μπορούμε να παρέμβουμε γραφικά με τα εργαλεία που μας παρέχονται από την εργαλειοθήκη του ΕΚΧΑ.

Τέλος, όσον αφορά το αρχείο dxf επισημαίνεται ότι λαμβάνεται υπόψη μόνο η πρώτη κλειστή γραμμή τύπου LWPolyline.

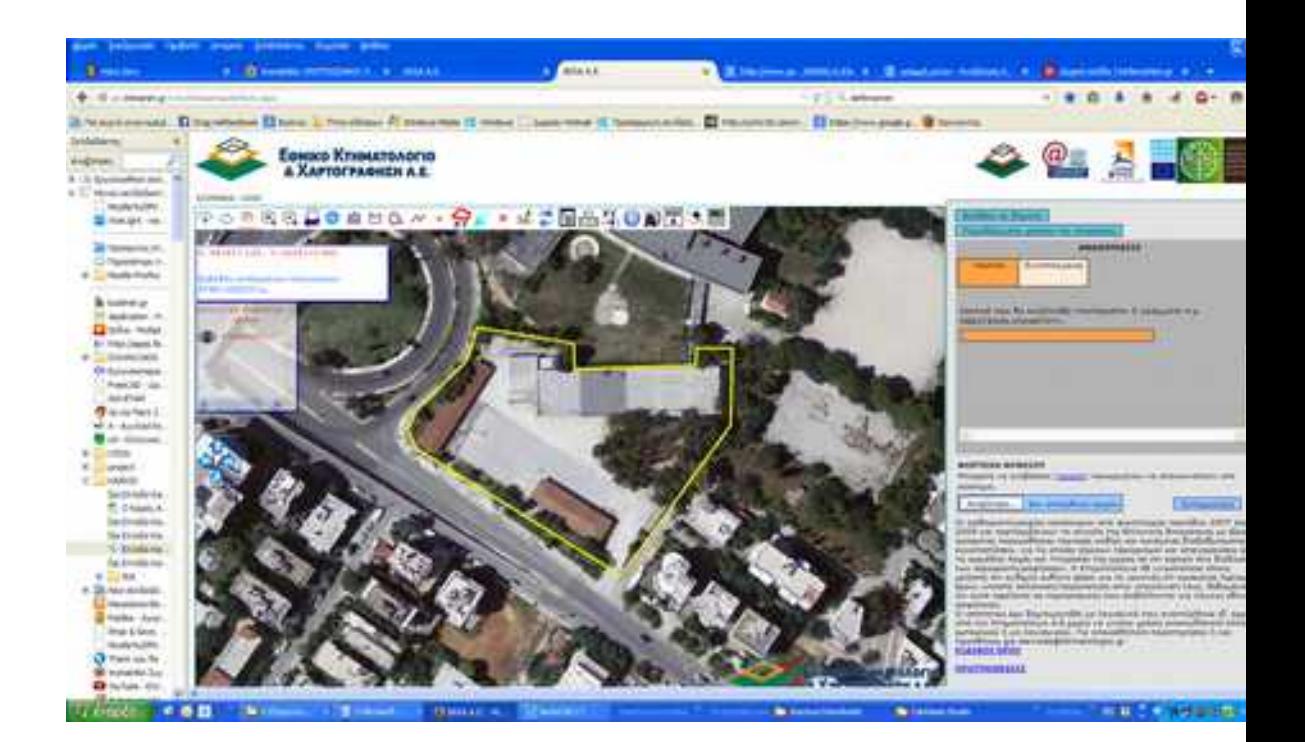

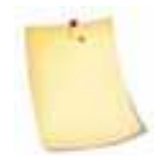

Η δημιουργία σχήματος με συντεταγμένες μπορεί να γίνει απευθείας από την πλατφόρμα του ΕΚΧΑ δίχως να είναι προαπαιτούμενο η δημιουργία ψηφιακού αρχείου **txt** ή **dxf**. Σε αυτή την περίπτωση επιλέγουμε το πλήκτρο

δημιουργίας σχήματος από τη γραμμή εργαλείων και στο παράθυρο που ανοίγει επιλέγουμε πολύγωνο (Εικόνα 19.). Στη συνέχεια ακολουθούμε τη διαδικασία που περιγράφεται αναλυτικά στην άσκηση 1.3.

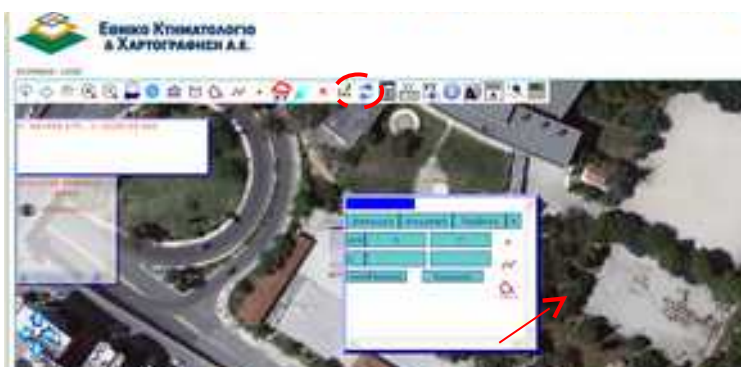

Εικόνα 19.

# **6.9 Άσκηση 9η**

# **Καταγραφή ίχνους διαδρομής και απεικόνισή του σε ψηφιακό χάρτη**

Ζητείται από τους μαθητές, συνοδεία των εκπαιδευτικών τους, να καταγράψουν το ίχνος μιας τυχαίας διαδρομής (π.χ. μιας εκπαιδευτικής επίσκεψης) με τη βοήθεια συσκευής GPS χειρός και ακολούθως να το απεικονίσουν σε έναν ψηφιακό χάρτη (π.χ. Google Earth).

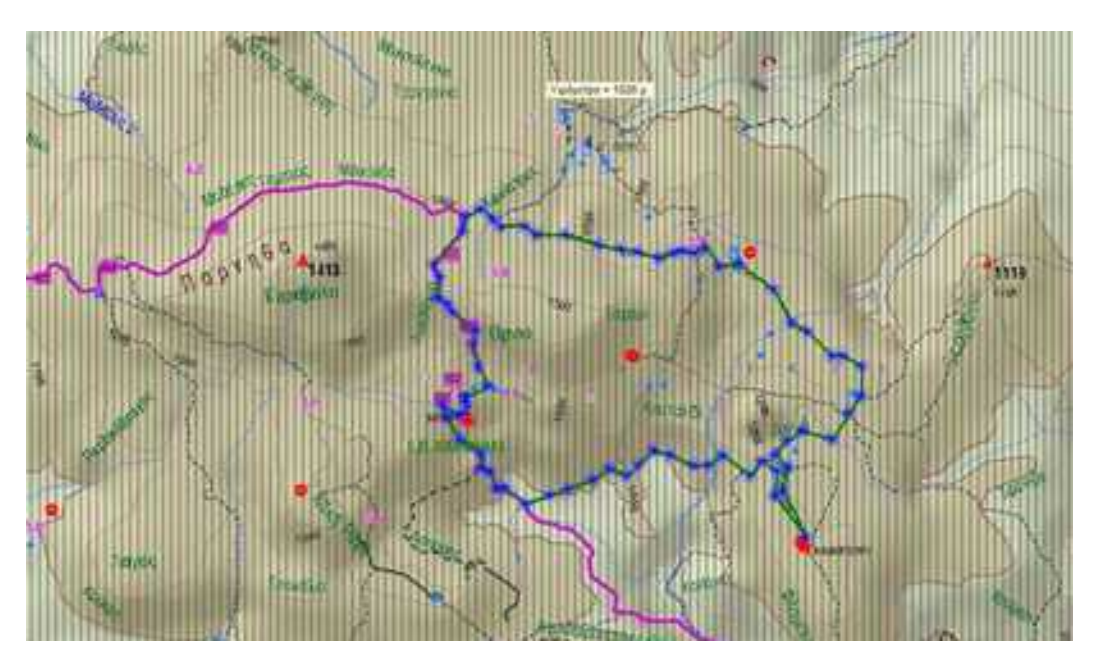

## ΟΔΗΓΙΕΣ

Σήμερα υπάρχουν αρκετοί τρόποι καταγραφής του ίχνους μιας διαδρομής στην ύπαιθρο. Ο συνηθέστερος τρόπος είναι με τη χρήση προηγμένης τεχνολογίας GPS συσκευών χειρός που διαθέτουν μεγάλη αξιοπιστία και ακρίβεια στην καταγραφή με μεγάλη αυτονομία μπαταρίας. Εντούτοις, μια απλοποιημένη διαδικασία καταγραφής του ίχνους μιας διαδρομής με όχι τόσο υψηλές τεχνικές προδιαγραφές μπορεί να γίνει με τη χρήση ενός κινητού ή tablet στο οποίο έχουμε εγκαταστήσει σχετική εφαρμογή Android ή IPhone.

# **Προηγμένης τεχνολογίας GPS χειρός**

Ρυθμίζουμε το GPS στην καταγραφή ίχνους

- Επιλέγουμε την κατάλληλη ρύθμιση ανάλογα τη συσκευή και την ακρίβεια που επιθυμούμε
- Καταγράφουμε και αποθηκεύουμε το ίχνος της διαδρομής επιλέγοντας μορφότυπο εξαγόμενου αρχείου .gpx

## **Συσκευή με λειτουργικό Αndroid**

Σε αυτή την περίπτωση θα πρέπει καταρχήν να κατεβάσουμε από το Android Market μια εφαρμογή που καταγράφει και αποθηκεύει τα δεδομένα της θέσης και της διαδρομής μας. Υπάρχουν αρκετές εφαρμογές από τις οποίες μπορούμε να επιλέξουμε αφού πρώτα ελέγξουμε τη συμβατότητα με τη συσκευή μας.

Μια τέτοια εφαρμογή είναι "TA IXNH MOY" - My Tracks που μπορείτε να την κατεβάσετε στο σύνδεσμο [MyTracks application.](https://play.google.com/store/apps/details?id=com.google.android.maps.mytracks) Για τη λειτουργία της εφαρμογής αφενός ελέγχουμε κατά πόσον είναι ενεργοποιημένο στη συσκευή μας το GPS και αφετέρου α βρισκόμαστε σε απόσταση από πυλώνες της κινητής τηλεφωνίας και δίκτυα Wi-Fi που θα επηρεάσουν την αξιοπιστία και την ακρίβεια του στίγματος.

Εφόσον, χρησιμοποιούμε την εφαρμογή "ΤΑ ΙΧΝΗ ΜΟΥ" - My Tracks ακολουθούμε τα εξής βήματα

- 1. Ανοίγουμε την εφαρμογή
- 2. Πατάμε MENU και επιλέγουμε 'ΕΝΑΡΞΗ GPS'
- 3. Όταν είμαστε έτοιμοι να ξεκινήσουμε τη διαδρομή κάνουμε κλικ στο κουμπί εγγραφής και όταν ολοκληρωθεί η διαδρομή πατάμε το κουμπί για διακοπή της καταγραφής.
- 4. Ακολούθως η εφαρμογή μας ζητάει να δώσουμε όνομα αρχείου και προαιρετικά τον τύπο της δραστηριότητας και μια σύντομη περιγραφή.
- 5. Πατάμε το πλήκτρο 'ΑΠΟΘΗΚΕΥΣΗ'.
- 6. Στη συνέχεια πατάμε MENU και επιλέγουμε ΑΠΟΗΚΕΥΣΗ στο SD
- 7. Από το πτυσσόμενο MENU επιλέγουμε το μορφότυπο αρχείου αποθήκευσης 'ΑΠΟΘΗΚΕΥΣΗ ΩΣ GPX'
- 8. Πλέον, μπορούμε να αναζητήσουμε το αρχείο με τη βοήθεια ενός Διαχειριστή αρχείων - explorer android (π.χ. [Διαχειριστής Αρχείων ES\)](https://play.google.com/store/apps/details?id=com.estrongs.android.pop%20%20) και αφού το αναζητήσουμε στον φάκελο My tracks>Gpx να το εξάγουμε ενσύρματα ή ασύρματα στον υπολογιστή μας.
- 9. Εναλλακτικά, επιλέγοντας MENU μπορούμε να επιλέξουμε τον τρόπο αποστολής/διαμοιρασμού του αρχείου μας (mail, Bluetooth, peep, κ.ο.κ). Σκοπός μας είναι η εξαγωγή και αποθήκευσή του σε γνωστή θέση του υπολογιστή μας ώστε να το εισάγουμε στο google Earth.

## **Συσκευή με λειτουργικό IPhone**

Αντίστοιχη είναι η διαδικασία που ακολουθείται και για συσκευές IPhone. Αρχικά, επιλέγουμε μια εφαρμογή για IPhone που προσφέρει τη δυνατότητα καταγραφής και αποθήκευσης ίχνους διαδρομής (ενδεικτικά αναφέρεται η  [MotionX -GPS\)](http://gps.motionx.com/iphone/tutorials/) και ακολουθούμε την ίδια διαδικασία με την περίπτωση των συσκευών Android.

## **Εισαγωγή Δεδομένων σε Google Earth**

Στο Google Earth μπορούμε να εισάγουμε GPS δεδομένα με τους ακόλουθους δυο τρόπους:

- Εισάγοντας ένα υπάρχον αρχείο
- Εισάγοντας δεδομένα απευθείας από τη συσκευή GPS

Ακολούθως θα εξετάσουμε την πρώτη περίπτωση.

Για να εισάγουμε τα δεδομένα που μόλις αποθηκεύσαμε στο gpx αρχείο κάνουμε τα ακόλουθα βήματα

 Εργαλεία (Tools) **>** GPS**,** και επιλέγουμε **Εισαγωγή** από αρχείο **(Import from file)**

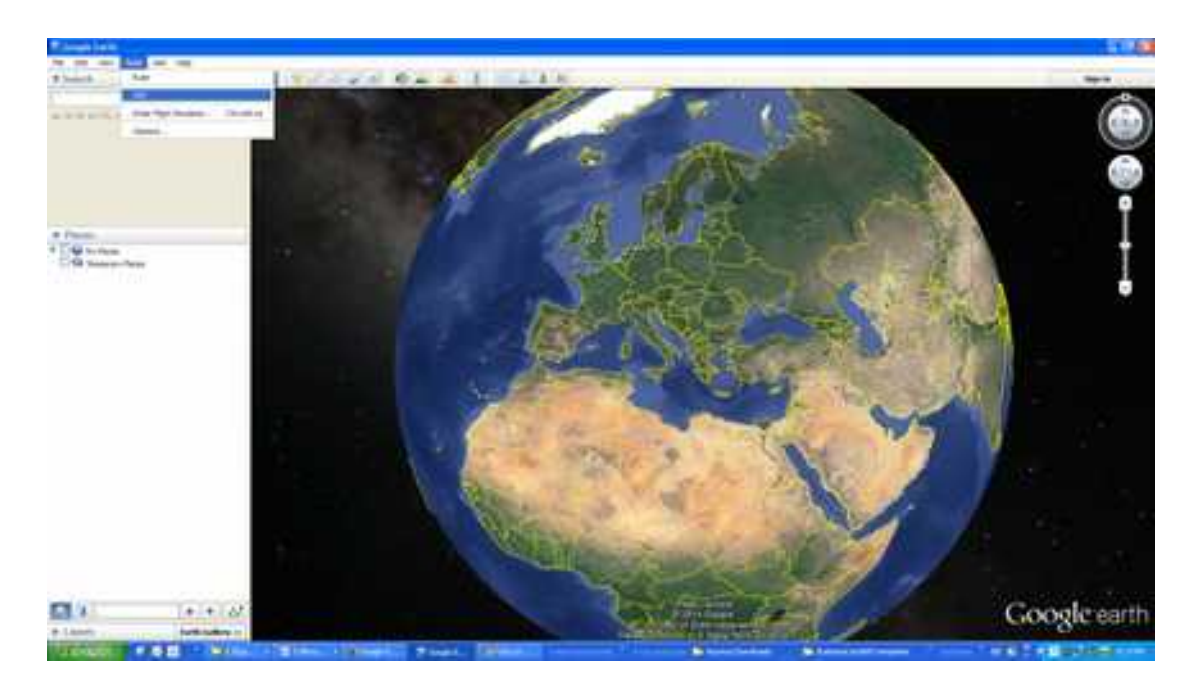

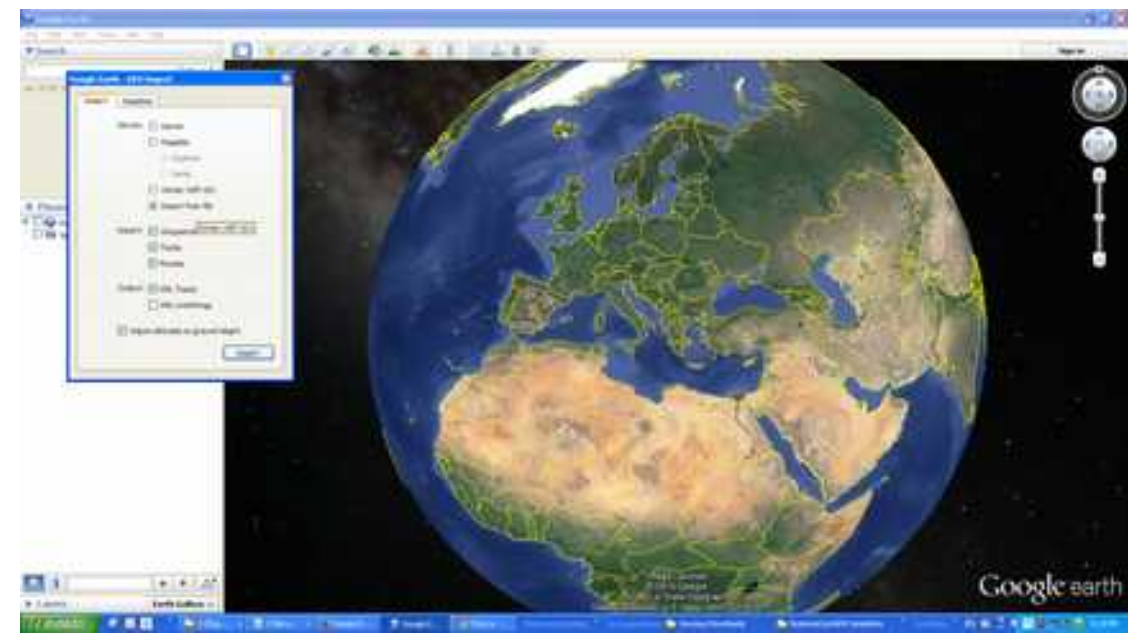

 Αναζητούμε και επιλέγουμε το αρχείο gpx που μεταφέραμε στον υπολογιστή μας και πατάμε **Άνοιγμα**

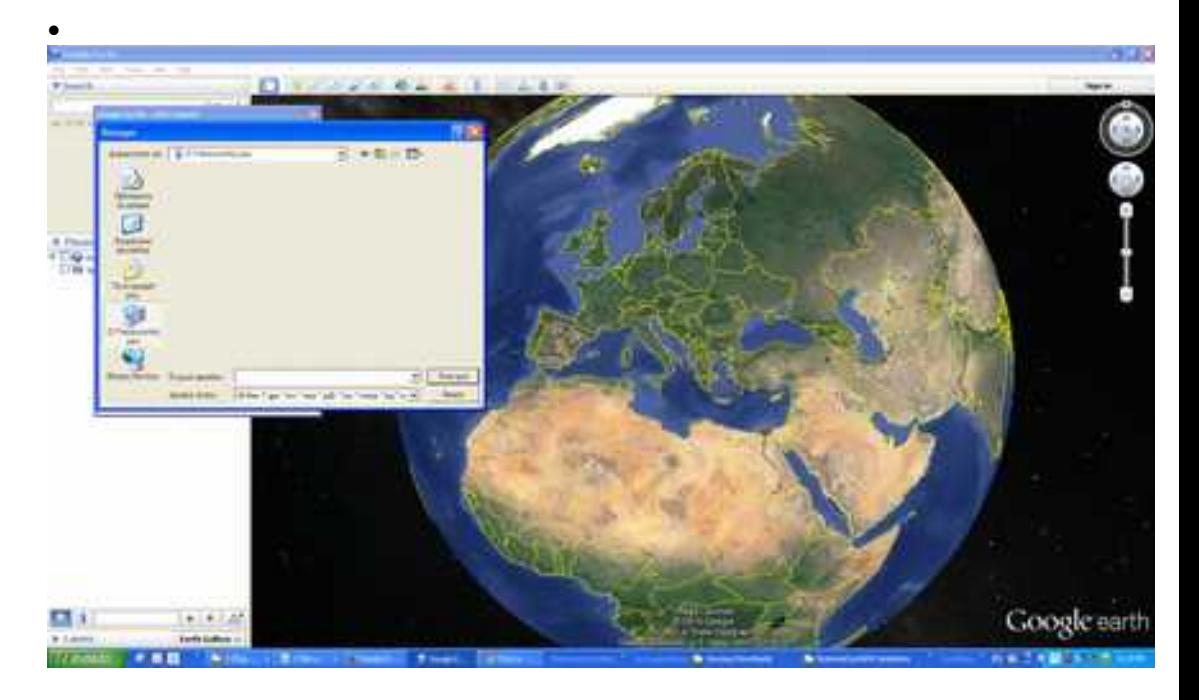

Αυτόματα εμφανίζεται στην οθόνη μας το ίχνος της διαδρομής που ακολουθήθηκε.

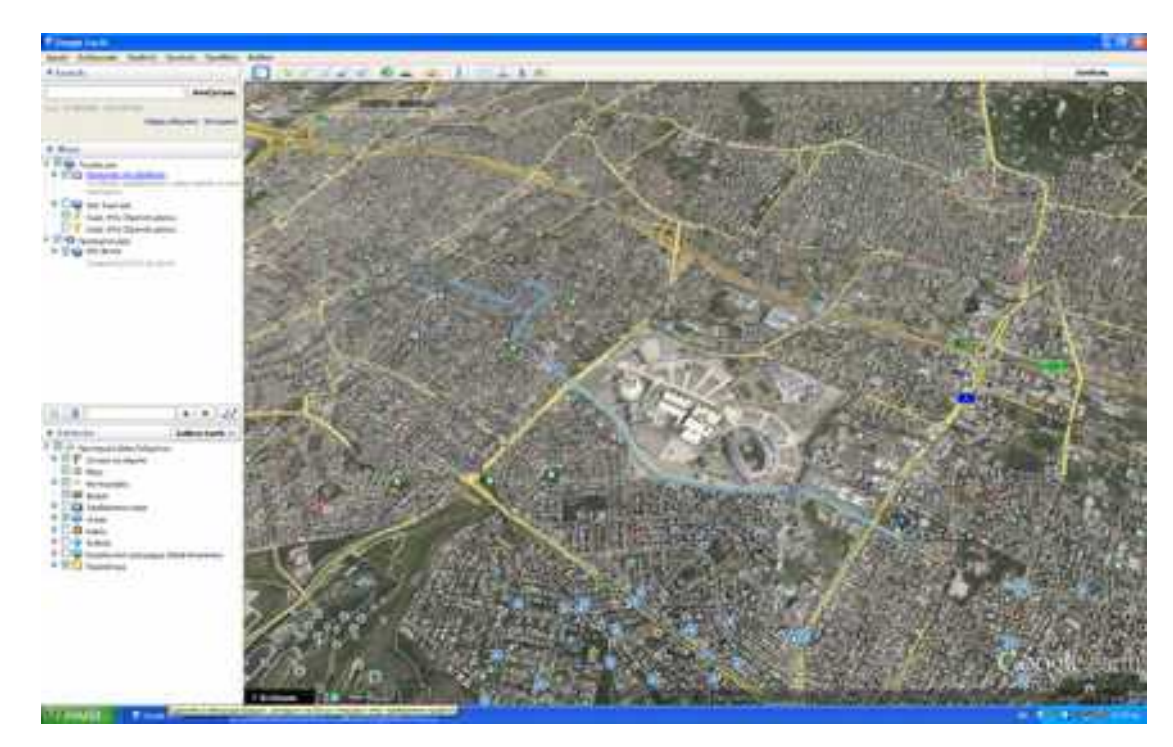

*Σημείωση*: Εναλλακτικά, μπορούμε να εισάγουμε το αρχείο gpx και με διαδικασία *drag and drop (μεταφοράς και απόθεσης)* στην αρχική οθόνη του Google Earth. Σε αυτή την περίπτωση ανοίγει το ακόλουθο παράθυρο διαλόγου. Πατάμε ΟΚ και εμφανίζεται αυτόματα στην οθόνη μας η διαδρομή που ακολουθήθηκε, όπως και πρωτύτερα.

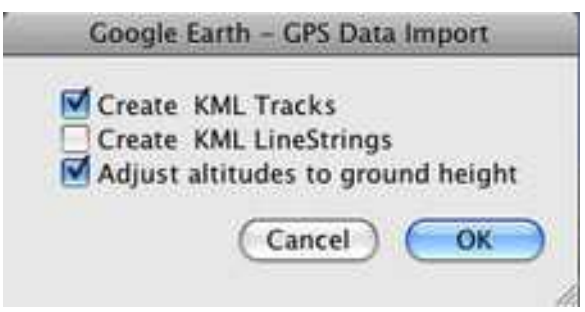

Εκτός από το ίχνος της διαδρομής που απεικονίζεται στον χάρτη, στην πάνω αριστερή γωνία εμφανίζεται ένα παράθυρο χρονικού δρομέα (**time slider**) στον οποίο εμφανίζονται πληροφορίες για τη διαδρομή (ημερομηνία και ώρα

έναρξης και λήξης διαδρομής). Πατώντας στο κουμπί και ανοίγει το παράθυρο επιλογών ημερομηνίας και ώρας στο οποίο μπορούμε να ρυθμίσουμε την ταχύτητα κινησιοδοσίας.

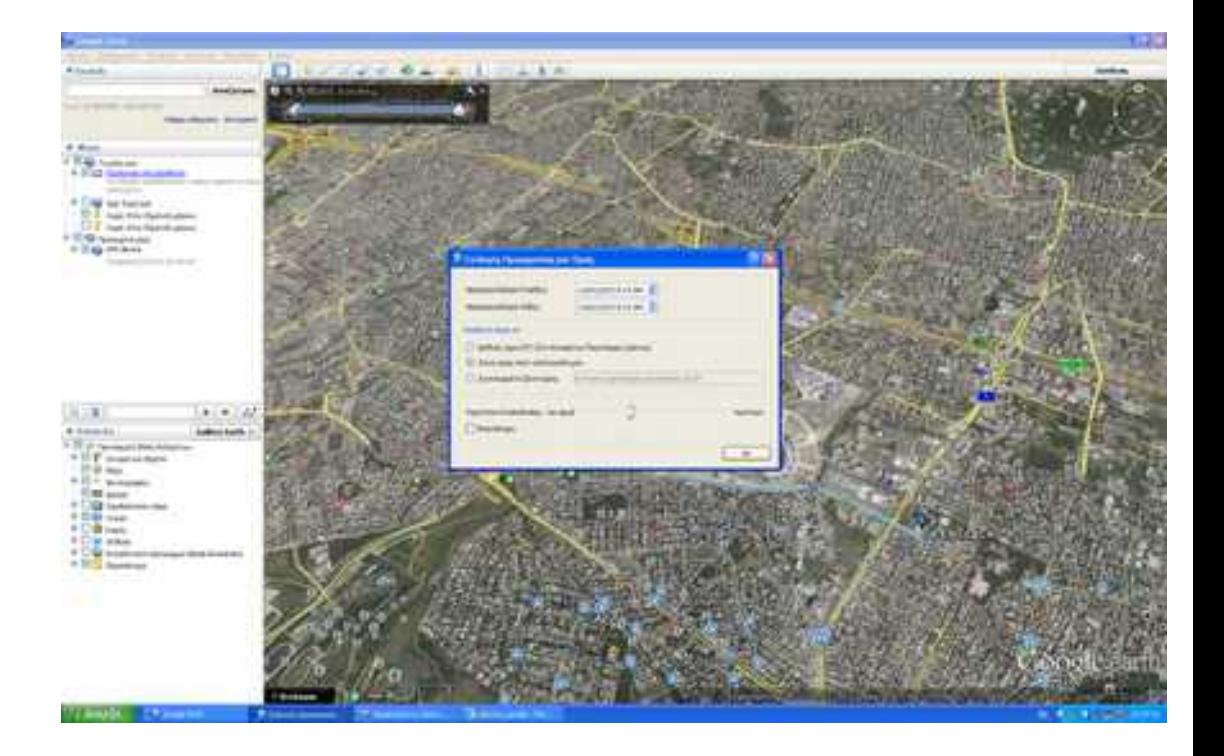

Το ιστορικό καταγραφής του ίχνους μπορεί να αναπαραχθεί από τον Time slider πατώντας το κουμπί<sup>[G]</sup>

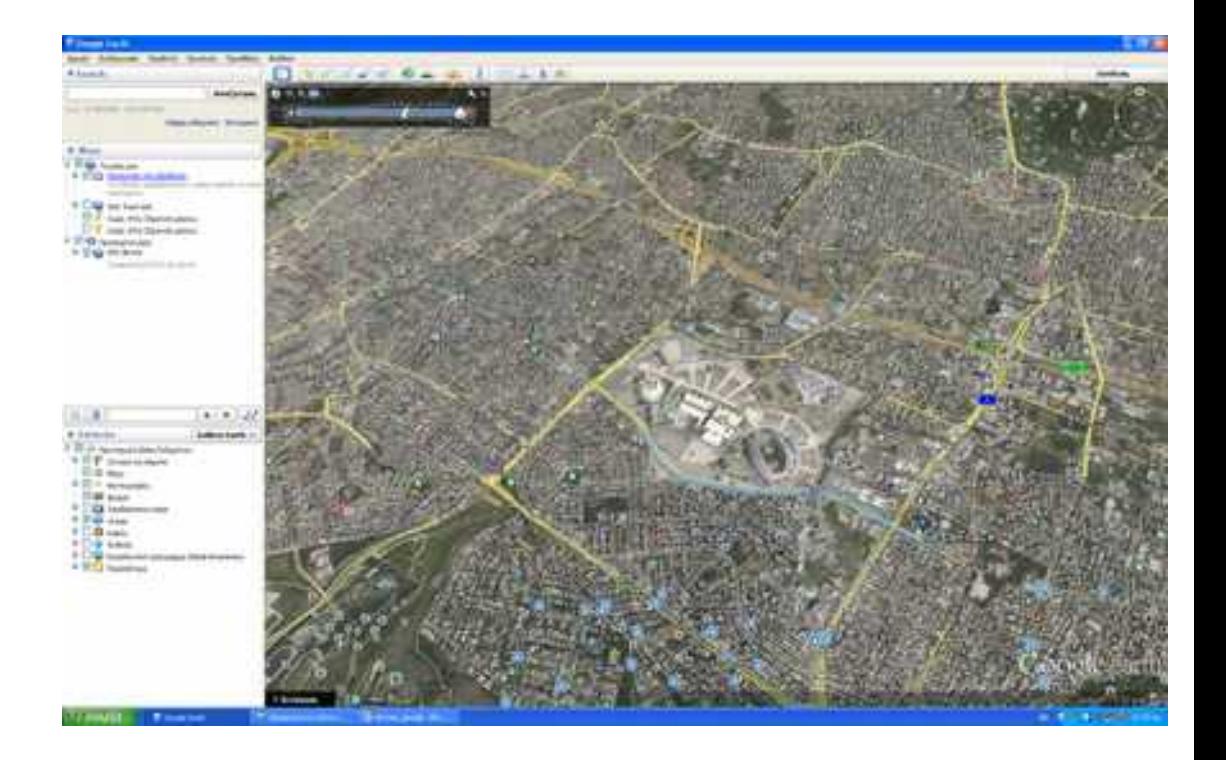

Αρκετά χρήσιμο και ενδιαφέρον παρουσιάζει η δυνατότητα **εμφάνισης του προφίλ ανύψωσης** που επιλέγεται με δεξί κλικ από το πτυσσόμενο μενού που εμφανίζεται επιλέγοντας το αρχείο gpx στο φάκελο Τα ίχνη μου (My Tracks) που βρίσκεται στα προσωρινά μέρη μου (My temporary places).

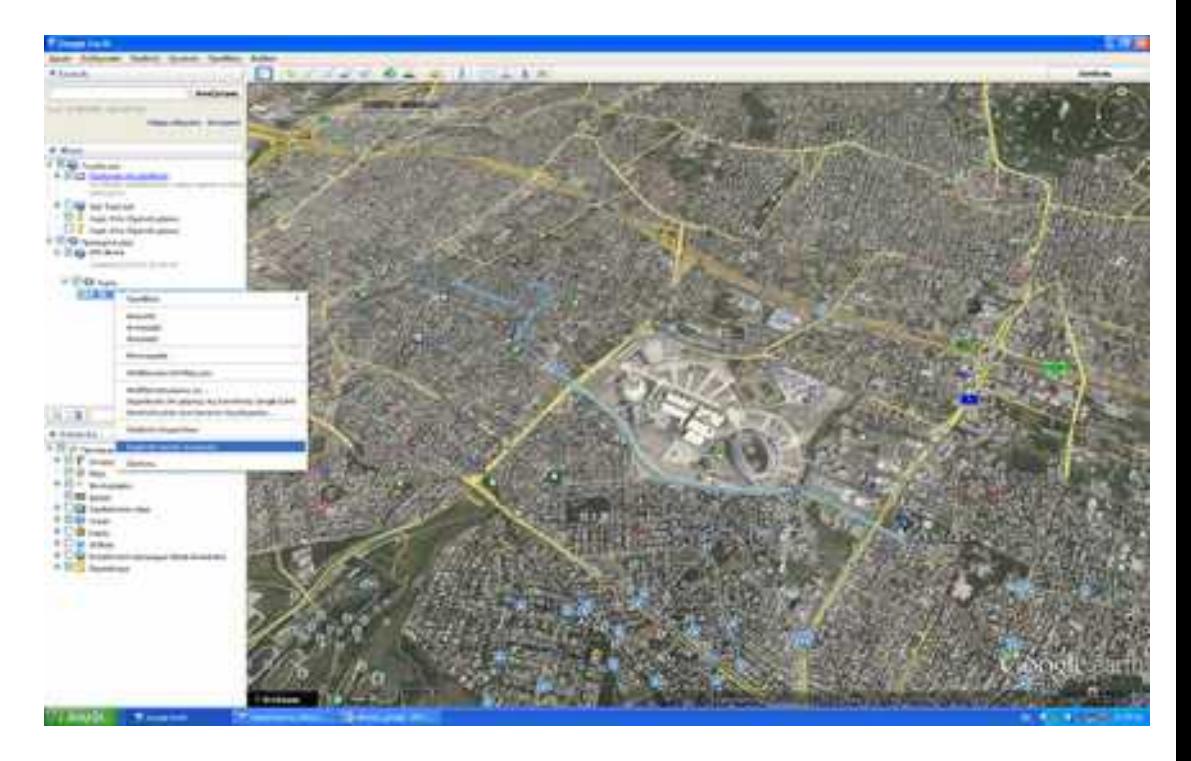

Το προφίλ ανύψωσης θα εμφανιστεί στο κάτω μισό της οθόνης όπως παρακάτω:

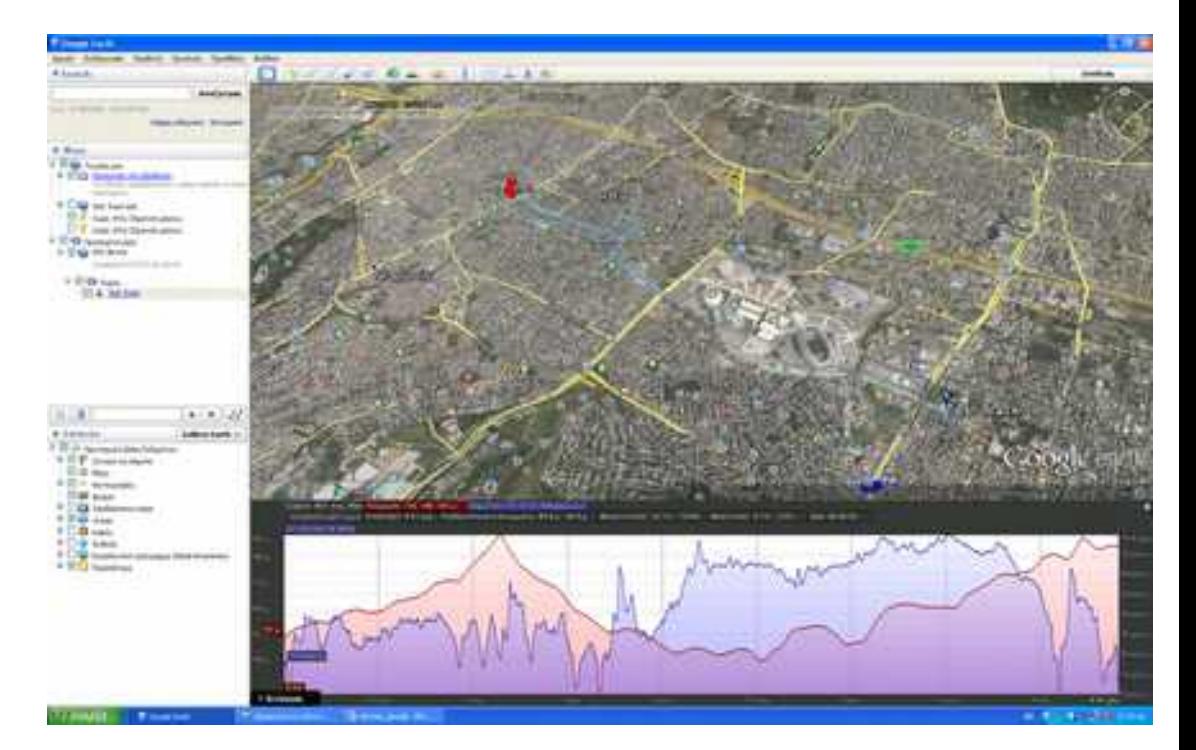

Παρατηρούμε πως απεικονίζονται δυο διαφορετικά διαγράμματα. Στον άξονα y έχουμε στην αριστερή πλευρά του διαγράμματος τη διακύμανση υψομέτρου στάθμης και στη δεξιά την ταχύτητα κίνησης. Στον άξονα χ σημειώνεται η απόσταση της διαδρομής. Μετακινώντας τον κέρσορα πάνω στο διάγραμμα παρατηρούμε πως το βέλος στο χάρτη μετακινείται κατά μήκος της διαδρομής υποδεικνύοντας την αντίστοιχη θέση.

Τέλος, μας δίνεται η δυνατότητα απεικόνισης κάθε διαγράμματος χωριστά πατώντας τα πλήκτρα και Και στο πάνω μέρος του γραφήματος.

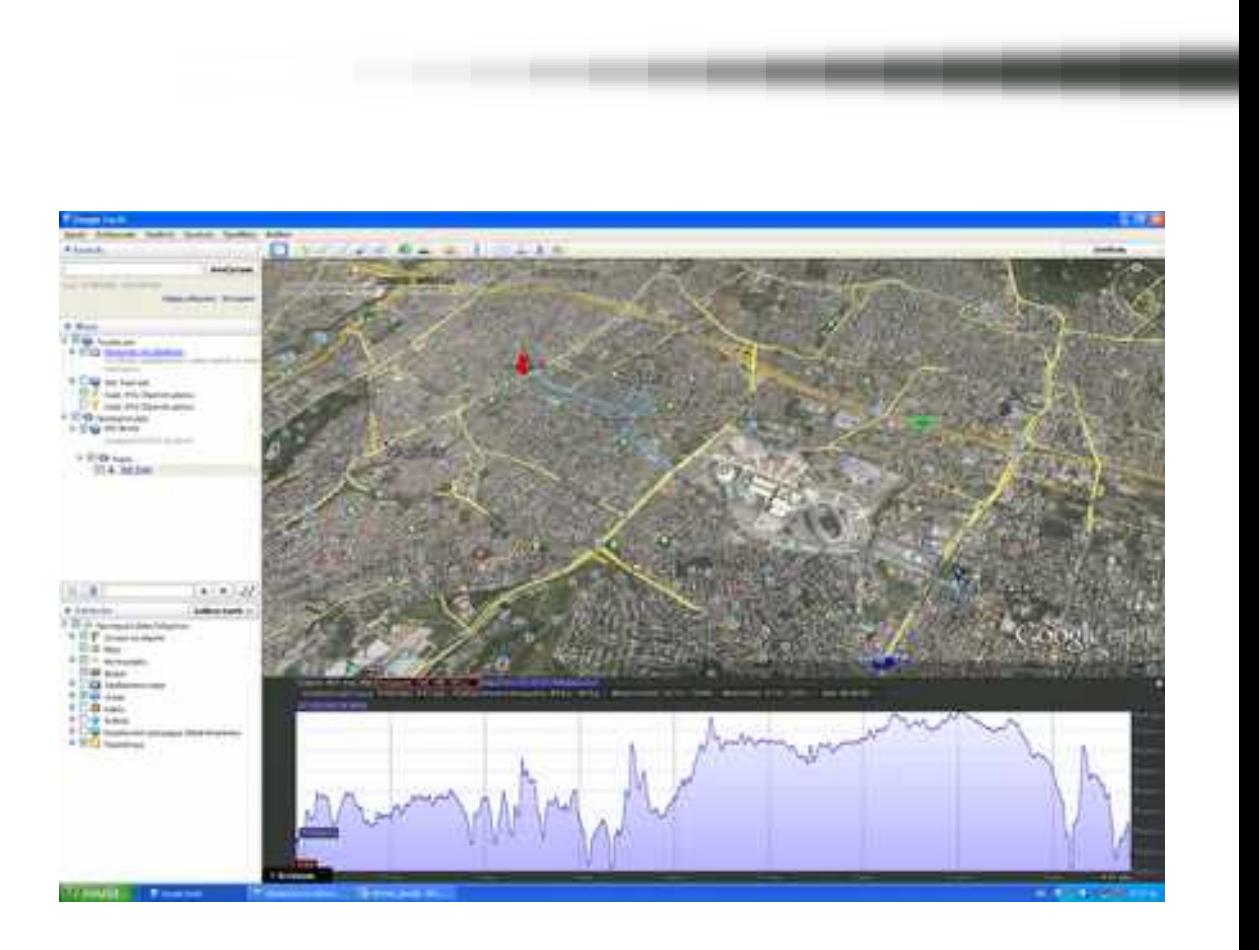

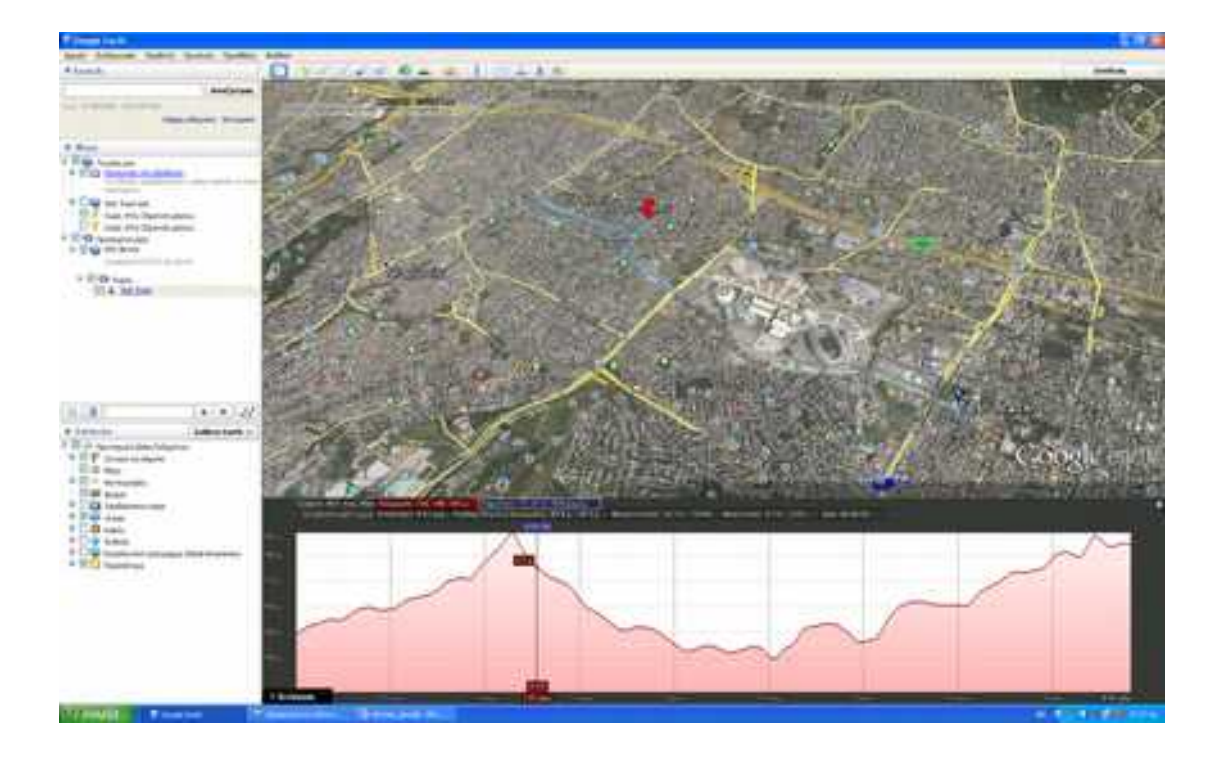

# **6.10 Άσκηση 10<sup>η</sup>**

**Χρησιμοποιώντας την εφαρμογή Google Earth, ζητείται να απεικονίσετε τις περιφέρειες της Ελλάδας από τα δεδομένα που θα αντλήσετε από τη διεύθυνση<http://geodata.gov.gr/geodata/>στην οποία διατίθενται τα γεωχωρικά δεδομένα.**

Για την άσκηση θα χρειαστούμε:

- $\bullet$  H/Y με εγκατεστημένη την εφαρμογή Google Earth<sup>[4](#page-94-0)</sup>
- Σύνδεση με το διαδίκτυο

### ΟΔΗΓΙΕΣ

Επισκεπτόμαστε τη διεύθυνση **<http://geodata.gov.gr/geodata/>.** 

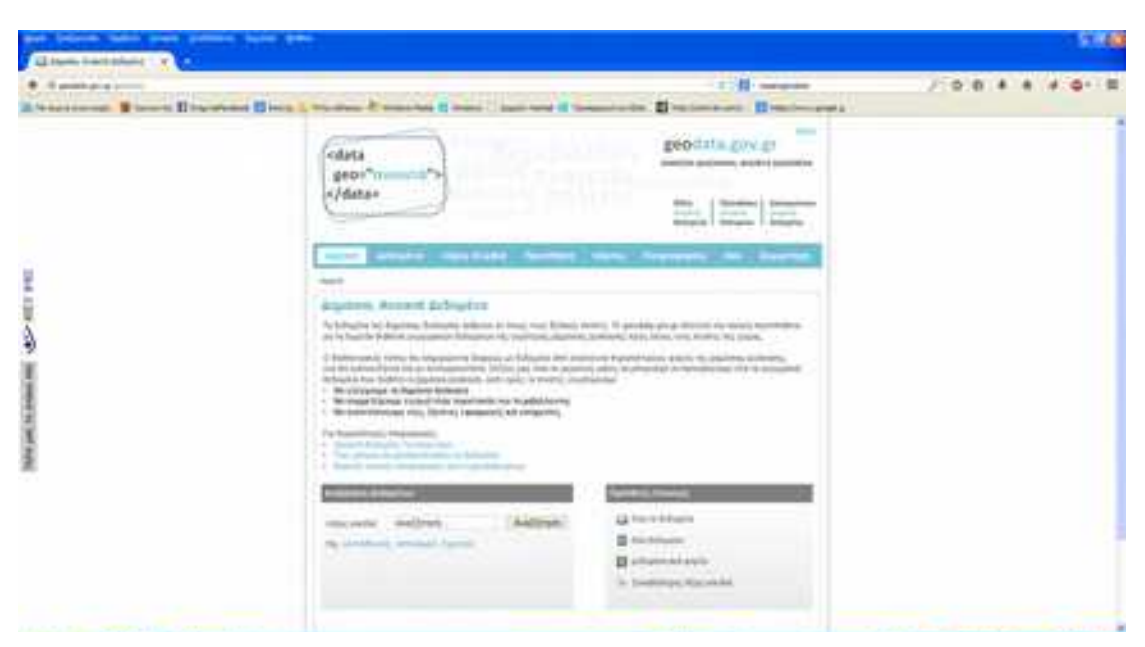

#### Επιλέγουμε:

#### **Δεδομένα >**

<span id="page-94-0"></span><sup>4</sup> Μπορείτε να την εγκαταστήσετε δωρεάν από τη διεύθυνση: <http://www.google.com/earth/download/ge/agree.html>

# **Υπουργείο Εσωτερικών, Αποκέντρωσης & Ηλεκτρονικής Διακυβέρνησης >**

## **Περιφέρειες Ελλάδας**

Στην ετικέτα '**Περίληψη**' μας παρέχεται ένα σύνολο πληροφοριών που αφορούν σε μια σύντομη περίληψη των γεωχωρικών δεδομένων που επιλέξαμε καθώς επίσης της ημερομηνίας διάθεσής τους και της τελευταίας ενημέρωσης.

Στην ετικέτα '**Πρόσβαση**' πληροφορούμαστε για το μορφότυπο των αρχείων που είναι αποθηκευμένα τα δεδομένα ( shp, gml, Kml, χάρτης).

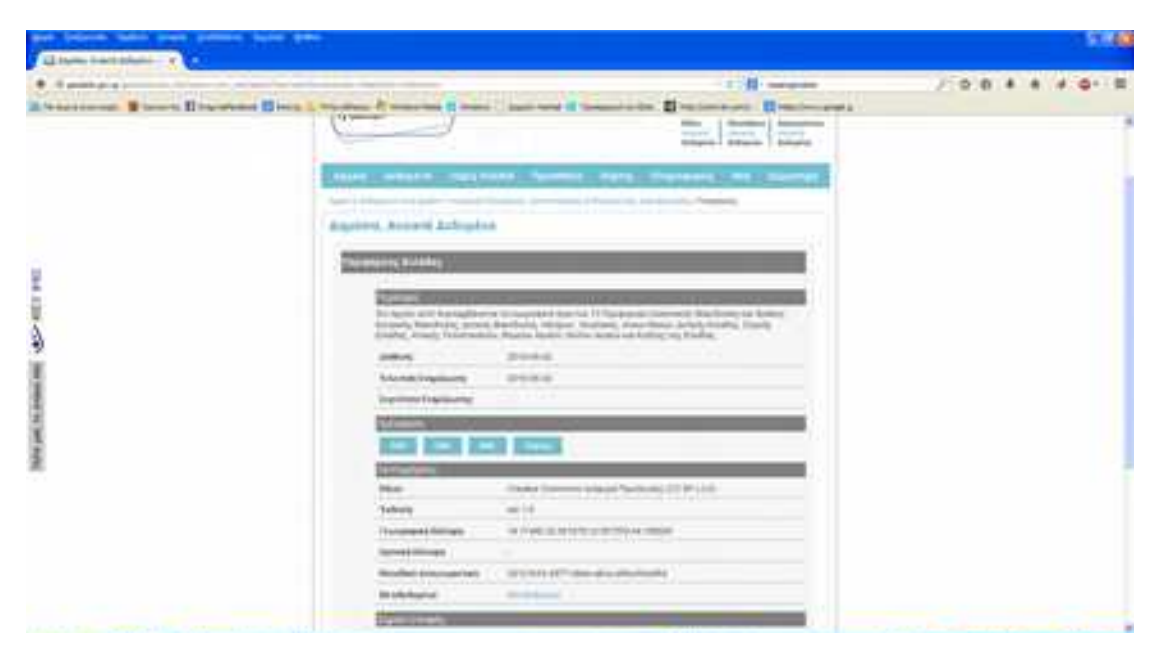

Επειδή θα δουλέψουμε στο Google Earth, επιλέγουμε το αρχείο με κατάληξη kml.

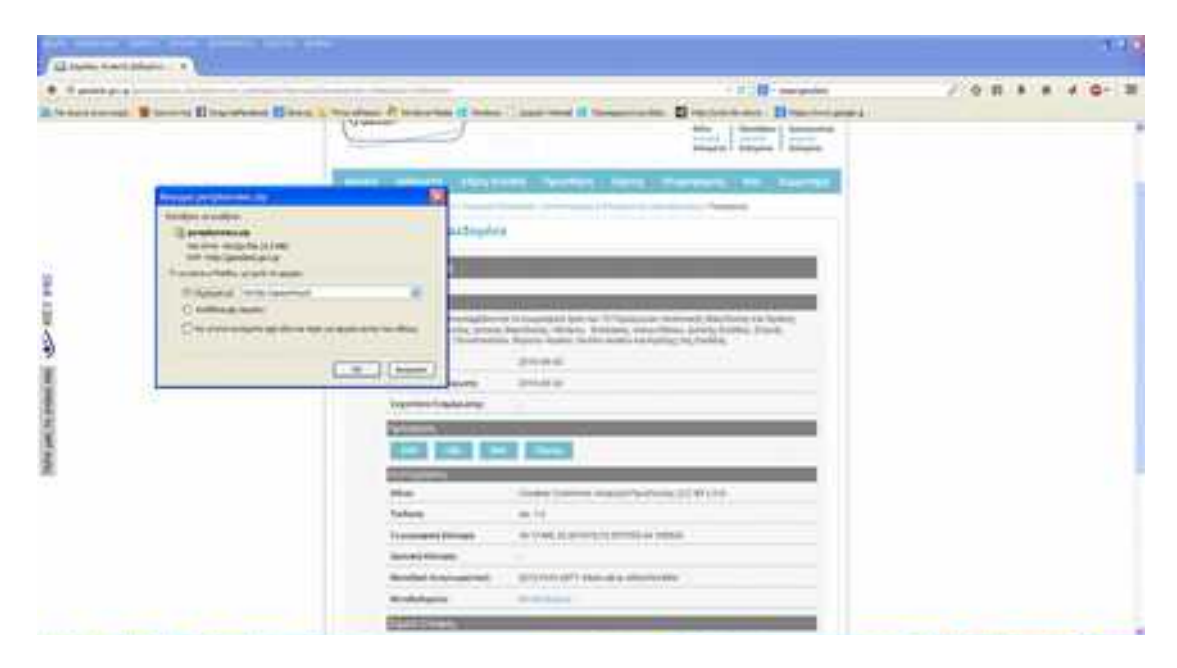

Αποσυμπιέζουμε το αρχείο '**peripheries.zip'**, οπότε εμφανίζεται το αρχείο '**peripheries.kml'** για το οποίο θα πρέπει να θυμόμαστε τη θέση που το αποσυμπιέσαμε.

Ανοίγουμε το Google Earth και επιλέγουμε **File** (Αρχείο) **> Open** (Άνοιγμα). Επιλέγουμε το αρχείο peripheries.kml (από τη θέση που το αποσυμπιέσαμε) και πατάμε '**Άνοιγμα**'.

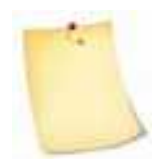

Εναλλακτικά, μπορούμε να ανοίξουμε το αρχείο kml, πατώντας πάνω του δύο φορές με το αριστερό πλήκτρο (double click). Ωστόσο, ενδέχεται να μην ανοίξει αυτόματα το αρχείο σε περιβάλλον του Google Earth και να μας ζητηθεί να επιλέξουμε εφαρμογή για το άνοιγμά του. Σε αυτή την περίπτωση επιλέγουμε 'Google Earth'.

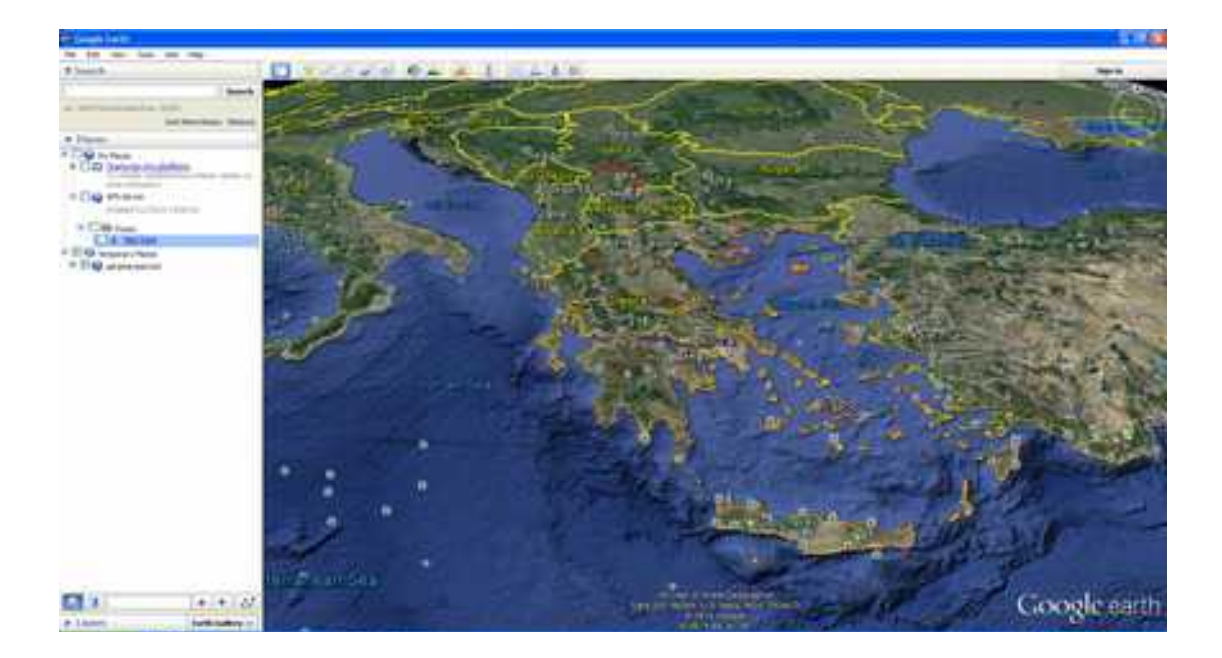

Αφού ανοίξουμε το αρχείο παρατηρούμε πως γίνεται αυτόματη εστίαση στα δεδομένα που περιέχονται στο αρχείο. Εμφανίζονται στον χάρτη της Ελλάδας οι περιφέρειες με κόκκινο περίγραμμα. Ωστόσο, δεν εμφανίζονται οι ονομασίες των περιφερειών, ούτε το πλήθος τους.

Για το λόγο αυτό θα κάνουμε ανάπτυξη του φακέλου/layer peripheries.kml που εμφανίζεται στο αριστερό παράθυρο και εμπεριέχεται στα Temporary Places (Προσωρινά Μέρη).

Αριστερό κλικ στο σταυρό (+) που βρίσκεται πριν το όνομα του φακέλου peripheries.kml και πλέον **εμφανίζονται οι 13 περιφέρειες της Ελλάδας ονομαστικά.**

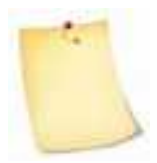

Για να συμπτύξουμε τα περιεχόμενα ενός φάκελου ή μιας μονάδας δίσκων ή φακέλων πατάμε αριστερό κλικ στο (-) που βρίσκεται πριν το όνομα του φάκελου ή της μονάδας δίσκων.

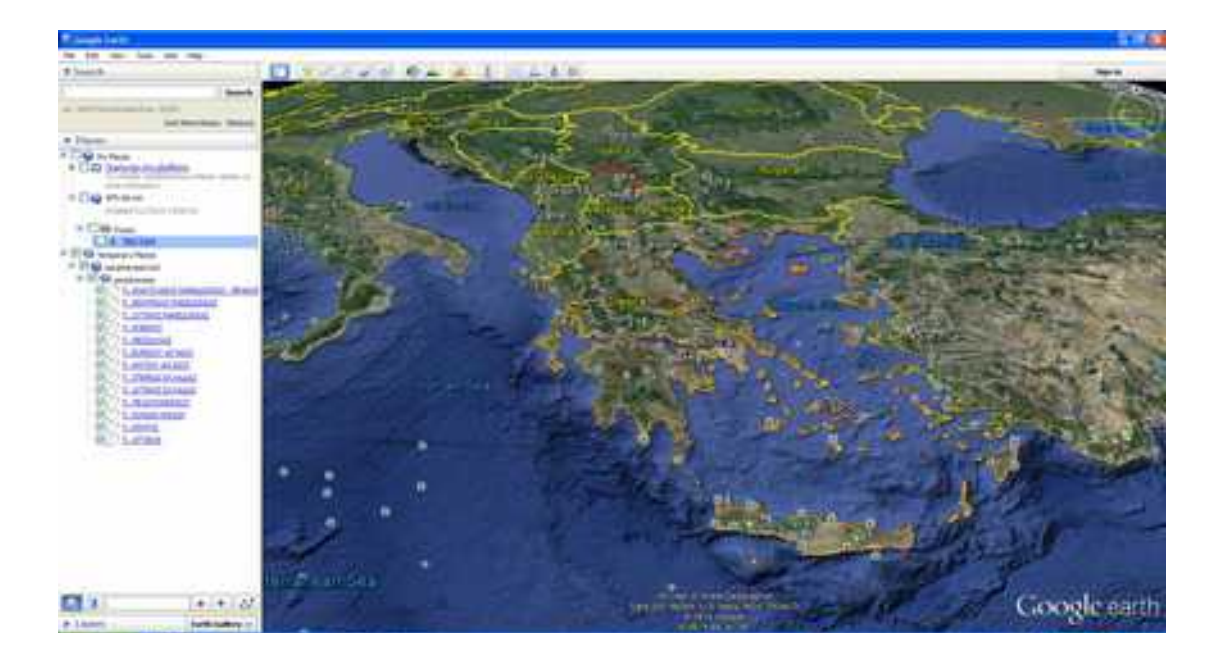

Έχουμε τη δυνατότητα να εμφανίσουμε ή να κάνουμε απόκρυψη κάποιας περιφέρειας "κλικάροντας" ή μη το check box της περιφέρειας **D**.

Αν θέλουμε να δούμε στον χάρτη την περιοχή μιας περιφέρειας πατάμε πάνω στο όνομα της περιφέρειας και αυτόματα γίνεται σήμανση στο χάρτη της περιοχής που της αντιστοιχεί εμφανίζοντας το όνομά της.

Στο παράδειγμά μας επιλέξαμε την περιφέρεια Κρήτης, οπότε μας υποδεικνύεται η αντίστοιχη θέση/περιοχή στον χάρτη.

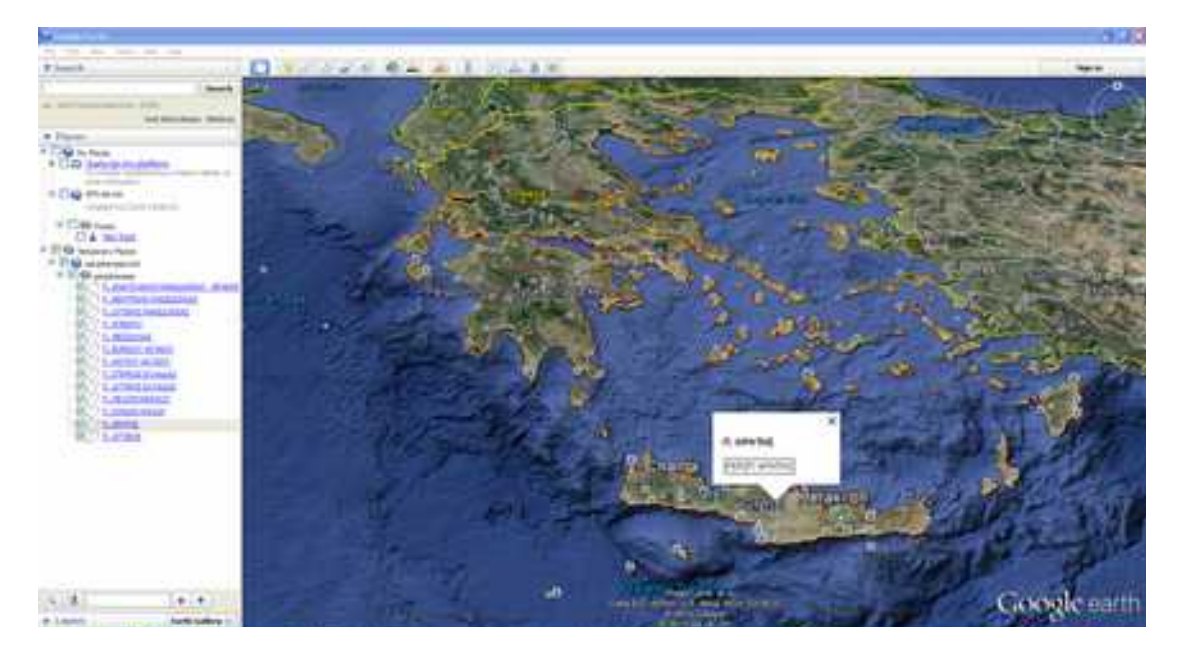

Αντίστοιχα, μπορούμε να ενημερωθούμε σε ποια περιφέρεια υπάγεται μια περιοχή της Ελλάδας. Σε αυτή την περίπτωση πατάμε με το αριστερό πλήκτρο του ποντικιού πάνω στην περιοχή και αυτόματα εμφανίζεται πάνω στο χάρτη (με ετικέτα) η περιφέρεια, ενώ ταυτόχρονα γίνεται επισήμανση της περιφέρειας στα Temporary Places (Προσωρινά Μέρη).

Στο παράδειγμά μας επιλέξαμε τα Κύθηρα, οπότε ενημερωνόμαστε πως υπάγεται στην περιφέρεια της Αττικής και επισημαίνεται η Π. Αττικής στα Temporary Places (Προσωρινά Μέρη).

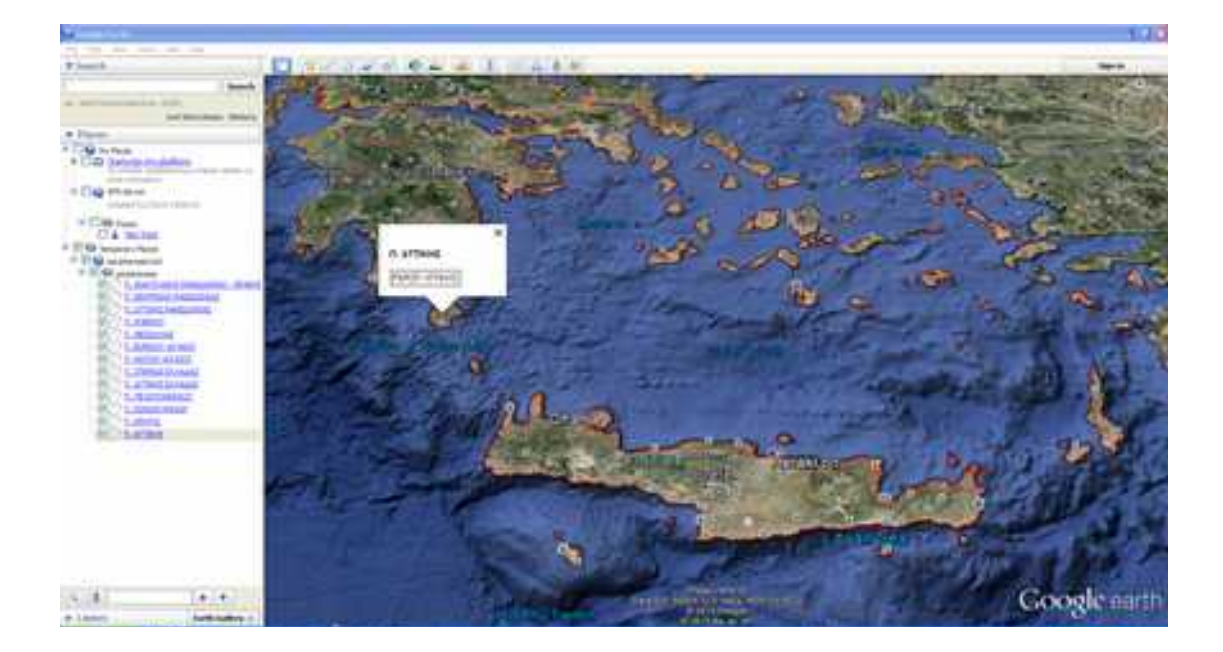

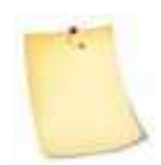

Επειδή το Google Earth δεν είναι ένα πλήρες σύστημα GIS, οι δυνατότητες που παρέχονται για την επερώτηση χωρικού ή περιγραφικού χαρακτήρα (για παράδειγμα: «*Ποιος είναι ο πληθυσμός μιας περιφέρειας;*» ή «*Ποια*

*είναι η έκταση μιας περιφέρειας;*») είναι πολύ περιορισμένες. Συνεπώς, δεν μπορούμε μέσα από το Google Earth να εξάγουμε αρκετές ή/και σύνθετες πληροφορίες. Ουσιαστικά, το Google Earth προσφέρεται για την απεικόνιση ήδη υπαρχόντων γεωχωρικών δεδομένων και όχι για την ανάλυση, επεξεργασία και σύνθεση δεδομένων και πληροφοριών.

Στην περίπτωση που υπάρχουν γνώσεις σχετικά με τη λειτουργία GIS και των δυνατοτήτων τους, προτείνεται να χρησιμοποιήσετε ένα από τα ελεύθερα ή εμπορικά λογισμικά της αγοράς (ArcGis, Quantum GIS, OsGeo Live, ARC – INFO, κ.ά.)

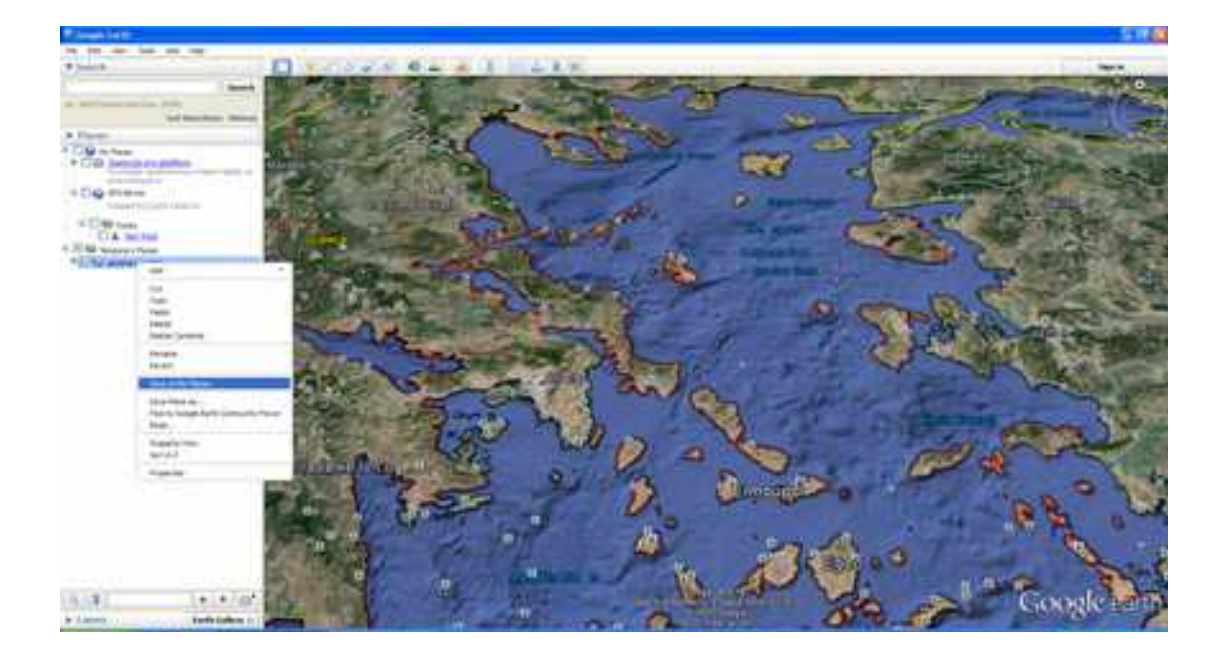

Αν επιθυμούμε να αποθηκεύσουμε τα δεδομένα του 'peripheries.kml' ακολουθούμε την εξής διαδικασία:

Επιλέγουμε με αριστερό κλίκ το αρχείο 'peripheries.kml' από τα Temporary Places (Προσωρινά Μέρη). Ακολούθως, πατάμε το δεξί πλήκτρο και επιλέγουμε 'Save to my Places' (Αποθήκευση στα Μέρη μου). Αυτόματα, το αρχείο παύει να εμφανίζεται στα Temporary Places (Προσωρινά Μέρη) και βρίσκεται πλέον στα 'My Places' (Τα Μέρη μου).

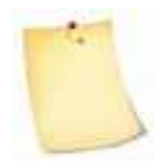

Εναλλακτικά, μπορούμε να μετακινήσουμε το αρχείο 'peripheries.kml' από τα Temporary Places (Προσωρινά Μέρη) με τη διαδικασία *drag and drop (μεταφοράς και απόθεσης)* στα 'My Places' (Τα Μέρη μου).

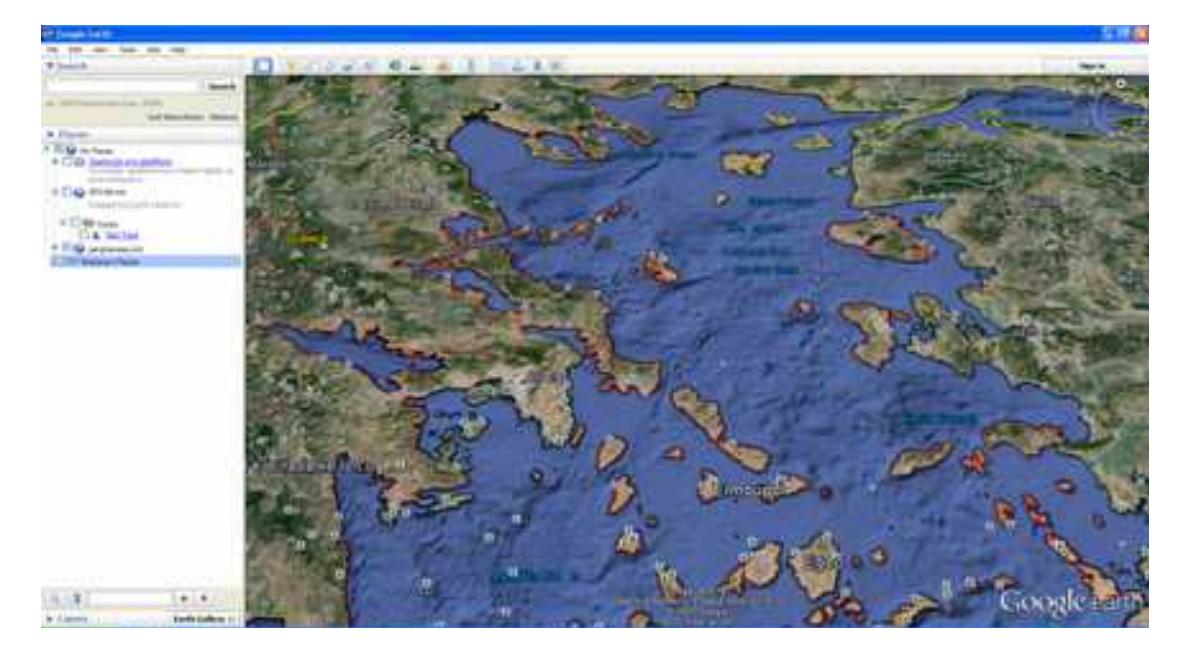

Εφόσον επιθυμούμε τη διαγραφή του συγκεκριμένου αρχείου από τα 'My Places' (Τα Μέρη μου) επιλέγουμε με αριστερό κλικ το αρχείο 'peripheries.kml' και ακολούθως πατάμε το δεξί πλήκτρο επιλέγοντας 'Delete' (Διαγραφή).

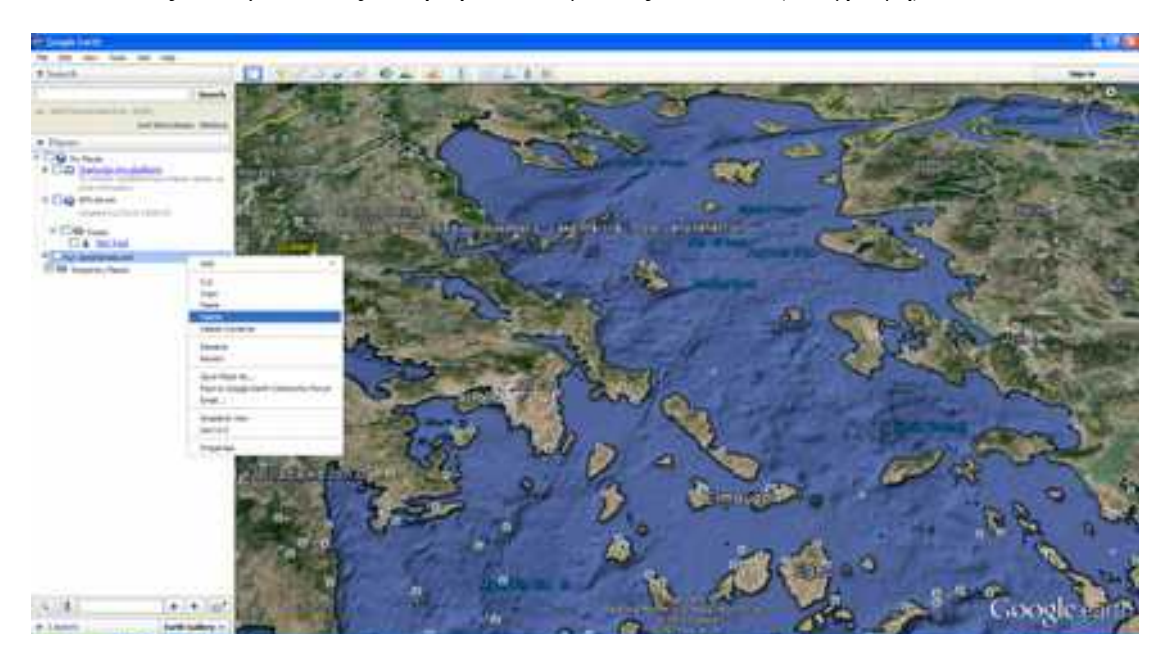

# **6.11 Άσκηση 11η**

**Χρησιμοποιώντας την εφαρμογή Google Earth, ζητείται:**

- **να σχεδιαστεί η ακτογραμμή της νήσου Νάξου**
- **να σημανθεί με το σύμβολο η μονή Χρυσοστόμου**
- **να σημανθεί με το σύμβολο το λιμάνι της Νάξου**
- **να σχεδιαστεί ο δρόμος που συνδέει το λιμάνι της Νάξου με τη μονή Χρυσοστόμου**

## **Να αποθηκεύσετε τα δεδομένα που δημιουργήσατε με το όνομα NAXOS.kml.**

Για την άσκηση θα χρειαστούμε:

 $\bullet$  H/Y με εγκατεστημένη την εφαρμογή Google Earth<sup>[5](#page-103-0)</sup>

## ΟΔΗΓΙΕΣ

Ανοίγουμε την εφαρμογή **Google Earth**.

Πληκτρολογούμε στο πεδίο αναζήτησης τη λέξη 'ΝΑΞΟΣ' και πατάμε το πλήκτρο **Αναζήτηση (Search)**.

<span id="page-103-0"></span><sup>5</sup> Μπορείτε να την εγκαταστήσετε δωρεάν από τη διεύθυνση: <http://www.google.com/earth/download/ge/agree.html>

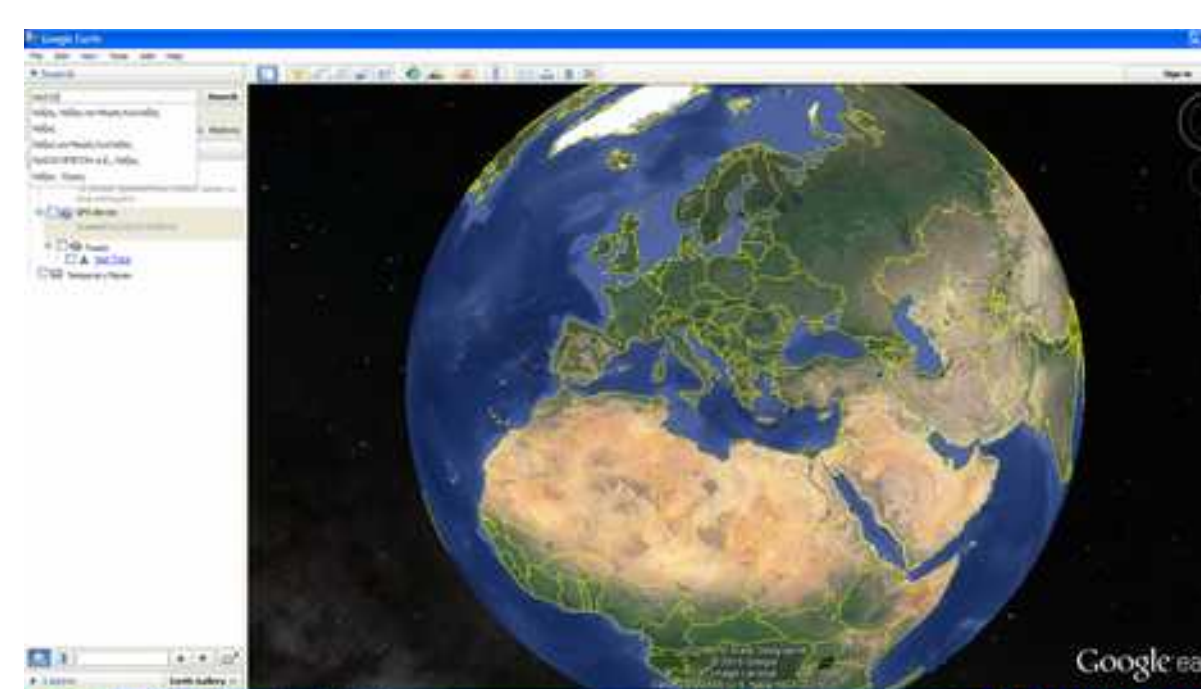

Εικόνα 1.

Παρατηρούμε πως γίνεται εντοπισμός με αυτόματη εστίαση στη νήσο Νάξο.

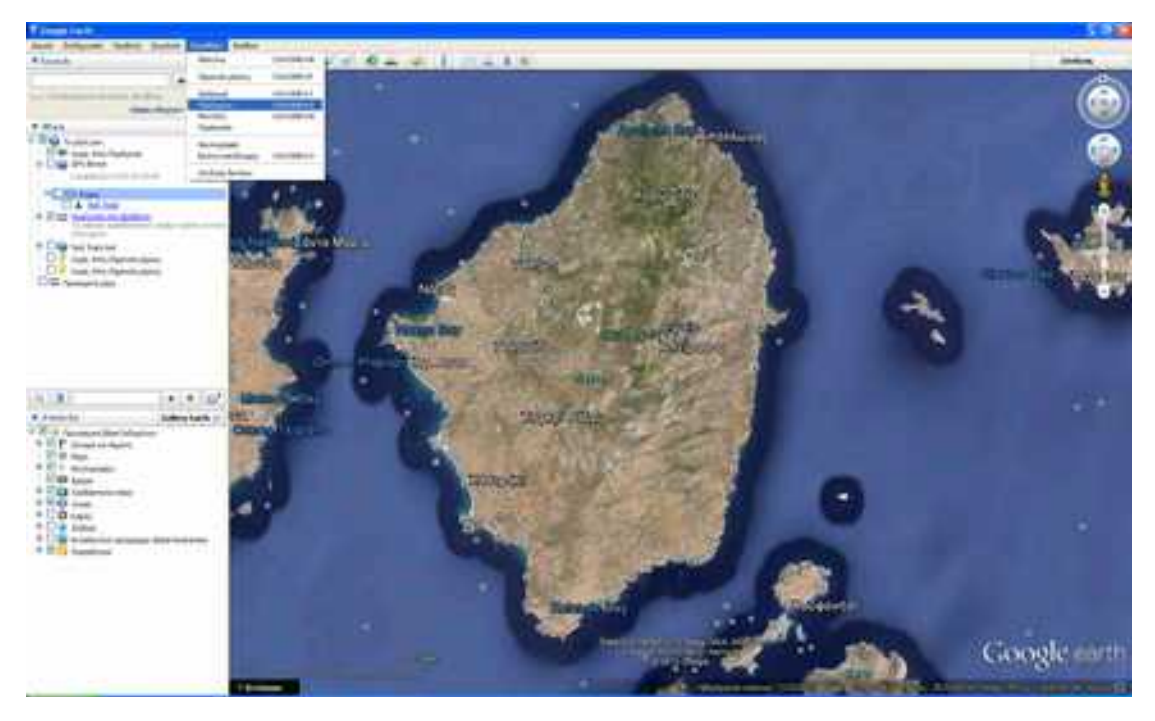

Εικόνα 2.

Ακολούθως, θα αναφερθούμε στη δυνατότητα παραγωγής δεδομένων σε ψηφιακή μορφή. Ουσιαστικά θα περιγράψουμε βήμα - βήμα τη διαδικασία της **ψηφιοποίησης** σημείων, γραμμών και πολυγώνων, στο Google Earth.

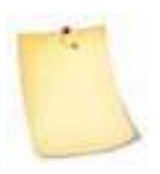

Η ψηφιοποίηση σε έναν ήδη ψηφιακό χάρτη (όπως στην περίπτωση του Google Earth) μας δίνει τη δυνατότητα εισαγωγής σημείων (points), γραμμών (lines) και πολυγώνων (polygons) στα οποία προσδίδονται γεωγραφικές συντεταγμένες Χ,Υ.

Ωστόσο, μέσω της εφαρμογής δεν παρέχεται η δυνατότητα ενσωμάτωσης επιπλέον επιπέδων πληροφορίας.

#### **Ψηφιοποίηση ακτογραμμής της νήσου Νάξου** Tá

- 1. Επιλέγουμε γραμμή Menu '**προσθήκη (Add)**'
- 2. Από το πτυσσόμενο menu επιλέγουμε 'Πολύγωνο (Polygon)'
- 3. Στο όνομα πληκτρολογούμε 'ΝΗΣΟΣ ΝΑΞΟΣ' και πατάμε ΟΚ

4. Mε διαδοχικά αριστερά κλικ ιχνηλατούμε την ακτογραμμή και στο τέλος κάνουμε δεξί κλικ.

Εναλλακτικά, «κλικάροντας» στο πρώτο σημείο του πολυγώνου κρατάμε πατημένο το αριστερό πλήκτρο και στην οθόνη μας εμφανίζεται το **σύμβολο ↑.** Εξακολουθώντας να πατάμε το αριστερό πλήκτρο ακολουθούμε την ακτογραμμή όπως και προηγουμένως, δίχως ωστόσο να απαιτείται να πατάμε διαδοχικά το αριστερό πλήκτρο. Στην πραγματικότητα γίνεται αυτόματα η εισαγωγή των σημείων του πολυγώνου. Στο τέλος κάνουμε δεξί κλικ.

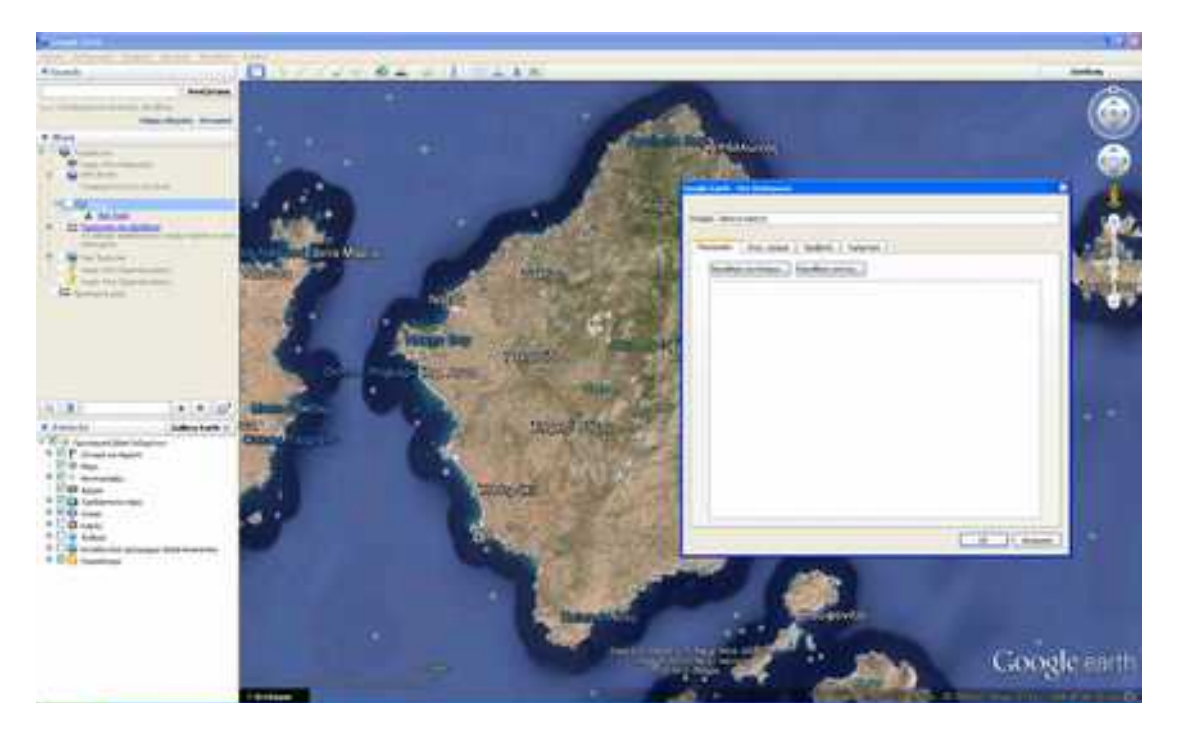

#### Εικόνα 3.

Κατά την εισαγωγή των σημείων του πολυγώνου εμφανίζεται προοδευτικά το σχηματιζόμενο πολύγωνο του οποίου η περίμετρος αντιπροσωπεύει την ακτογραμμή της Νάξου. Επειδή χρησιμοποιήσαμε τις προεπιλεγμένες ρυθμίσεις κατά τη δημιουργία του πολυγώνου διαπιστώνουμε πως το πολύγωνο έχει χρώμα γεμίσματος λευκό με αποτέλεσμα να επικαλύπτει σιγά-σιγά τη δορυφορική εικόνα της Νάξου. Θα δούμε ακολούθως πως μπορούμε να αλλάξουμε τις ρυθμίσεις απεικόνισης του πολυγώνου.

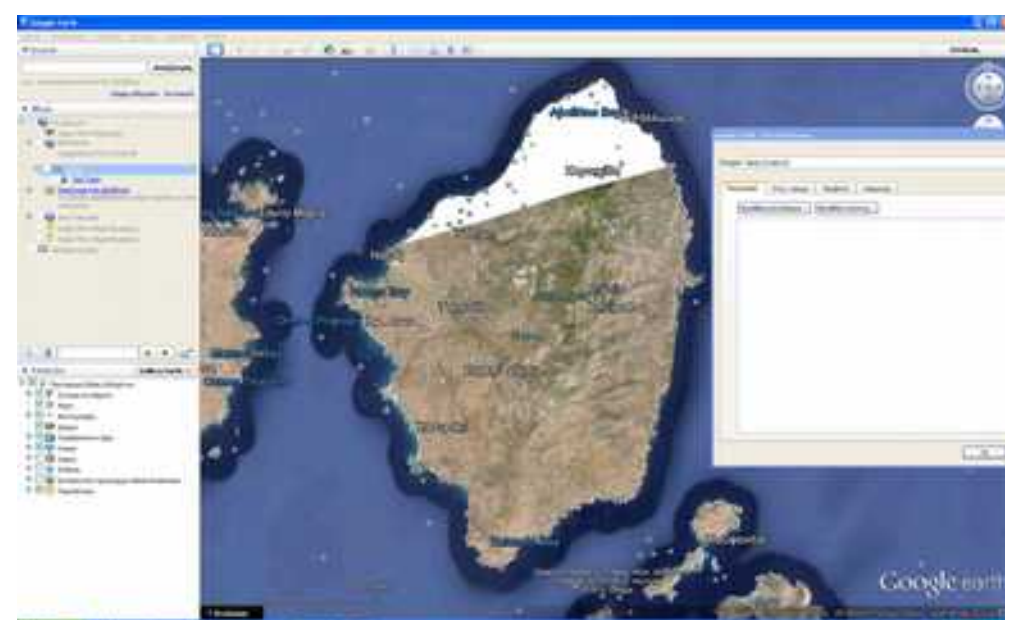

Εικόνα 4.

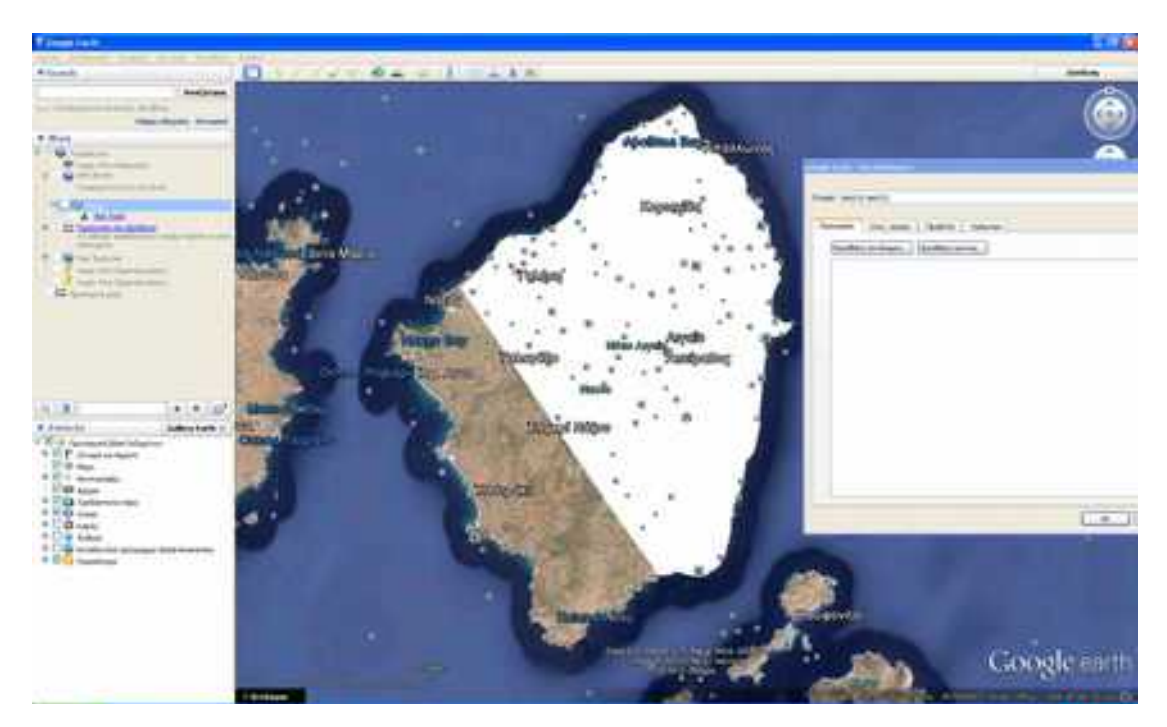

Εικόνα 5.

Στο τέλος της εισαγωγής σημείων παρουσιάζεται η ακόλουθη εικόνα.
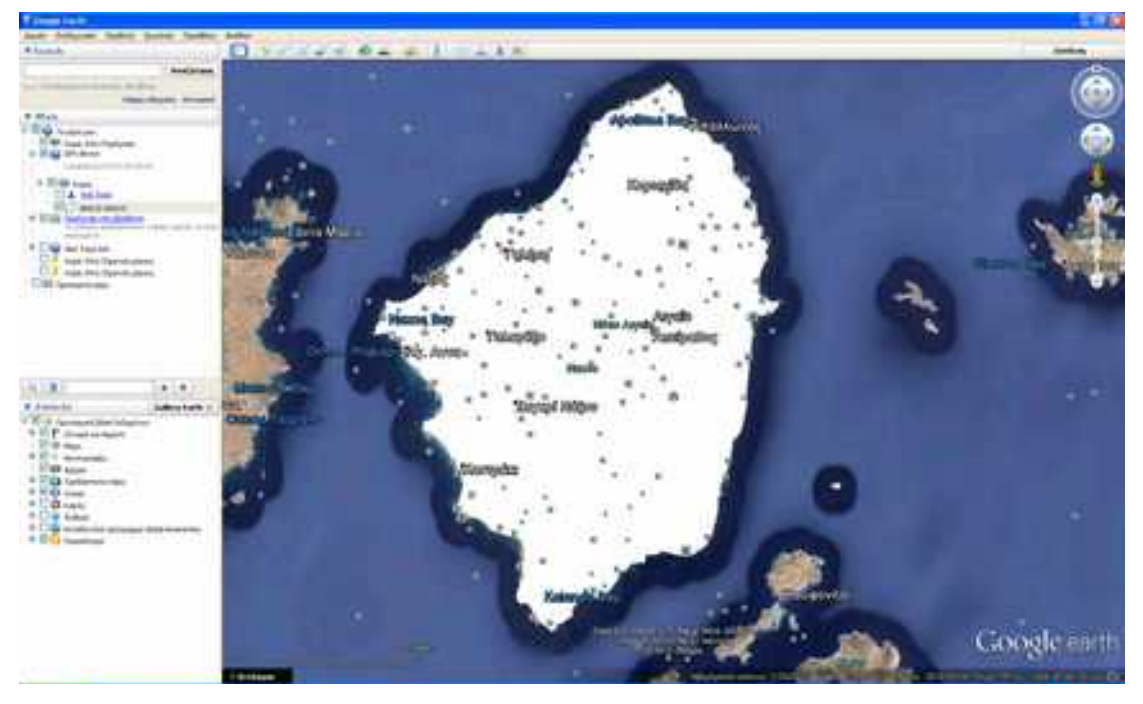

Εικόνα 6.

Πλέον στα '**Μέρη (Places)**' έχει εμφανιστεί ένα νέο layer με όνομα ΝΗΣΟΣ ΝΑΞΟΣ που στα αριστερά του έχει το συμβολισμό του πολυγώνου. Πρόκειται για το πολύγωνο που μόλις δημιουργήσαμε.

Μπορούμε να δούμε και να τροποποιήσουμε τις ιδιότητες του πολυγώνου ως ακολούθως:

- 1. Επιλέγουμε με αριστερό κλικ το Layer 'ΝΗΣΟΣ ΝΑΞΟΣ' και κάνουμε δεξί κλικ.
- 2. Επιλέγουμε **Ιδιότητες** (Εικ. 7)
- 3. Από την καρτέλα **Στυλ-Χρώμα,** μπορούμε να μορφοποιήσουμε το πολύγωνο ως προς (Εικ. 8):
	- a. Το χρώμα του περιγράμματος
	- b. Το πάχος της γραμμής
	- c. Το ποσοστό αδιαφάνειας του περιγράμματος
	- d. Το χρώμα της περιοχής (δηλ, του γεμίσματος του πολυγώνου), και

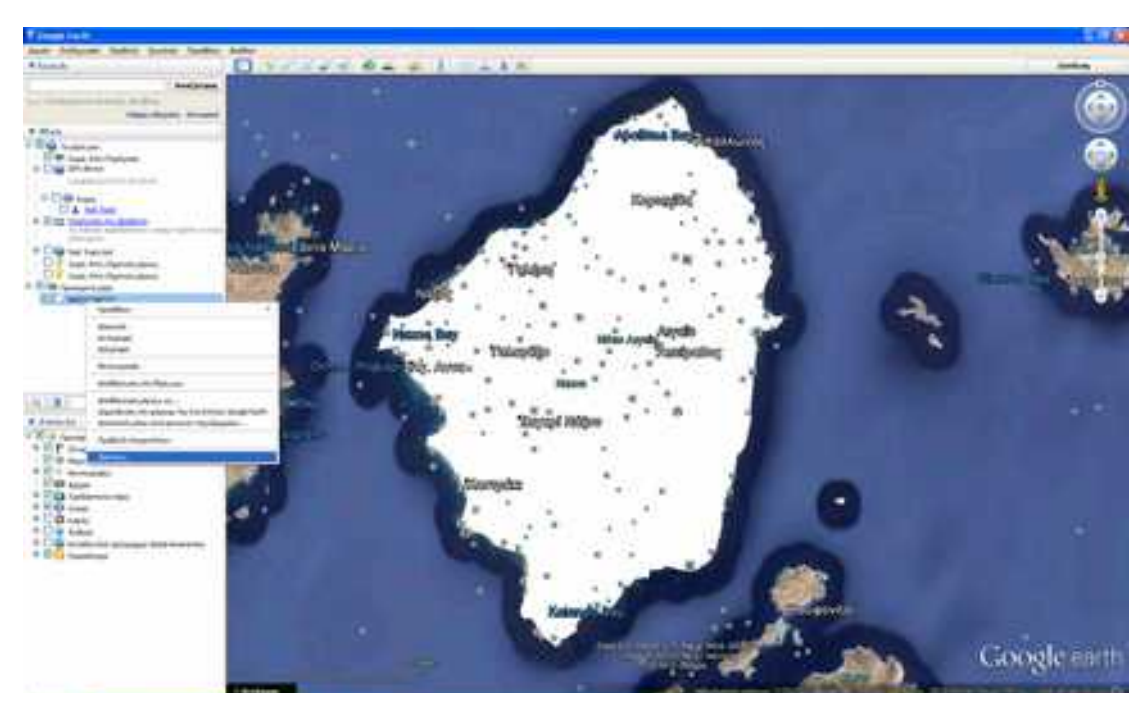

e. Το ποσοστό αδιαφάνειας του γεμίσματος

Εικόνα 7.

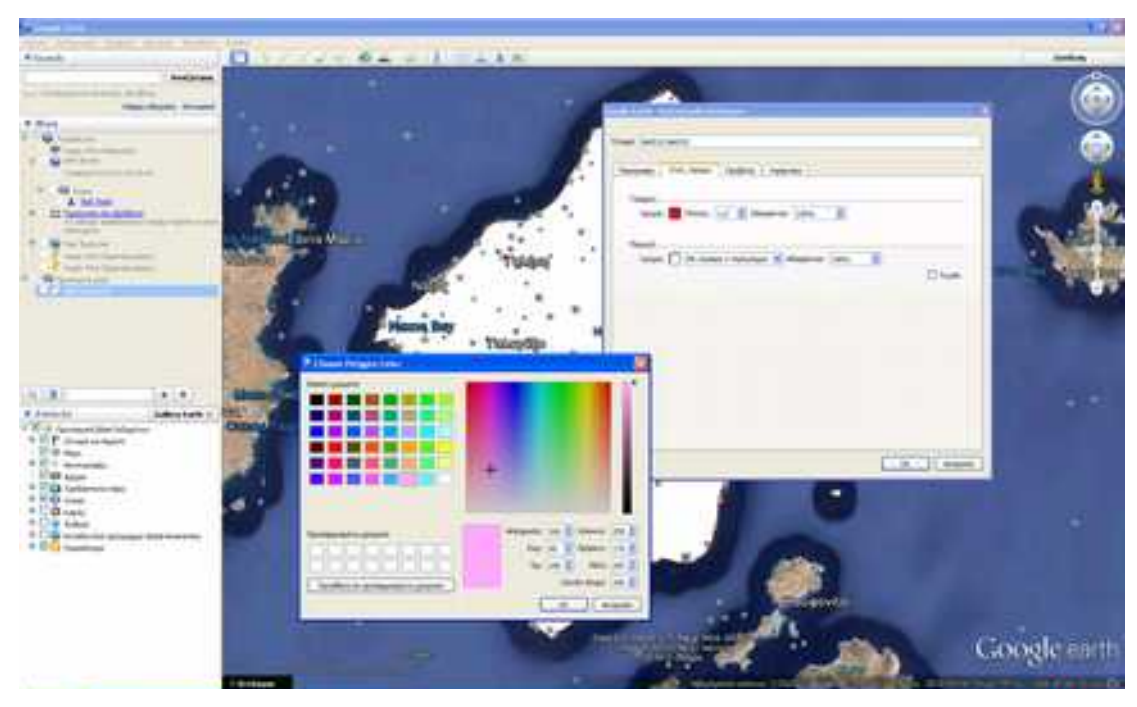

Εικόνα 8.

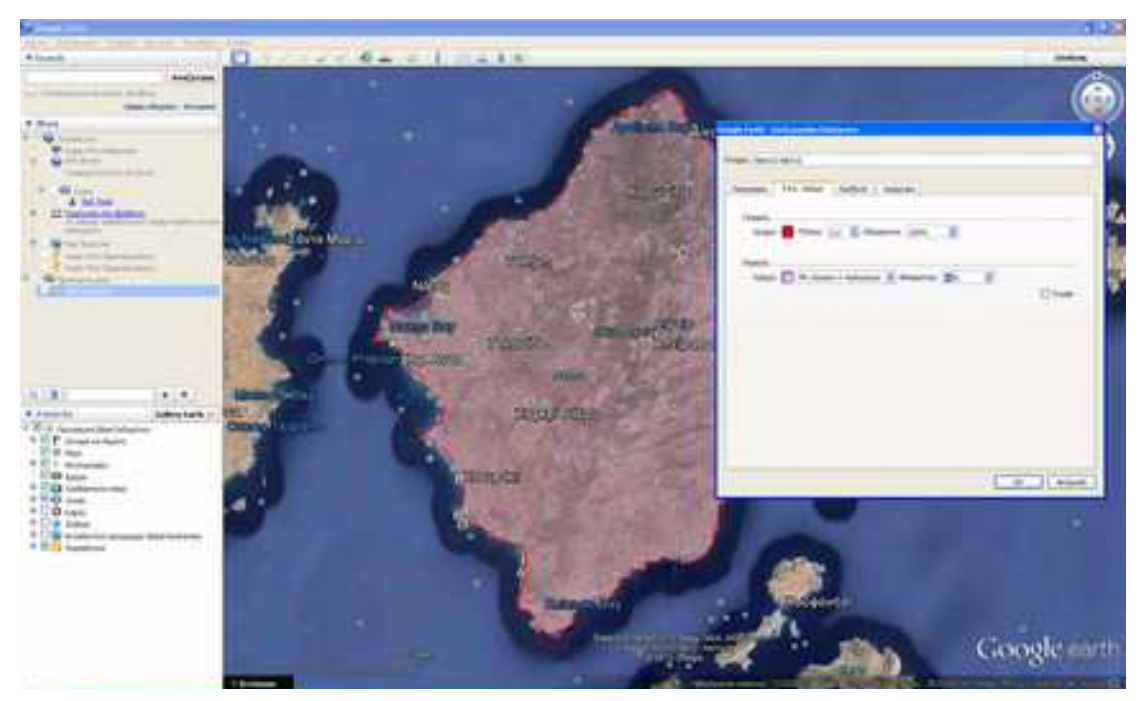

Εικόνα 9.

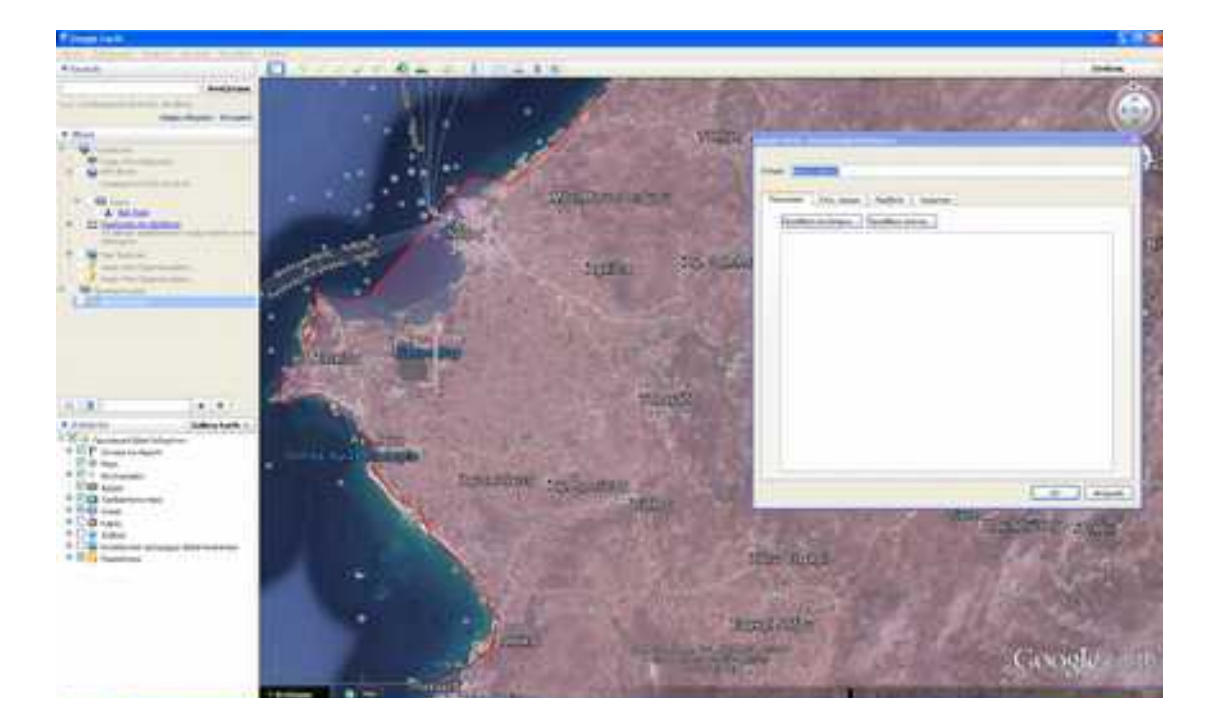

Εικόνα 10.

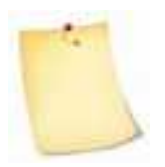

Επιλέγοντας διαφανές γέμισμα πολυγώνου (π.χ. σε ποσοστό 50%) μας δίνεται η δυνατότητα θέασης της δορυφορικής εικόνας. Με αυτό τον τρόπο μπορούμε να ελέγξουμε και αν χρειαστεί να διορθώσουμε τη ψηφιοποίηση που πραγματοποιήσαμε όπως φαίνεται

παραπάνω (Εικ. 9 & 10).

## **Μεταβολή Υπάρχουσας Γεωμετρίας**

Μπορούμε να διορθώσουμε το περίγραμμα του πολυγώνου εφόσον διαπιστωθεί πως μερικά από τα σημεία που εισάγαμε δεν είναι σωστά (Εικ. 10).

- 1. Επιλέγουμε με αριστερό κλικ το Layer 'ΝΗΣΟΣ ΝΑΞΟΣ' και κάνουμε δεξί κλικ.
- 2. Επιλέγουμε **Ιδιότητες**
- 3. Μετακινούμε το ποντίκι μας στο σημείο που χρειάζεται διόρθωση και πατώντας το αριστερό πλήκτρο πατημένο το μετακινούμε/σέρνουμε στη νέα του θέση.
- 4. Επαναλαμβάνουμε τη διαδικασία για όσα σημεία χρειαστεί (Εικ. 11).
- 5. Στο τέλος πατάμε ΟΚ

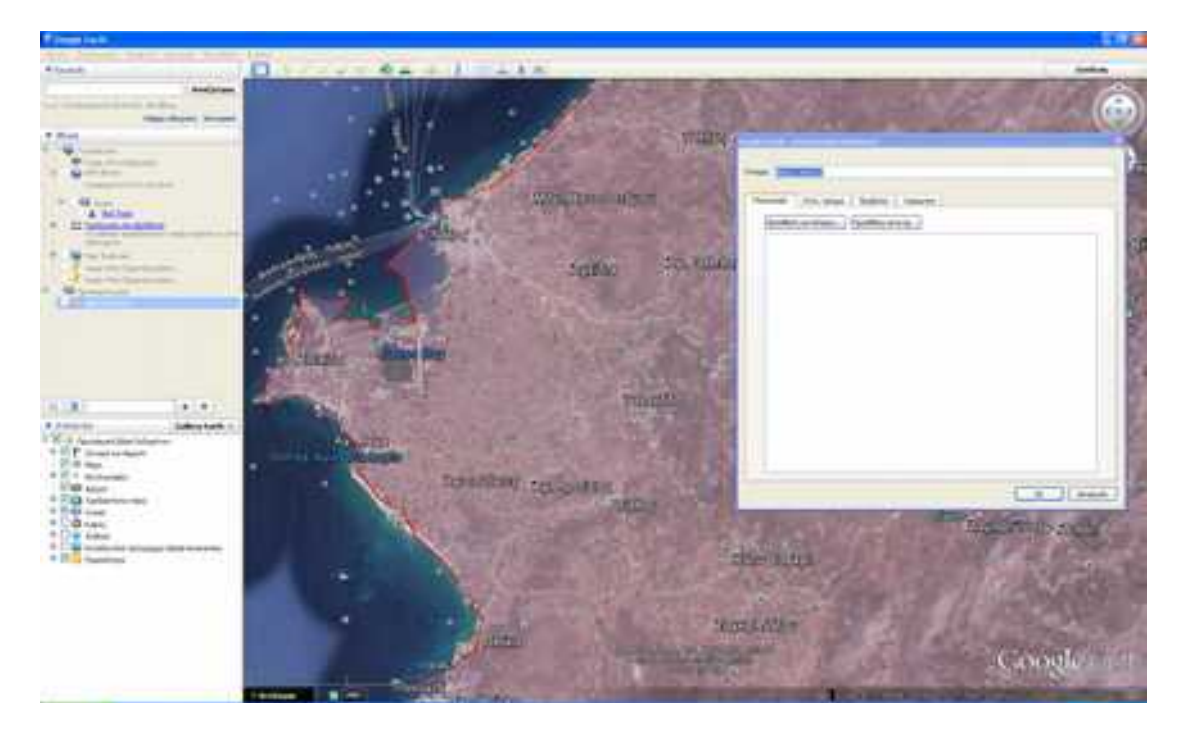

Εικόνα 11.

#### T. **Σήμανση μέρους (Λιμάνι Νάξου, Μονή Χρυσοστόμου)**

Ακολουθούμε αντίστοιχή διαδικασία με την εισαγωγή πολυγώνου. Αναλυτικότερα,

- 1. Επιλέγουμε γραμμή Menu '**προσθήκη (Add)**'
- 2. Από το πτυσσόμενο menu επιλέγουμε '**Σημείο (Point)**'
- 3. Στο όνομα πληκτρολογούμε 'MONH ΧΡΥΣΟΣΤΟΜΟΥ' και πατάμε ΟΚ
- 4. Mε αριστερό κλικ επιλέγουμε τη θέση που επιθυμούμε να επισημανθεί. (Μονή Χρυσοστόμου).
- 5. Δίπλα από το πεδίο ονομασία μπορούμε να επιλέξουμε το εικονίδιο σύμβολο για το σημείο μας. (Στο παράδειγμά μας, επιλέγουμε το  $\textcircled{3}$ ) (Εικ. 12).
- 6. Επιπρόσθετα, μπορούμε να επιλέξουμε το μέγεθος και να τροποποιήσουμε την απόχρωση.
- 7. Πατάμε Ο.Κ.

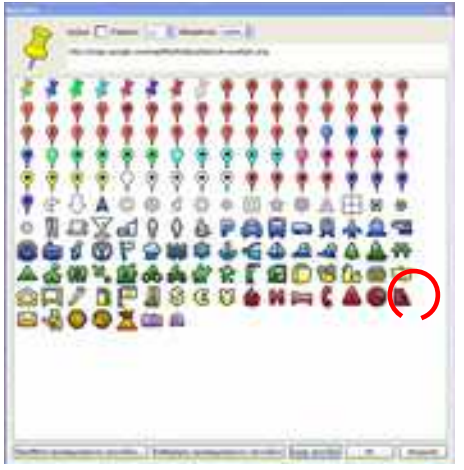

Εικόνα 12.

Αντίστοιχη διαδικασία ακολουθείται για τη σήμανση του λιμανιού της Νάξου.

Το τελικό αποτέλεσμα φαίνεται στην εικόνα 13.

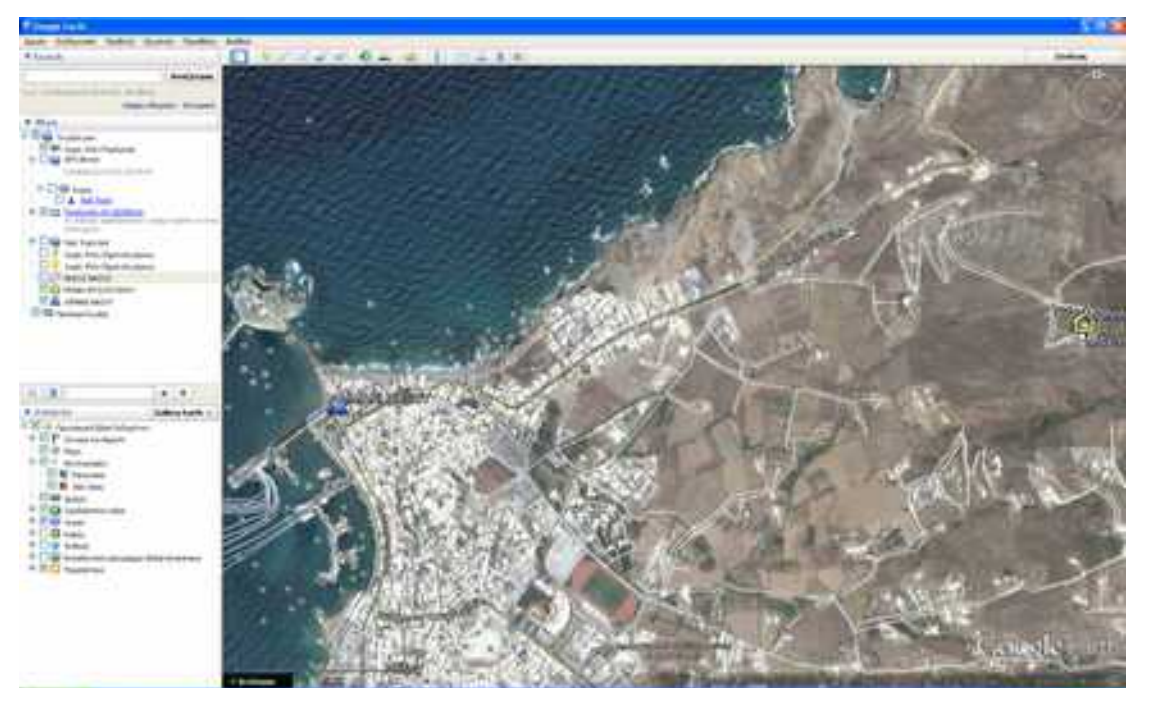

Εικόνα 13.

#### **Εισαγωγής Γραμμής**  Tal

## **(Γραμμή όδευσης Λιμανιού Νάξου - Μονής Χρυσοστόμου)**

Έχοντας σημανθεί τα σημεία που θα αποτελέσουν την αφετηρία και το πέρας της διαδρομής, ακολουθούμε τα παρακάτω βήματα:

- 1. Επιλέγουμε γραμμή Menu '**προσθήκη (Add)**'
- 2. Από το πτυσσόμενο menu επιλέγουμε '**Γραμμή (Line)**'
- 3. Στο όνομα πληκτρολογούμε 'ΛΙΜΑΝΙ MONH ΧΡΥΣΟΣΤΟΜΟΥ'
- 4. Από την καρτέλα **Στυλ-Χρώμα,** μπορούμε να μορφοποιήσουμε τη γραμμή ως προς (Εικ. 14):
	- i. Το χρώμα της
	- ii. Το πάχος της
	- iii. Το ποσοστό αδιαφάνειάς της
- 5. Mε διαδοχικά αριστερά κλικ ιχνηλατούμε την διαδρομή από το ένα σημείο στο άλλο (Εικ. 15).
- 6. Στο τέλος κάνουμε δεξί κλικ.

Όπως και στην περίπτωση του πολυγώνου μπορούμε κρατώντας πατημένο το αριστερό πλήκτρο να ακολουθήσουμε τη διαδρομή δίχως να απαιτούνται διαδοχικά κλικ. Στο τέλος κάνουμε δεξί κλικ.

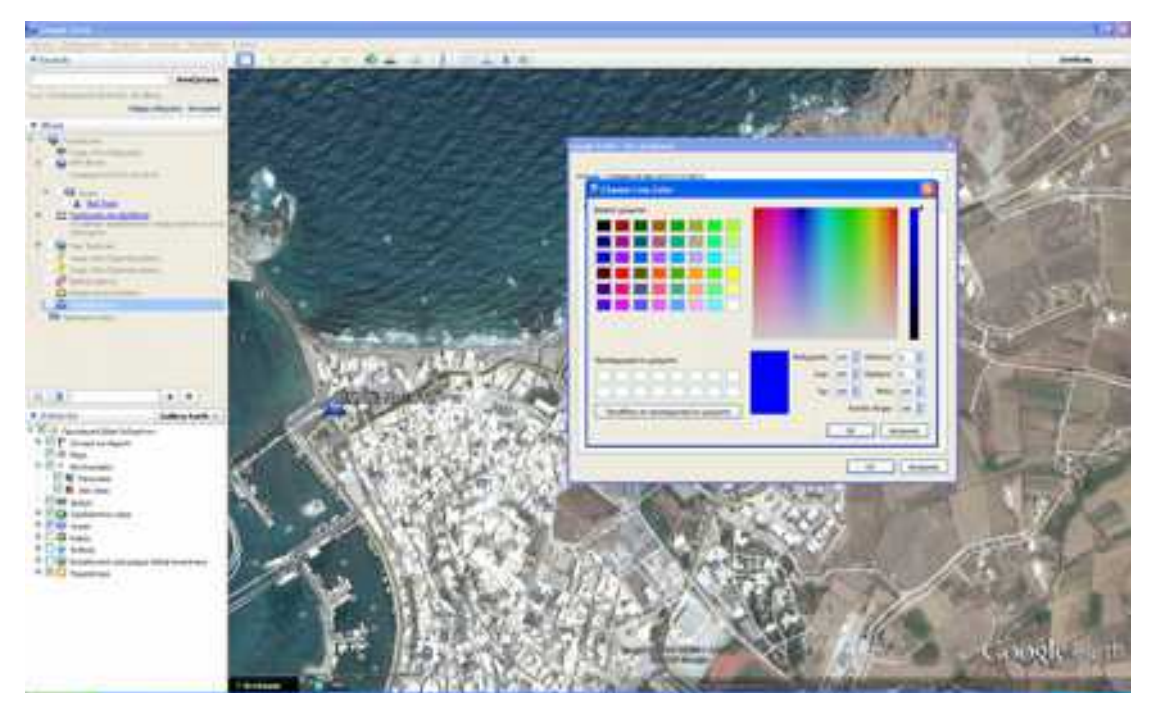

# Επειδή το προεπιλεγμένο χρώμα της γραμμής είναι Εικόνα 14.

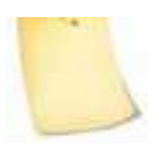

το λευκό, που δύσκολα διακρίνεται με υπόβαθρο (background) τη δορυφορική εικόνα, συνιστάται να επιλέγεται έντονη απόχρωση γραμμής (π.χ. κόκκινο, μπλε κ.ο.κ.) και πλάτος (πάχος) γραμμής μεγαλύτερο από δύο (2) μονάδες.

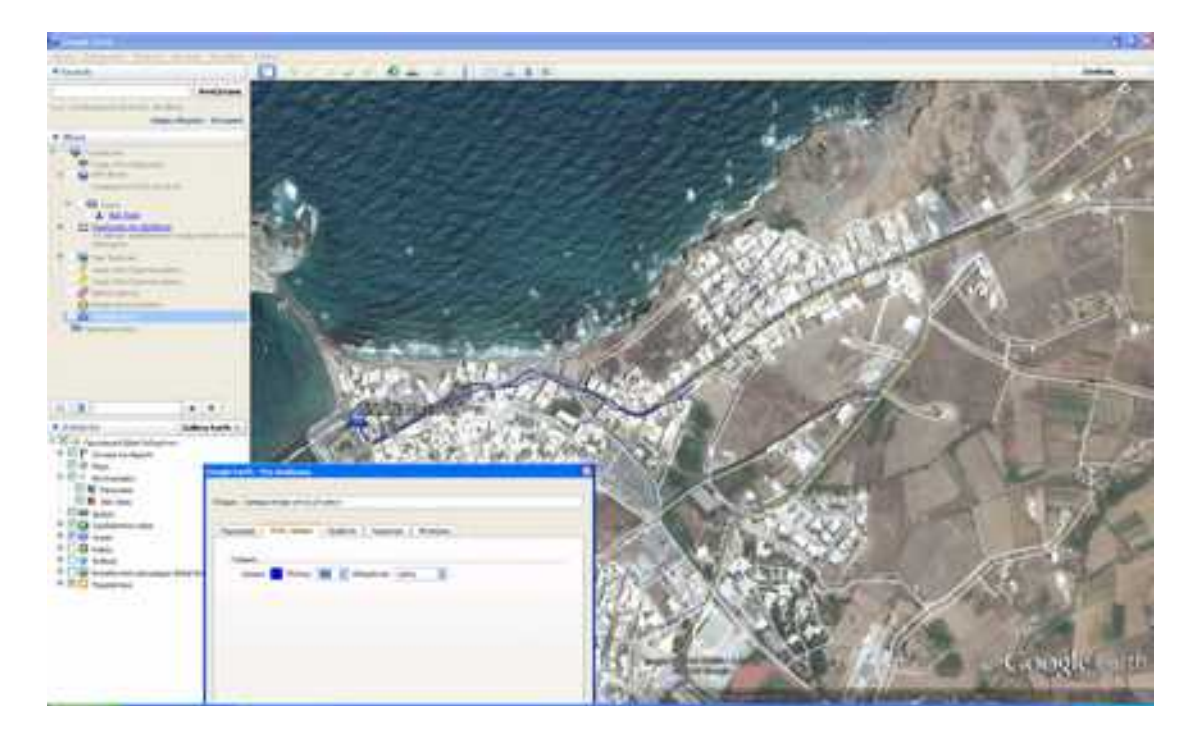

Εικόνα 15.

### **Αποθήκευση δεδομένων –Δημιουργία αρχείου Kml**

Για την αποθήκευση χωρικών δεδομένων που δημιουργήσαμε:

- 1. Επιλέγουμε **Αρχείο (File)**
- 2. Αποθήκευση ως **(Save as)**
- 3. Συμπληρώνουμε το όνομα του αρχείου (για το παράδειγμά μας **NAXOS)**
- 4. Επιλέγουμε μορφότυπο (κατάληξη) αρχείου kml (Εικ. 16)
- 5. Καθορίζουμε επιθυμητή θέση αποθήκευσης, και
- 6. Πατάμε **Αποθήκευση (Save)**

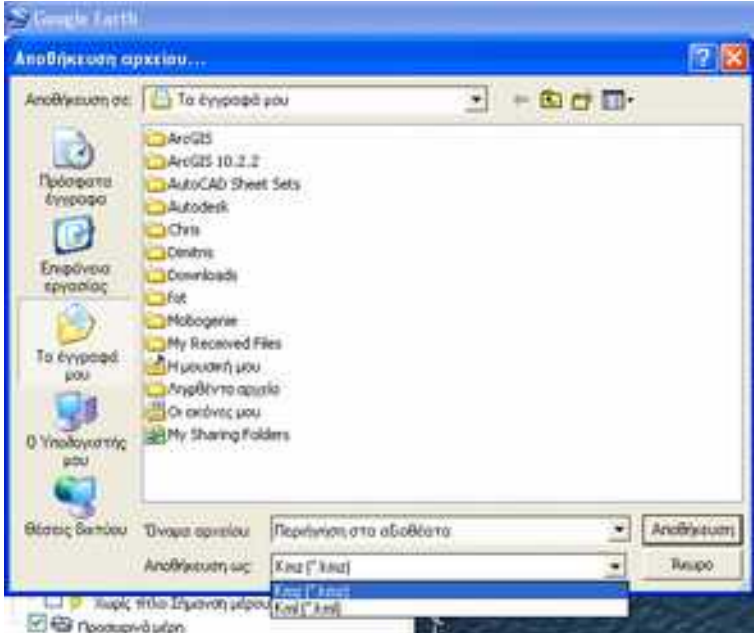

Εικόνα 16.

# **ΠΡΟΤΕΙΝΟΜΕΝΗ ΕΡΓΑΣΙΑ Β' ΤΕΤΡΑΜΗΝΟΥ**

**Αποτύπωση οικοπέδου σχολικής μονάδας και σύνταξη τοπογραφικού αποσπάσματος εξαρτημένου σε ΕΓΣΑ 87 με τη βοήθεια της εφαρμογής θέασης ορθοφωτογραφιών της διαδικτυακής πλατφόρμας του Εθνικού Κτηματολογίου και Χαρτογράφησης (ΕΚΧΑ) στη διεύθυνση:**

[http://gis.ktimanet.gr/wms/ktbasemap/default.aspx.](http://gis.ktimanet.gr/wms/ktbasemap/default.aspx)

### ΟΔΗΓΙΕΣ

Χωρίζουμε το τμήμα σε ομάδες των δύο. Κάθε ομάδα συντάσσει σκαρίφημα του οικοπέδου, το λεγόμενο *κροκί*, στο οποίο κάθε κορυφή του οικοπέδου θα ονοματιστεί με κεφαλαίο γράμμα (π.χ. Α, Β, Γ κλπ).

Ακολούθως, η ομάδα μεταβαίνει σε κάθε κορυφή του οικοπέδου και χρησιμοποιώντας το GPS χειρός, αναζητά και καταγράφει σε πίνακα που έχει συντάξει πρωτύτερα τις συντεταγμένες Χ, Υ που εμφανίζονται στην οθόνη της συσκευής. Η διαδικασία επαναλαμβάνεται διαδοχικά σε όλες τις κορυφές.

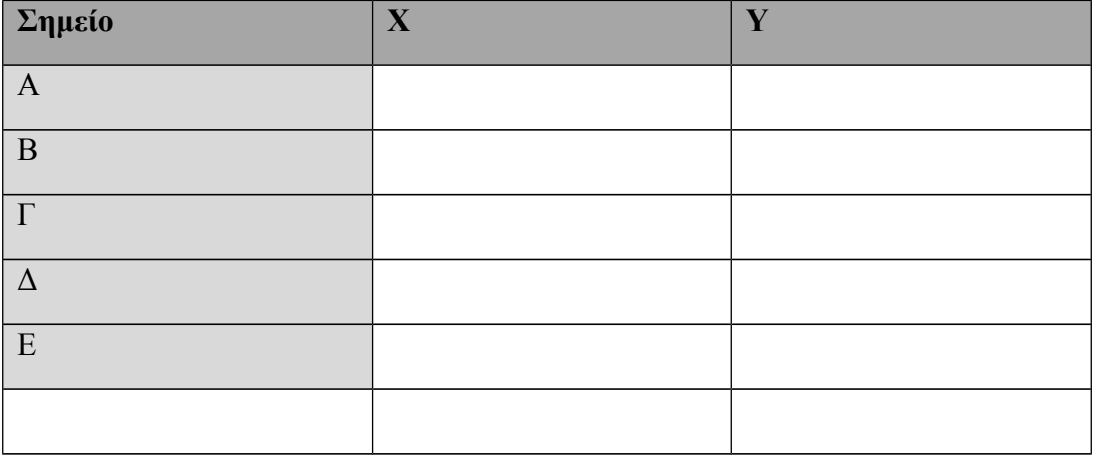

Με την ολοκλήρωση της εργασίας πεδίου, η ομάδα μεταβαίνει στο χώρο του εργαστηρίου όπου δημιουργεί αρχείο με μορφότυπο **txt** ή **dxf** με τα δεδομένα του πίνακα. (*Η διαδικασία περιγράφεται αναλυτικά στην άσκηση 6.2*)

Στη συνέχεια η ομάδα εργάζεται στην εφαρμογή θέασης του Εθνικού Κτηματολογίου και Χαρτογράφησης (ΕΚΧΑ) και συγκεκριμένα στην εφαρμογή θέασης ορθοφωτοχαρτών, [http://gis.ktimanet.gr/wms/ktbasemap/default.aspx.](http://gis.ktimanet.gr/wms/ktbasemap/default.aspx) όπου φορτώνει το αρχείο που δημιούργησε.

Η ομάδα αφού δημιουργήσει και αποθηκεύσει σε pdf το τοπογραφικό απόσπασμα του επιλεγμένου πολυγώνου, προβαίνει γραφικά στις απαραίτητες διορθώσεις των κορυφών του ώστε να υπάρξει η καλύτερη δυνατή ταύτιση τους με αυτές που απεικονίζονται στους ορθοφωτοχάρτες.

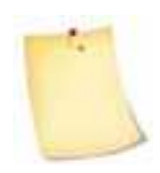

Είναι αναμενόμενο να παρουσιαστούν αποκλίσεις των κορυφών της ιδιοκτησίας – πολυγώνου (από τις μετρήσεις των μαθητών) σε σχέση με το υπόβαθρο - ορθοφωτοχάρτες αφού ως γνωστόν οι συσκευές GPS δεν παρέχουν μεγάλη ακρίβεια.

Η ομάδα δημιουργεί και αποθηκεύει σε pdf το τοπογραφικό απόσπασμα του διορθωμένου πολυγώνου με διαφορετική ονομασία.

Η εργασία ολοκληρώνεται με την παράδοση ντοσιέ όπου στο εξώφυλλο θα αναγράφονται η σχολική μονάδα, το μάθημα, τα ονοματεπώνυμα των μαθητών, του εκπαιδευτικού και το σχολικό έτος.

Το ντοσιέ θα περιέχει:

- σκαρίφημα (*κροκί*)
- πίνακα συντεταγμένων κορυφών οικοπέδου όπως συμπληρώθηκε στο πεδίο
- ψηφιακό αρχείο<sup>[6](#page-119-0)</sup> (pdf ή txt)
- τοπογραφικά αποσπάσματα για τα δύο πολύγωνα που αφορούν την ίδια ιδιοκτησία (πριν και μετά τις διορθώσεις) εκτυπωμένα και σε ψηφιακή μορφή
- πίνακα με τις αποκλίσεις ΔΧ και ΔΥ των συντεταγμένων που σημειώθηκαν με τη συσκευή GPS και των τελικών που καθορίστηκαν με γραφική μέθοδο μέσω της εφαρμογής του ΕΚΧΑ

<span id="page-119-0"></span><sup>6</sup> σε ψηφιακό μέσο αποθήκευσης (CD, DVD, Flash Memory Stick)

## **ΒΙΒΛΙΟΓΡΑΦΙΑ**

Αστάρας Θ.,Οικονομίδης Δ. και Μουρατίδης Α. (2011). *Ψηφιακή Χαρτογραφία και Γεωγραφικά Συστήματα πληροφοριών*. Θεσσαλονίκη: ΔίσιγμΑ Εκδόσεις.

Καλογεράκης Σ. (2015). Εισαγωγή στα Γεωγραφικά Συστήματα Πληροφοριών. Γεωγραφικά Δεδομένα. *Σημειώσεις Σεμιναρίου* ΙΕΚΕΜ ΤΕΕ. Αθήνα

Κατσίκης Α. (1990): *Χαρτογραφία: Συνοπτική Αναφορά στην Ιστορική της Εξέλιξη*. Ιωάννινα: Τυπογραφείο Πανεπιστημίου Ιωαννίνων.

Λιβιεράτος Ε. (1998). *Χαρτογραφίας και Χαρτών Περιήγησις*. Θεσσαλονίκη: Εθνική Χαρτοθήκη.

Μιχαηλίδου Ε. (2004). Ιστορία της Χαρτογραφίας. *Σημειώσεις*. Αθήνα: Ανάρτηση σε

http://portal.survey.ntua.gr/main/courses/cartography/gencarto/documentation/hist ory2.pdf (Πρόσβαση *13* Ιουλίου 2015).

Παρασχάκης Ι., Παπαδοπούλου Μ., Πατιάς Π. (1991). *Αυτοματοποιημένη Χαρτογραφία.* Θεσσαλονίκη: Εκδόσεις Ζήτη.

Raisz E. (1948). General Cartography. New York: McGraw-Hill Book Company. http :// www. henry - davis. com / MAPS / Ren / Ren 1/ carto. html (Πρόσβαση *13* Ιουλίου 2015).

# **ΠΑΡΑΡΤΗΜΑ**

Ακολούθως περιγράφονται οι λειτουργίες της εφαρμογής που παρέχονται από τη γραμμή εργαλείων που βρίσκεται στο επάνω μέρος της Διαδικτυακής Πλατφόρμας, γνωστής ως "DLS PORTAL", του Τμήματος Κτηματολογίου και Χωρομετρίας.

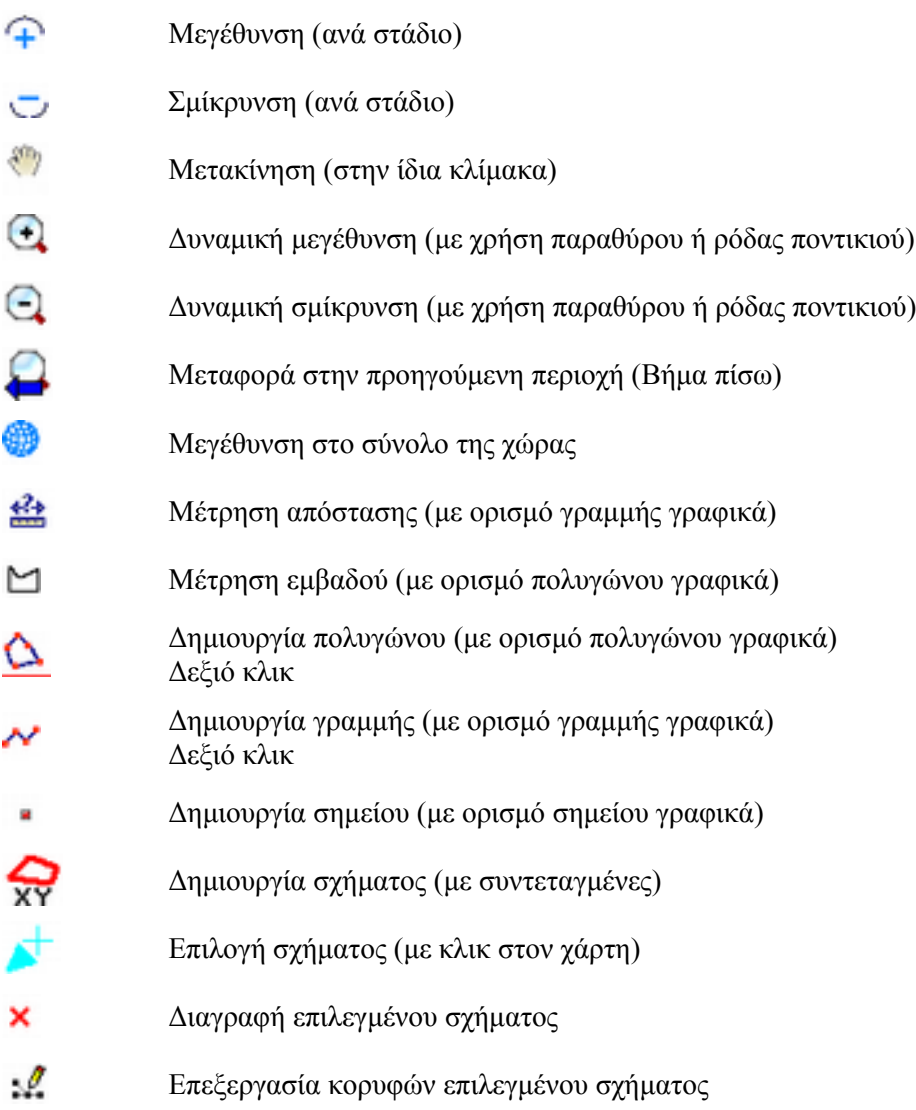

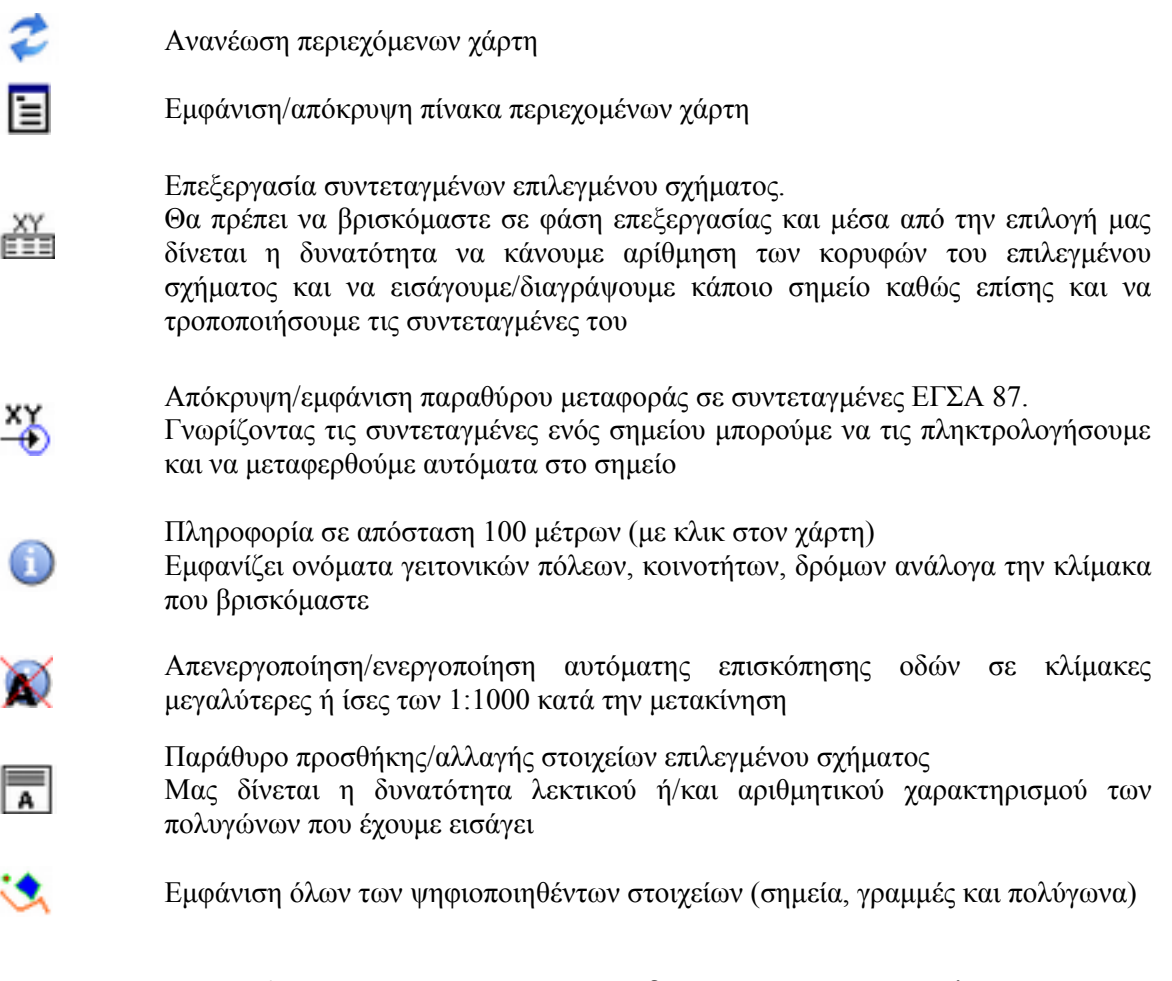

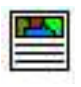

Περιηγηθείτε στην περιοχή που σας ενδιαφέρει και σε τέτοια κλίμακα ώστε να μπορείτε να επιλέξετε το πολύγωνο στην οθόνη. Χρησιμοποιώντας το κουμπί επιλογής πολυγώνου επιλέξετε ένα πολύγωνο. Πατήστε το παραπάνω κουμπί για να δημιουργήσετε το απόσπασμα που περιέχει και πληροφορία συντεταγμένων